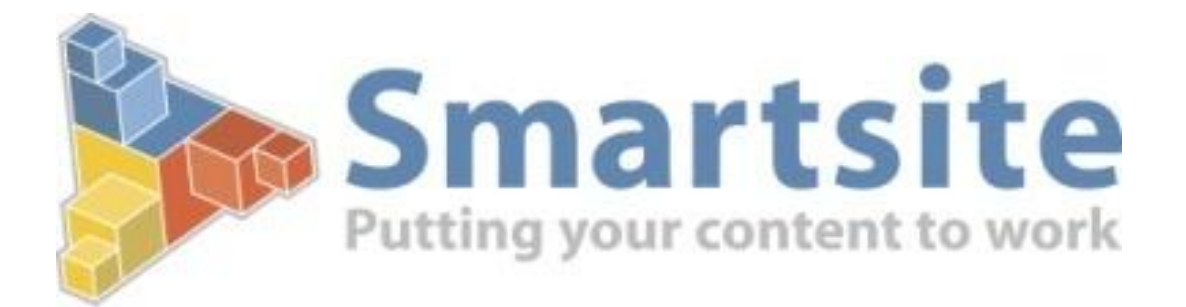

# **Smartsite iXperion 1.3 Installatiehandleiding**

# **Windows 2008 R2 64 Bit**

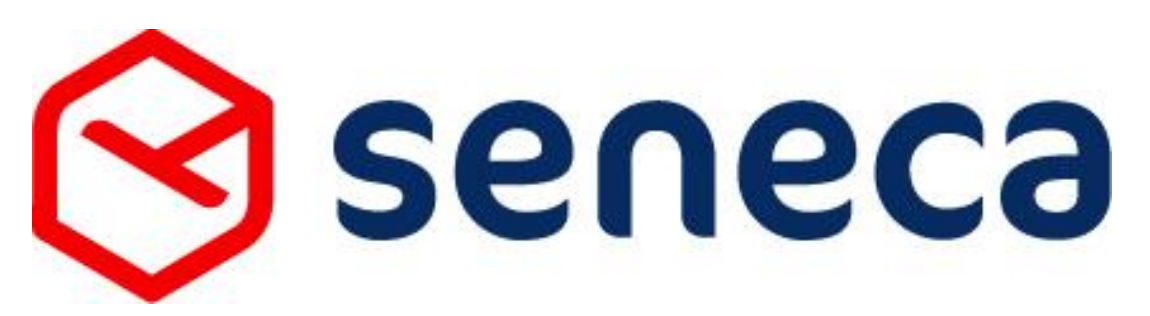

**Copyright © 2010 -2011**

# Inhoudsopgave

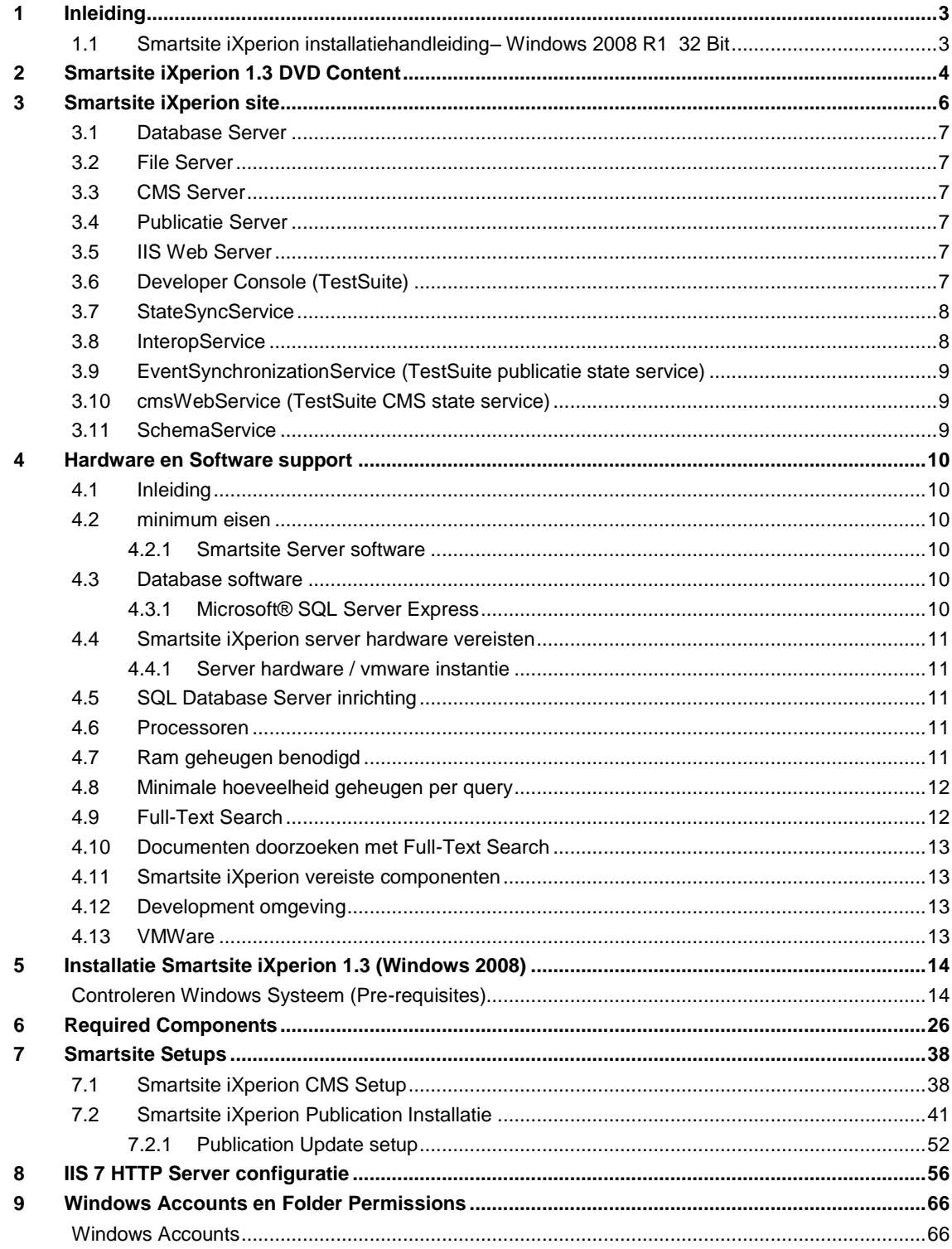

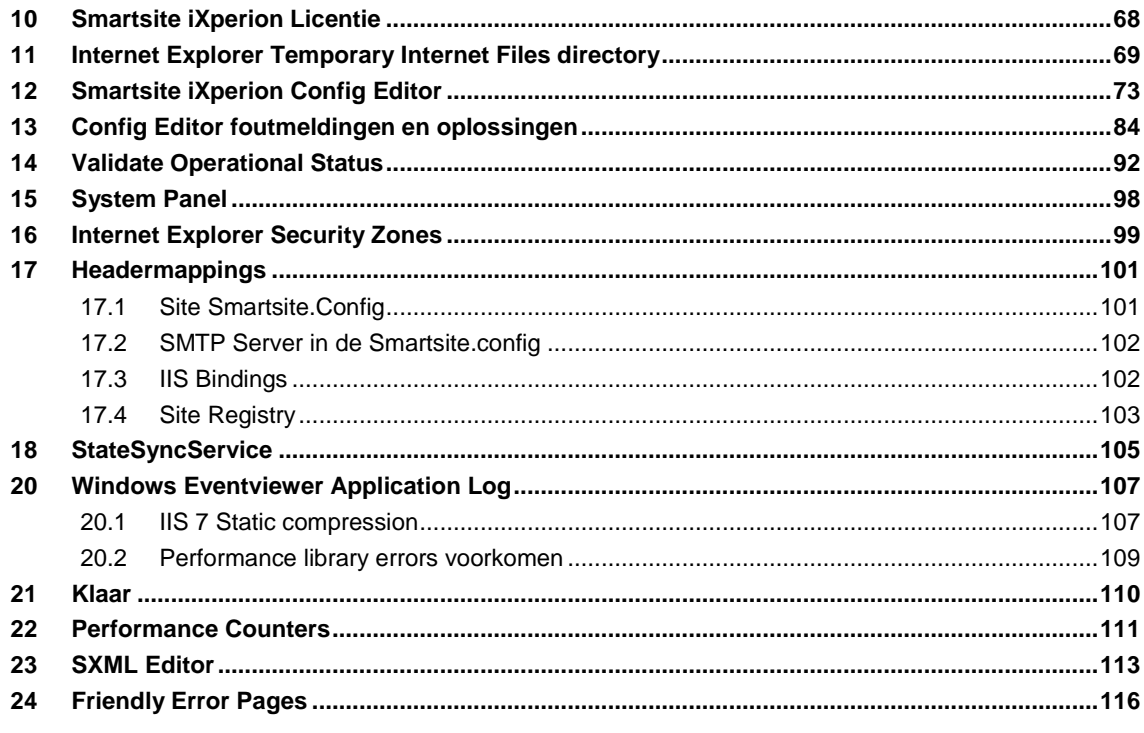

# <span id="page-2-0"></span>1 Inleiding

Deze Smartsite iXperion installatiehandleiding beschrijft de standaard "Clean Install" installatie van iXperion 1.3 op een **Windows 2008** R2 64 Bit server systeem met **SQL server 2005** als database server.

### <span id="page-2-1"></span>**1.1 Smartsite iXperion installatiehandleiding– Windows 2008 R1 32 Bit**

Naast deze installatie handleiding voor Windows 2008 R2 64 bit systemen is er tevens een iets aangepaste versie voor de installatie op Windows 2008 R1 32 bit systemen te verkrijgen.

# <span id="page-3-0"></span>2 Smartsite iXperion 1.3 DVD Content

De Smartsite iXperion 1.3 Setup DVD bevat de volgende directory structuur

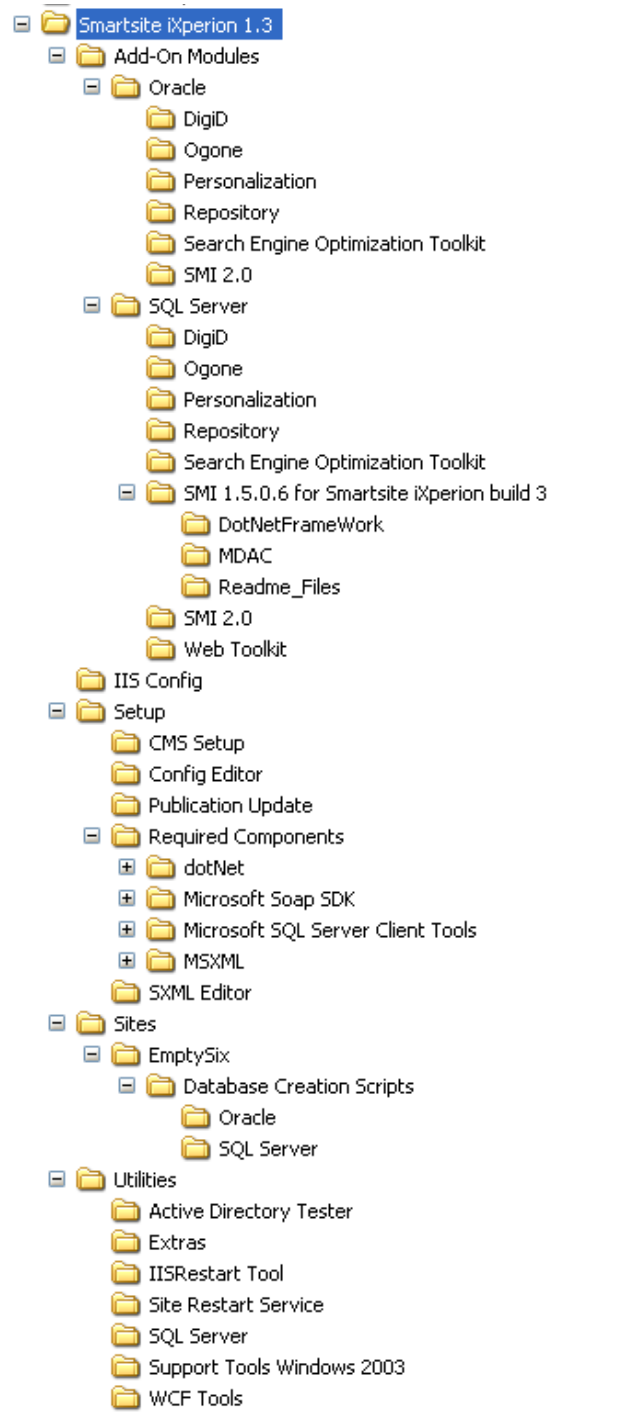

In de root van de DVD-rom vind je de volgende twee bestanden:

### **DVD Contents.html**

Dit document geeft een beknopt overzicht van de DVD content. Daarnaast wordt verwezen naar:

- o Fixes and New Features / list of the changes Een overzicht met alle aanpassingen t.o.v. de vorige versies
- o Known issues Een overzicht met nog bekende problemen
- o http://ixperion.smartsite.nl De Smartsite iXperion Informatie site. Wanneer je hiervoor nog geen inlog hebt kun je deze aanvragen via [office@smartsite.nl](mailto:office@smartsite.nl)

### **Installation Documentation Smartsite iXperion 1.3.mht**

Wanneer je al veel ervaring hebt met:

- o De installatie van eerdere Smartsite versies
- o IIS configuratie
- o SQL Database Server Configuratie
- o Webservices
- o Etc.

Dan kun je de bijgeleverde beknopte installatie handleiding stap voor stap volgen.

# <span id="page-5-0"></span>3 Smartsite iXperion site

Hieronder worden kort de onderdelen besproken waaruit een Smartsite iXperion site is opgebouwd.

Smartsite iXperion bestaat uit 3 componenten:

- **De iXperion Publicatie Server** Dit is de in Microsoft .Net site publicatie omgeving (.aspx)
- **De iXperion CMS Server** Dit is net als in Smartsite 5 de zogeheten Smartsite Manager voor het toevoegen van items. Deze applicatie is nog steeds geschreven in Visual Basic 6 (32 bits) .
- **Smartsite TestSuite** Dit is een clientside tool die gebruikt wordt tijdens de ontwikkeling van de site. De TestSuite verzorgt zijn eigen publicatie server, echter voor het opslaan van items in de database is nog steeds de CMS server vereist.

Een Smartsite iXperion site bestaat uit een collectie van servers en WCF services. De WCF Services worden gebruikt voor de communicatie tussen deze servers.

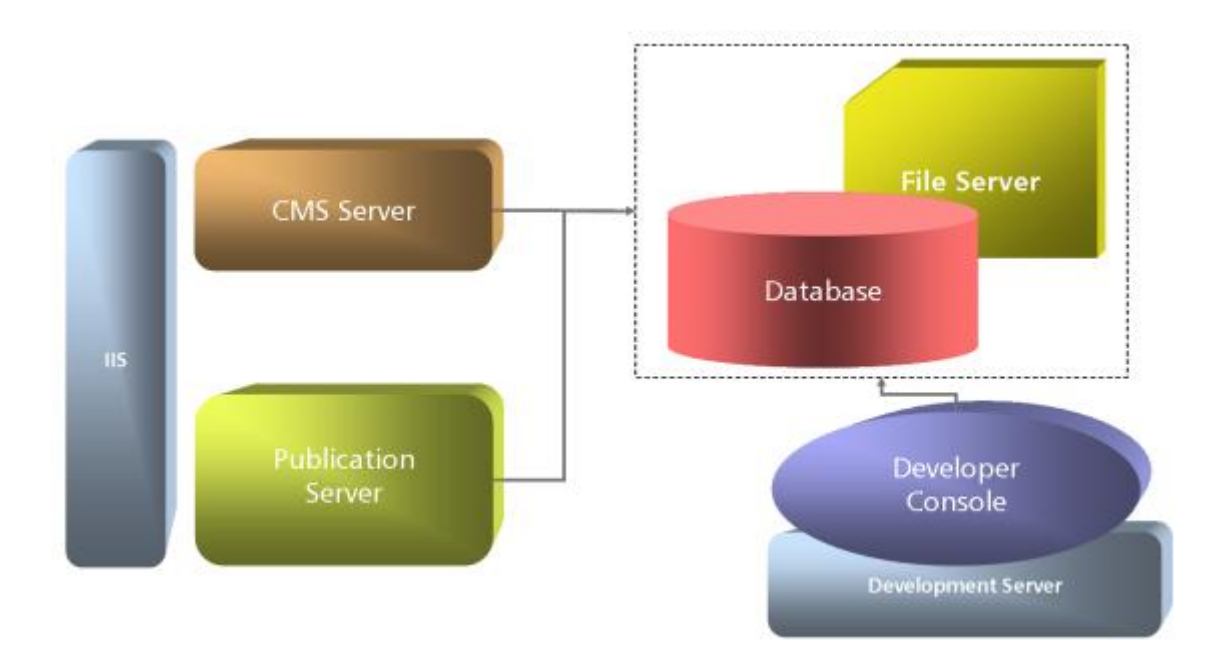

### Servers

### <span id="page-6-0"></span>**3.1 Database Server**

De database server wordt gebruikt om alle content op te slaan. Momenteel worden de volgende database services ondersteund:

- SQL Server 2005 en 2008
- Oracle 10g en 11g

### <span id="page-6-1"></span>**3.2 File Server**

Hoewel Smartsite iXperion bijna alle gegevens kan opslaan in de database, kunnen bestanden zoals plaatjes, CSS en Javascripts ook op disk worden opgeslagen.

### <span id="page-6-2"></span>**3.3 CMS Server**

De CMS server wordt gebruikt om de content in de database en op het file systeem te bewerken. (Redacteuren in manager). De CMS server is in principe gelijk aan de versie van de Smartsite 5 manager. In veel gevallen wordt de CMS server ook als File Server gebruikt.

### <span id="page-6-3"></span>**3.4 Publicatie Server**

De publicatie server wordt gebruikt voor de weergave van de content. In Smartsite iXperion is deze publicatie server nu gebaseerd op het Microsoft .Net platform (ASP.NET)

### <span id="page-6-4"></span>**3.5 IIS Web Server**

Net als in Smartsite 5 en lager draait iXperion onder de Webserver IIS. Zowel de CMS als de Publicatie server maken gebruik van de IIS Webserver. Windows 2008 komt met IIS 7.0.

### <span id="page-6-5"></span>**3.6 Developer Console (TestSuite)**

Om het ontwikkelingswerk van developers te verrijken met meer functionaliteiten is er tevens een developer .NET native client applicatie ontworpen. Deze client kan lokaal geïnstalleerd worden en verbinding maken met de Publicatie en/of CMS instantie.

# **Services**

De communicatie tussen de servers verloopt via Microsoft Windows Communication Foundation (WCF). WCF is de nieuwe manier om een gedistribueerde applicatie te maken in .NET. Waar je voorheen moest kiezen uit een aantal compleet andere technieken, zoals webservices en .NET remoting, biedt WCF je de voordelen van al die technieken bij elkaar.

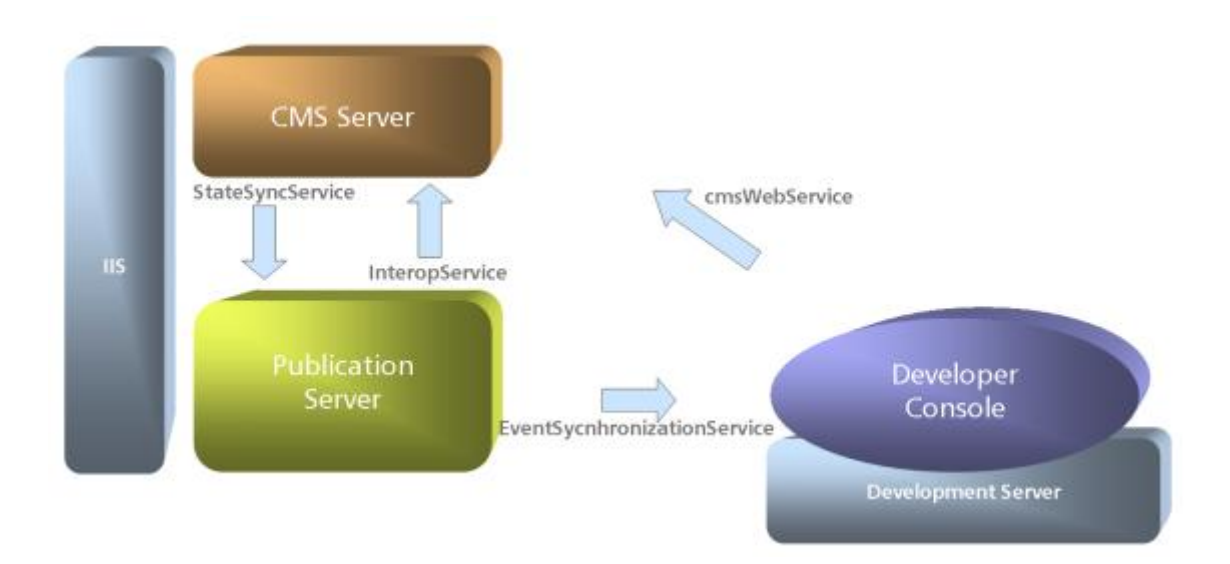

### <span id="page-7-0"></span>**3.7 StateSyncService**

The StateSyncService synchroniseert de state tussen de CMS Server en de Publicatie Server. Omdat het CMS proces in een andere "memory space" draait dan de Publicatie server, moet bijvoorbeeld bij het toevoegen van een item op de CMS server, de publicatie server ook op de hoogte worden gesteld dat er een nieuw item is toegevoegd.

### <span id="page-7-1"></span>**3.8 InteropService**

De InteropService zorgt voor de interactie tussen de CMS server en de Publicatie server. Wanneer je bijvoorbeeld een preview doet via de manager van de CMS server, dan moet dat item "gerenderd" worden door de publicatie server en terug worden gegeven aan de CMS server.

### <span id="page-8-0"></span>**3.9 EventSynchronizationService (TestSuite publicatie state service)**

De EventSynchronizationService wordt gebruikt in de connectie met de client TestSuite. Wanneer deze connectie heeft met de Publicatie Server, dan wordt de state van de developer tool automatisch geupdate door de eventSynchronizationService wanneer de state van de Publicatie Server verandert.

### <span id="page-8-1"></span>**3.10 cmsWebService (TestSuite CMS state service)**

De cmsWebService wordt gestart door de CMS Server.

Hieronder de volgorde waarin de services afgaan wanneer een item wordt toegevoegd in de TestSuite Console:

- 1. Item toevoegen in Developer TestSuite console
- 2. **cmsWebSercvice** update de state van de CMS Server
- 3. De Publicatie Server wordt hier opeenvolgend bijgewerkt via de **StateSyncService**.
- 4. De Publicatie Server zal op zijn beurt alle actieve Developer Test Suite Console update via de **EventSynchronizationService**.

### <span id="page-8-2"></span>**3.11 SchemaService**

De SchemaService wordt gebruikt om de juiste SXML Schemas op te halen wanneer men gebruik maakt van de Smartsite SXML Editor ActiveX control. Denk aan code-completion, intellisense en validation. Wanneer de Publicatie Server start worden alle schema's omtrent macros en vipers informatie aangemaakt. De SchemaService wordt gebruikt voor het aanleveren van deze informatie aan de SXML editor wanneer deze binnen edit item wordt gebruikt.

# <span id="page-9-0"></span>4 Hardware en Software support

### <span id="page-9-1"></span>**4.1 Inleiding**

De laatste minimale hardware en software eisen voor Smartsite iXperion staan beschreven in het document "Smartsite iXperion Requirements - vX.X" welke voor de installatie aan de klant wordt toegestuurd.

Hieronder worden de minimale hardware en software eisen vermeld voor een Smartsite iXperion 1.3 en hoger server systeem. Daarnaast worden de minimale specificatie voor de SQL database server vermeld.

Let op: Smartsite iXperion 1.2 en lager ondersteunt alleen 32 bit Windows 2003/2008 systemen. Let op: Smartsite iXperion 1.3 en hoger ondersteunt 32 en 64 bit Windows 2003/2008 Windows systemen.

### <span id="page-9-2"></span>**4.2 minimum eisen**

De hier genoemde eisen zijn de minimum eisen voor een Smartsite iXperion 1.3 en hoger omgeving.

### <span id="page-9-3"></span>**4.2.1 Smartsite Server software**

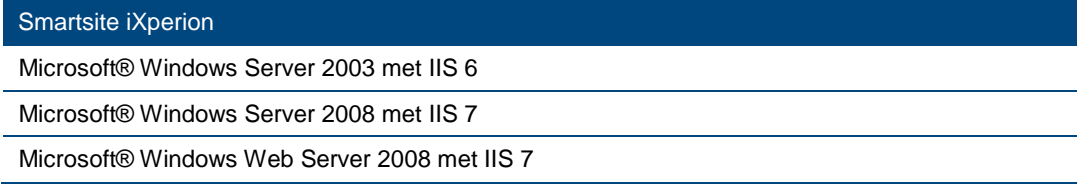

Voor alle systemen geldt:

- Ondersteuning van R1/R2 en 32/64-bit edities
- Servers dienen via Windows update met de laatste service pack te zijn voorzien.

### <span id="page-9-4"></span>**4.3 Database software**

### Microsoft® SQL Server

Microsoft® SQL Server 2005

- Standard Edition en hoger
- Service Pack 3 en hoger

Microsoft® SQL Server 2008

■ Standard Edition en hoger

Met Microsoft® Windows 2003 of 2008 32 of 64 bit besturingssysteem

Zie voor meer informatie over Microsoft® SQL Server Editions <http://www.microsoft.com/sqlserver/2008/en/us/editions.aspx>

### <span id="page-9-5"></span>**4.3.1 Microsoft® SQL Server Express**

Let op: Voor **niet** productieomgevingen kan men gebruik maken van de gratis versie Microsoft® SQL Server Express with Advanced Services.

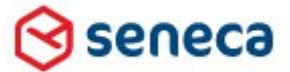

### Smartsite iXperion 1.3 Installatiehandleiding– (Win 2008 R2 64 Bit)

### <span id="page-10-0"></span>**4.4 Smartsite iXperion server hardware vereisten**

### <span id="page-10-1"></span>**4.4.1 Server hardware / vmware instantie**

- 2 Processor P4/Xeon of hoger
- 2 GB RAM
- Systeem disk  $C:\lambda$  ~50 Gb
- Data Disk D:\~100 GB
- Netwerk Interface kaart (IPv4)

Indien de SQL Server database op de webserver wordt geplaats gelden de volgende minimale specificatie:

- 2 Processor P4/Xeon of hoger
- 6 GB RAM
- Systeem disk  $C:\Delta$  ~50 Gb
- Data Disk D:\~100 GB
- Netwerk Interface kaart (IPv4)

### **VMWare**:

Wanneer gebruik wordt gemaakt van VMWare kunnen bovenstaande instellingen afwijken afhankelijk van de VMWare configuratie. Overleg met de infrastructuur specialist is benodigd.

### <span id="page-10-2"></span>**4.5 SQL Database Server inrichting**

Smartsite iXperion legt een zware load op de SQL server. De SQL server (instance) dient daarom minimaal aan de door Microsoft opgelegde eisen te voldoen. Echter wordt aanbevolen ver boven deze minimale specificaties te gaan zitten.

Voor Smartsite iXperion wordt aangeraden gebruikt te maken van een dedicated SQL server 2005 of 2008 (aanbevolen) met onderstaande minimale specificaties:

### <span id="page-10-3"></span>**4.6 Processoren**

Aanbevolen wordt minimaal 2 processoren van Xeon 2.4 Ghz of hoger te gebruiken, maar het is beter 4 processoren te gebruiken.

### <span id="page-10-4"></span>**4.7 Ram geheugen benodigd**

Aanbevolen wordt minimaal 4 GB Ram intern geheugen toe te kennen.

Wanneer SQL Server 2008 wordt gebruikt op een VMware omgeving is het aan te raden voor het Windows server systeem 6 Gb Ram geheugen te reserveren en de SQL server te beperken tot 4 GB Ram.

Afhankelijk of het een VMWare ESX omgeving betreft dienen de Vmware instance settings voor de SQL server te worden aangepast. Seneca kan hierbij adviseren.

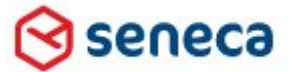

### Smartsite iXperion 1.3 Installatiehandleiding– (Win 2008 R2 64 Bit)

### <span id="page-11-0"></span>**4.8 Minimale hoeveelheid geheugen per query**

In SQL server is het tevens mogelijk het minimale geheugen per query op te geven.

Standaard is dit 1024 KB per query, wat tevens voor Smartsite iXperion de minimale waarden is.

Zie[: http://msdn.microsoft.com/en-us/library/ms191303\(v=sql.90\).aspx](http://msdn.microsoft.com/en-us/library/ms191303(v=sql.90).aspx)

### <span id="page-11-1"></span>**4.9 Full-Text Search**

Smartiste iXperion maakt gebruik van SQL server Full-Text Search. Full-Text Search dient bij de SQL Server installatie te worden meegenomen in de setup. Full-Text Search wordt met name gebruikt voor Faceted Search.

Let op: Voor Microsoft® SQL Server Express geldt dat de versie met Advanced Services benodigd is.

Onderstaand de links voor download:

#### **2005**

Microsoft® SQL Server® 2005 Express with Advanced Services: [http://www.microsoft.com/downloads/en/details.aspx?familyid=4c6ba9fd-319a-4887-bc75-](http://www.microsoft.com/downloads/en/details.aspx?familyid=4c6ba9fd-319a-4887-bc75-3b02b5e48a40&displaylang=en) [3b02b5e48a40&displaylang=en](http://www.microsoft.com/downloads/en/details.aspx?familyid=4c6ba9fd-319a-4887-bc75-3b02b5e48a40&displaylang=en)

Beperkingen:

- Maximaal 1 CPU
- Maximaal 1 GB memory voor de buffer pool
- Maximale grootte database 4 GB

#### **2008**

Microsoft® SQL Server® 2008 Express with Advanced Services: [http://www.microsoft.com/downloads/en/details.aspx?FamilyID=b5d1b8c3-fda5-4508-b0d0-](http://www.microsoft.com/downloads/en/details.aspx?FamilyID=b5d1b8c3-fda5-4508-b0d0-1311d670e336&displaylang=en) [1311d670e336&displaylang=en](http://www.microsoft.com/downloads/en/details.aspx?FamilyID=b5d1b8c3-fda5-4508-b0d0-1311d670e336&displaylang=en)

Beperkingen:

Maximaal 1 CPU

- Maximaal 1 GB memory voor de buffer pool
- Maximale grootte database 10 GB

Zie[: http://www.microsoft.com/sqlserver/2008/en/us/editions.aspx](http://www.microsoft.com/sqlserver/2008/en/us/editions.aspx)

Let op: Seneca adviseert voor de productieomgeving gebruik te maken van SQL Server 2008 standard edition of hoger (32 of 64 bit).

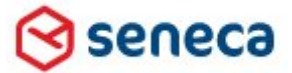

### Smartsite iXperion 1.3 Installatiehandleiding– (Win 2008 R2 64 Bit)

### <span id="page-12-0"></span>**4.10 Documenten doorzoeken met Full-Text Search**

Om andere documenttype te indexeren en te doorzoeken met Full-Text search (Faceted Search) dient Office 2007 iFilters en Adobe Reader® versie 9.4 of hoger te worden geïnstalleerd op de SQL server.

Voor de juiste installatie procedure van de text iFilters zie: <http://support.microsoft.com/default.aspx?scid=kb;en-us;945934>

of

[http://ixperion.smartsite.nl/Community/Sml/The\\_Smartlets/QuickSearch-Smartlet/WebToolkit-](http://ixperion.smartsite.nl/Community/Sml/The_Smartlets/QuickSearch-Smartlet/WebToolkit-Documentation/Step-3-Register-IFilters-with-SQL-Server-2005-or-SQL-Server-2008.html)[Documentation/Step-3-Register-IFilters-with-SQL-Server-2005-or-SQL-Server-2008.html](http://ixperion.smartsite.nl/Community/Sml/The_Smartlets/QuickSearch-Smartlet/WebToolkit-Documentation/Step-3-Register-IFilters-with-SQL-Server-2005-or-SQL-Server-2008.html)

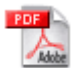

Adobe® PDF iFilter 6.0 is niet geschikt voor SQL Server 2008. Staat deze al wel geïnstalleerd, deinstalleer deze dan eerst.

Voor 64 bit systemen dient een apart 64 bit versie van Adobe Reader® 9 te worden gedownload: [http://www.adobe.com/support/downloads/detail.jsp?ftpID=4025.](http://www.adobe.com/support/downloads/detail.jsp?ftpID=4025)

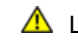

Let op: Wanneer Adobe Reader® wordt geupgrade naar versie 10 dan wordt het iFilter automatisch verwijderd! Dit is niet de bedoeling.

### <span id="page-12-1"></span>**4.11 Smartsite iXperion vereiste componenten**

Smartsite iXperion Vereiste Componenten

\*Internet Explorer 7 of hoger

Microsoft Soap SDK (version 3.0 of hoger)

MSXML 4 (Service Pack 2 of hoger)

\*MSXML 6

\*.NET 3.5 Sp1 of hoger runtime

Microsoft SQL Server Client Tools

<span id="page-12-2"></span>*\*Standaard aanwezig op een windows 2008 server*

### **4.12 Development omgeving**

In de development omgeving wordt de volgende ontwikkel tool ondersteund:

Microsoft Visual Studio 2005 SP1

### <span id="page-12-3"></span>**4.13 VMWare**

Wanneer gebruik wordt gemaakt van VMWare (VMWare ESX(i) of MS Hyper-V ) kunnen bovenstaande instellingen afwijken afhankelijk van de VMWare configuratie.

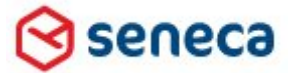

# Smartsite iXperion 1.3 Installatiehandleiding– (Win 2008 R2 64 Bit)

# <span id="page-13-0"></span>5 Installatie Smartsite iXperion 1.3 (Windows 2008)

### <span id="page-13-1"></span>**Controleren Windows Systeem (Pre-requisites)**

Smartsite heeft een aantal minimale software eisen die eerst gecontroleerd dienen te worden.

#### **Windows updates**

Wees er zeker van dat de laatste Windows updates en patches geïnstalleerd zijn. Het is verstandig de Windows update pas na de installatie van alle vereiste componenten (required components) uit te voeren.

#### • **IIS**

Controleer of de rolen **Application Server** en **Web Server (IIS)** geïnstalleerd zijn. Wanneer dit niet het geval is voeg dan beiden rollen toe via de Server Manager.

Let op: Smartsite iXperion vereist bepaalde features in de IIS Setup. Een default installatie van IIS voldoet niet!

Start de Server Manager

Windows start menu > Administrative Tools > Server Manager

Selecteer in het Server Manager menu de Roles views en klik in het rechter scherm op Add Roles als IIS nog niet als role is toegevoegd.

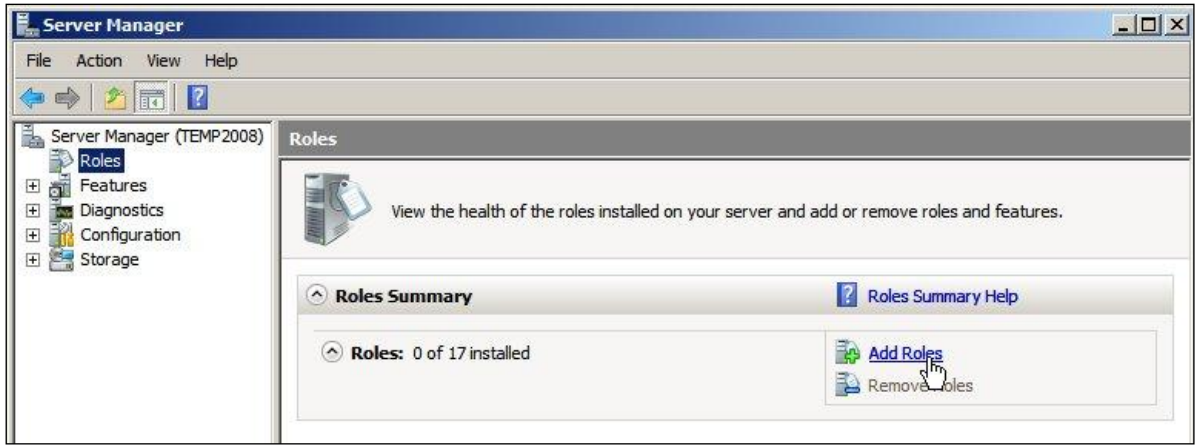

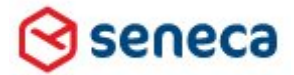

# Smartsite iXperion 1.3 Installatiehandleiding– (Win 2008 R2 64 Bit)

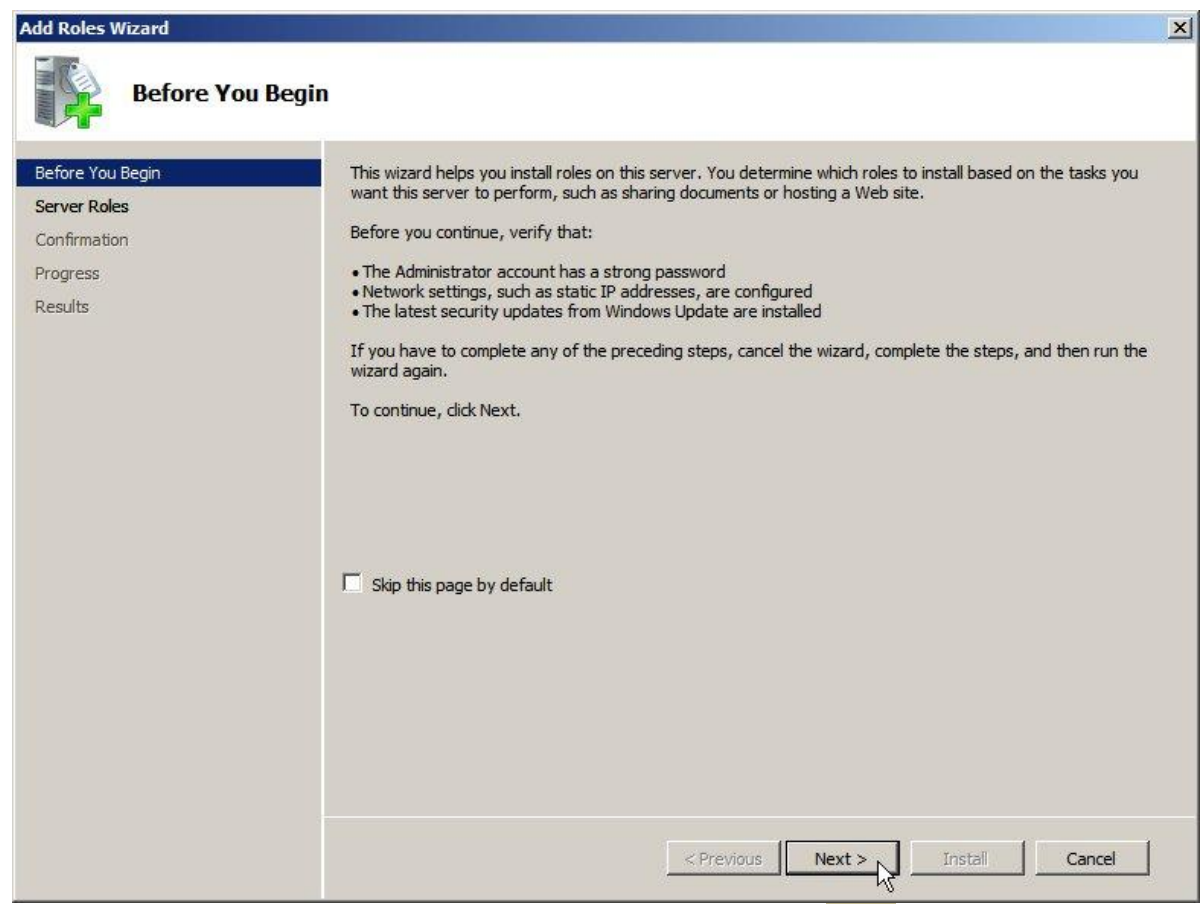

Zorg ervoor dat aan de weergegeven voorwaarden is voldaan en klik dan op Next >

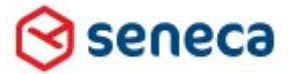

# Smartsite iXperion 1.3 Installatiehandleiding– (Win 2008 R2 64 Bit)

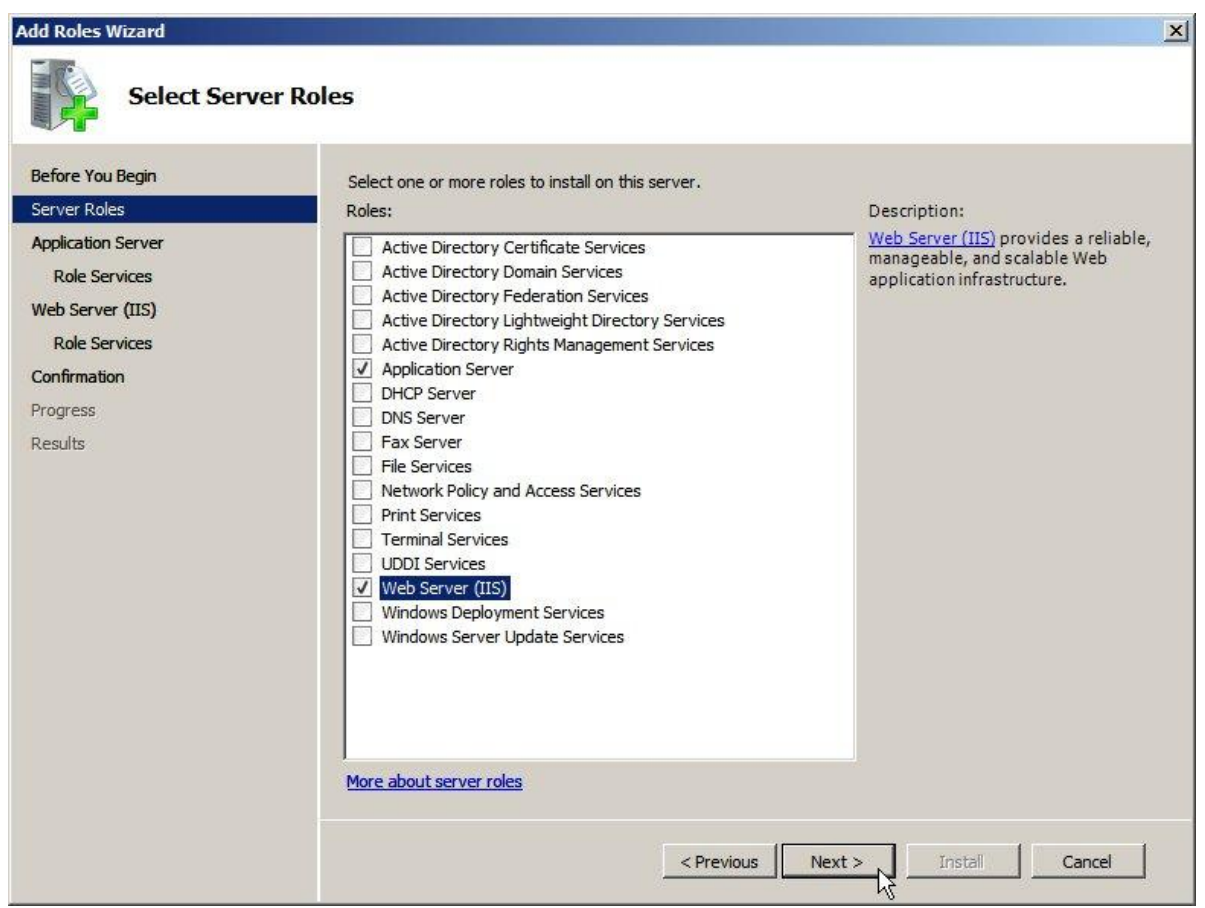

Selecteer de Application Server en Web Server (IIS) role.

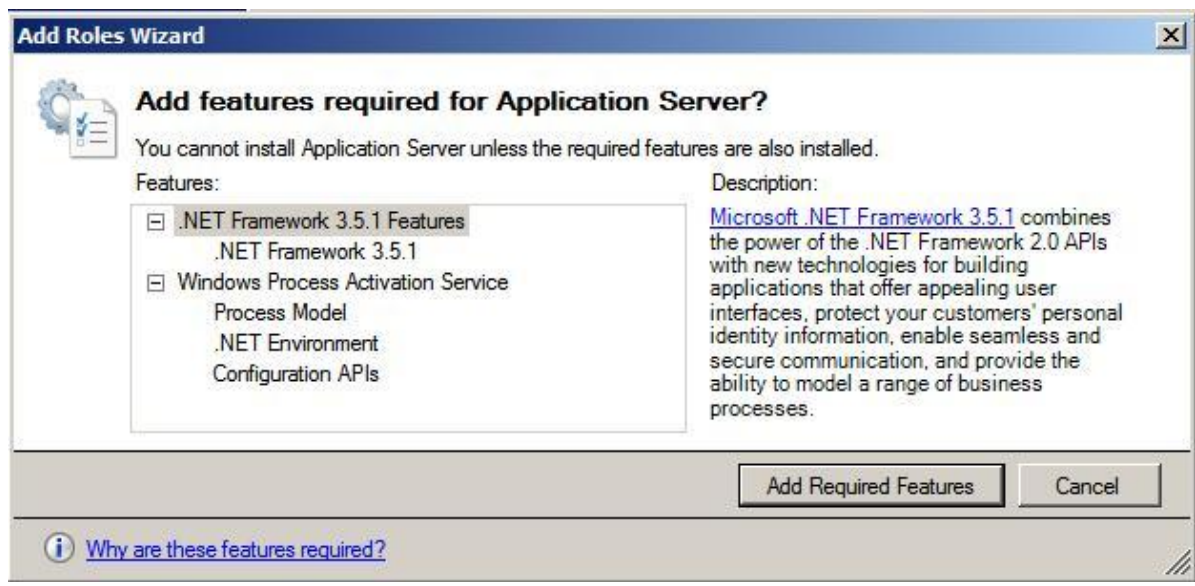

Wanneer bovenstaande melding verschijnt klik dan de Add Required Features knop

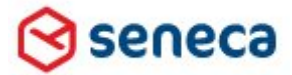

### Smartsite iXperion 1.3 Installatiehandleiding– (Win 2008 R2 64 Bit)

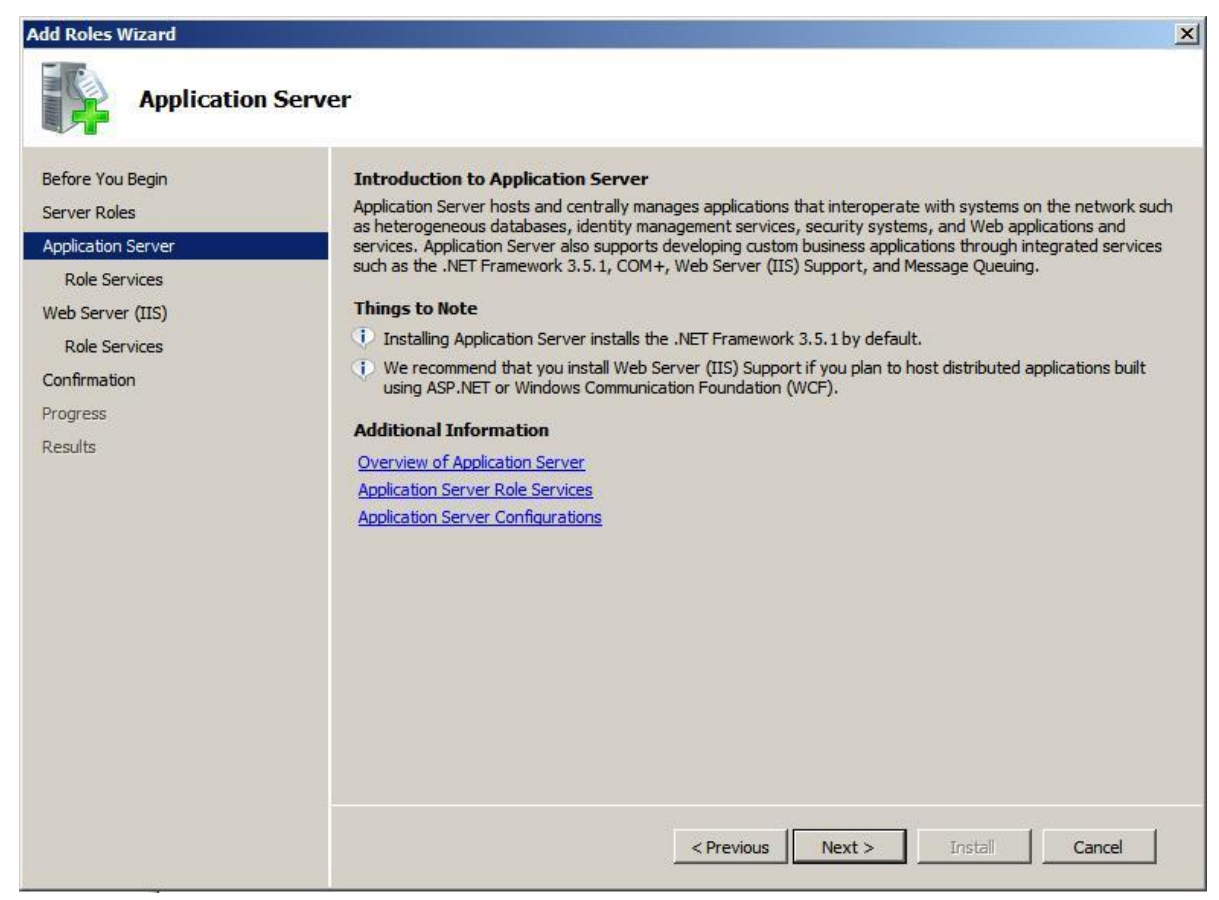

Lees goed de informatie over de Application Server door en klik op Next >

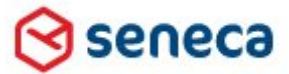

Smartsite iXperion 1.3 Installatiehandleiding– (Win 2008 R2 64 Bit)

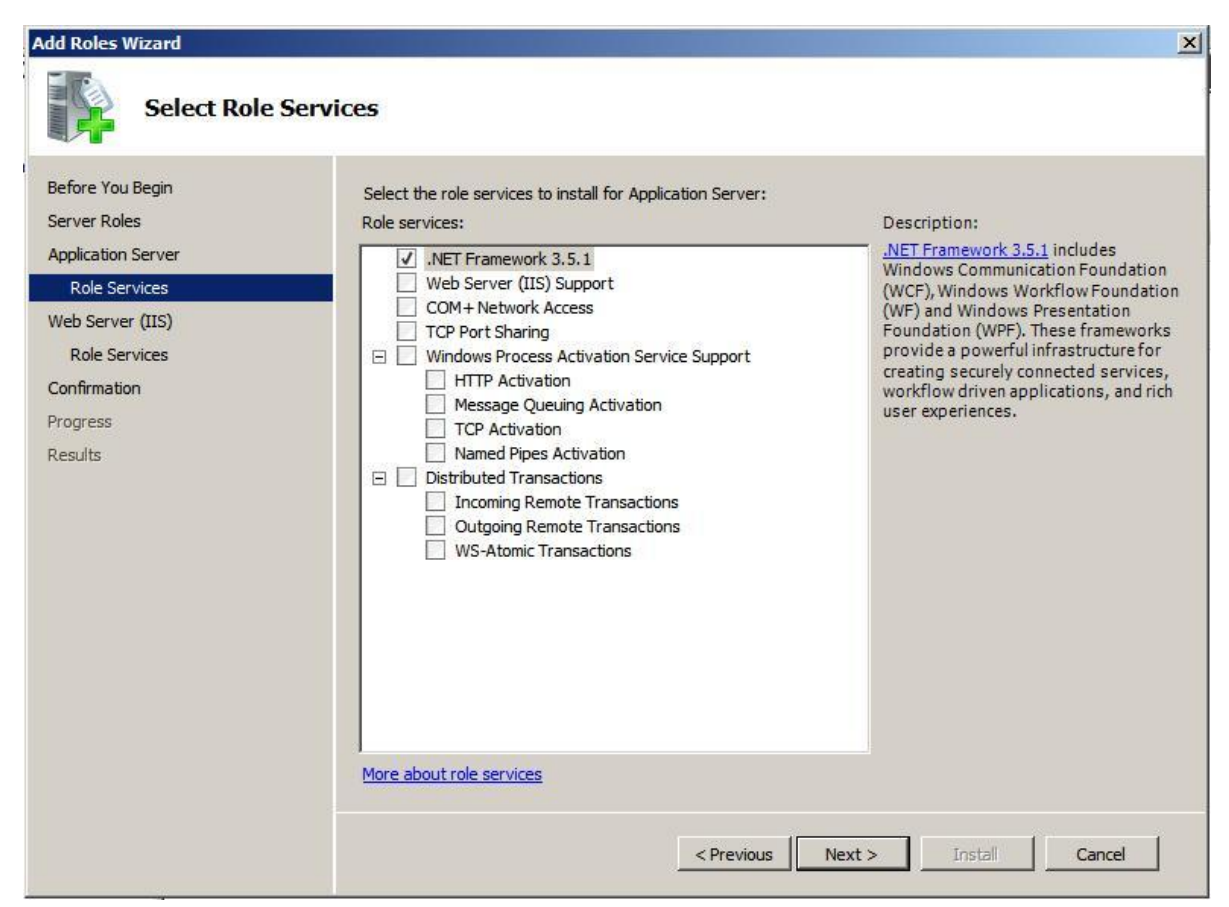

Selecteer alleen de .Net Framework 3.5.1 role service en klik op Next >.

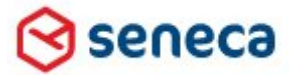

### Smartsite iXperion 1.3 Installatiehandleiding– (Win 2008 R2 64 Bit)

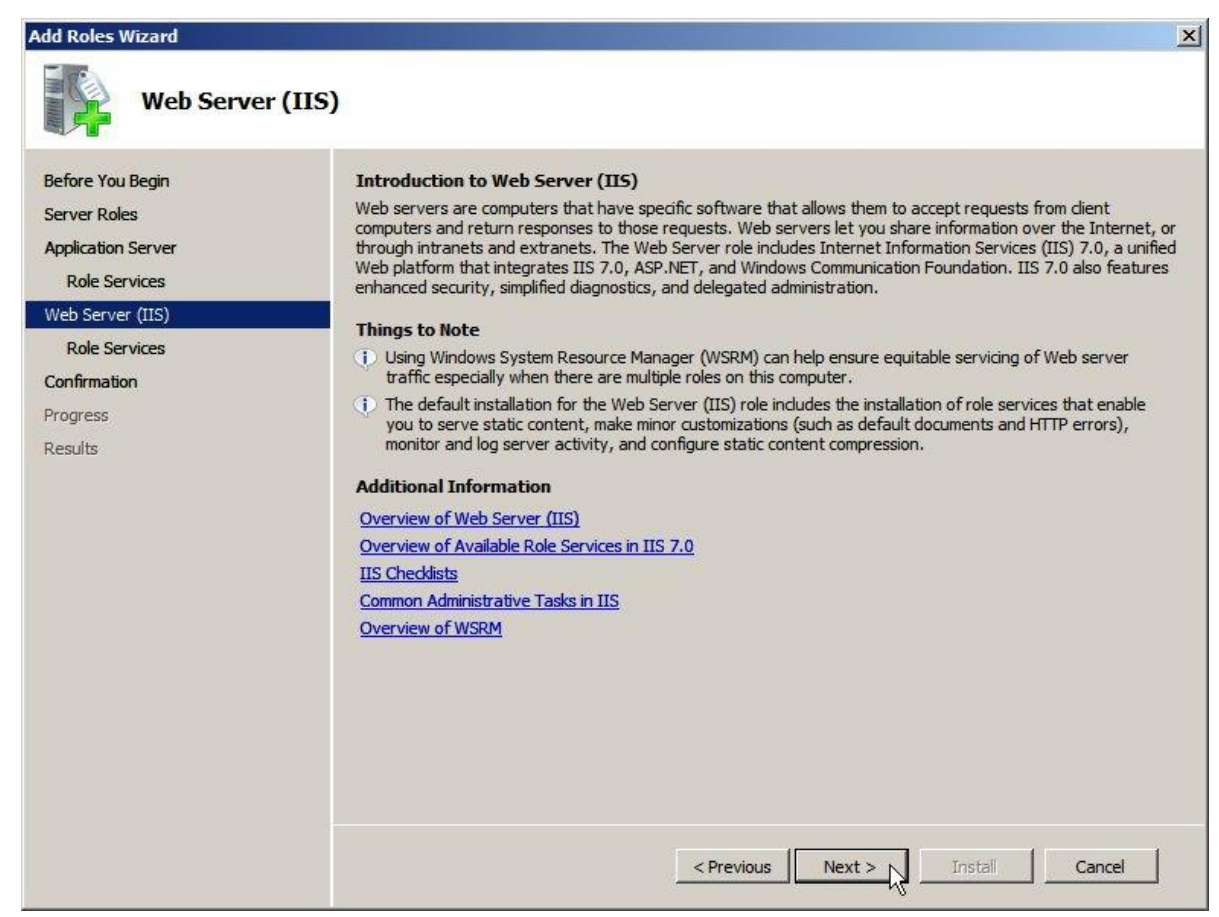

Lees goed de informatie over de Web Server (IIS) door en klik op Next >

seneca

# Smartsite iXperion 1.3 Installatiehandleiding– (Win 2008 R2 64 Bit)

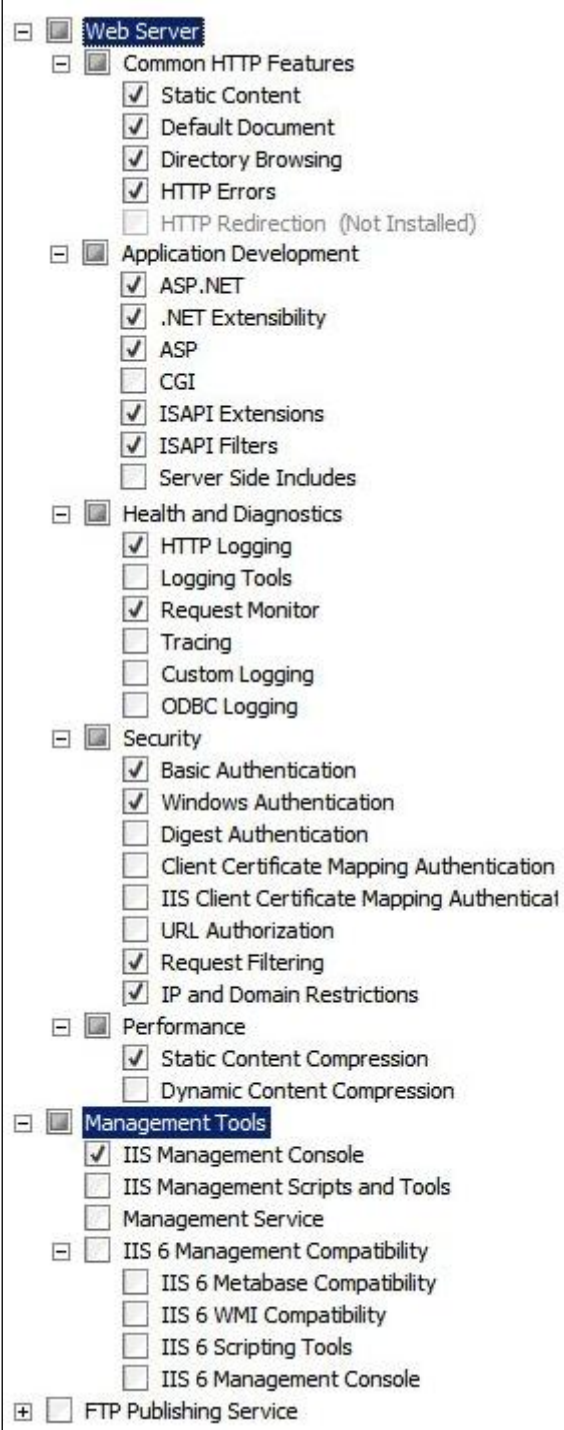

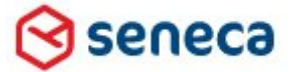

# Smartsite iXperion 1.3 Installatiehandleiding– (Win 2008 R2 64 Bit)

Let op: Omdat er in iXperion een referentie naar het ASP object zit dient ook ASP geselecteerd te worden.

Selecteer minimaal bovenstaande role services en klik op Next >

De IP en Domain Restrictions optie is benodigd om een Publicatie runtime licentie af te kunnen schermen voor adressen van buiten (clients).

Wanneer er oudere componenten worden gebruikt die de IIS configuratie aanspreken via ADSI, dan dient tevens de **IIS 6 Management Compatibility** te worden aangevinkt.

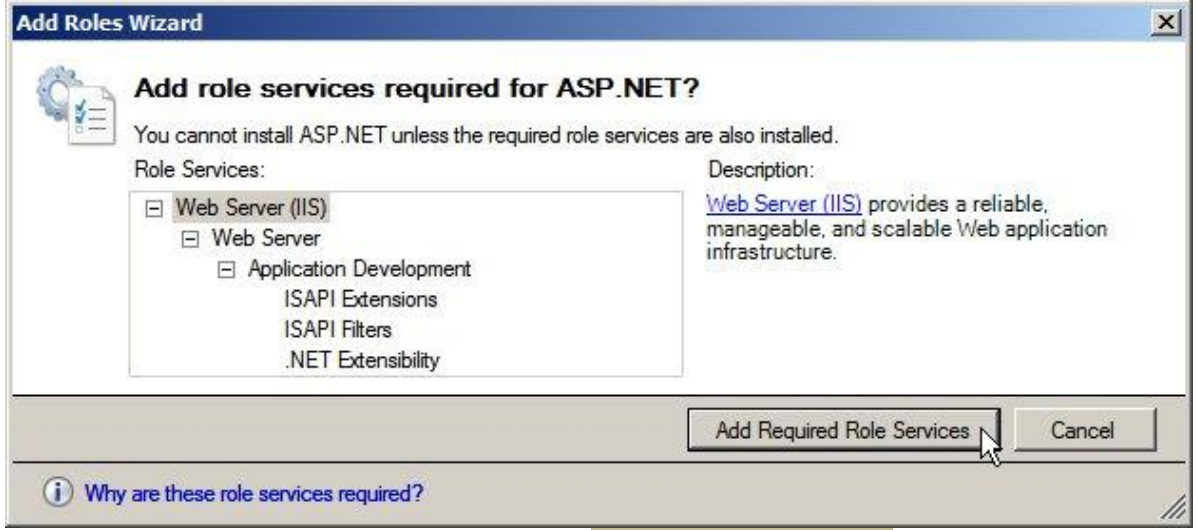

Wanneer bovenstaande melding verschijnt klik dan de Add Required Role Services knop

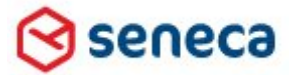

# Smartsite iXperion 1.3 Installatiehandleiding– (Win 2008 R2 64 Bit)

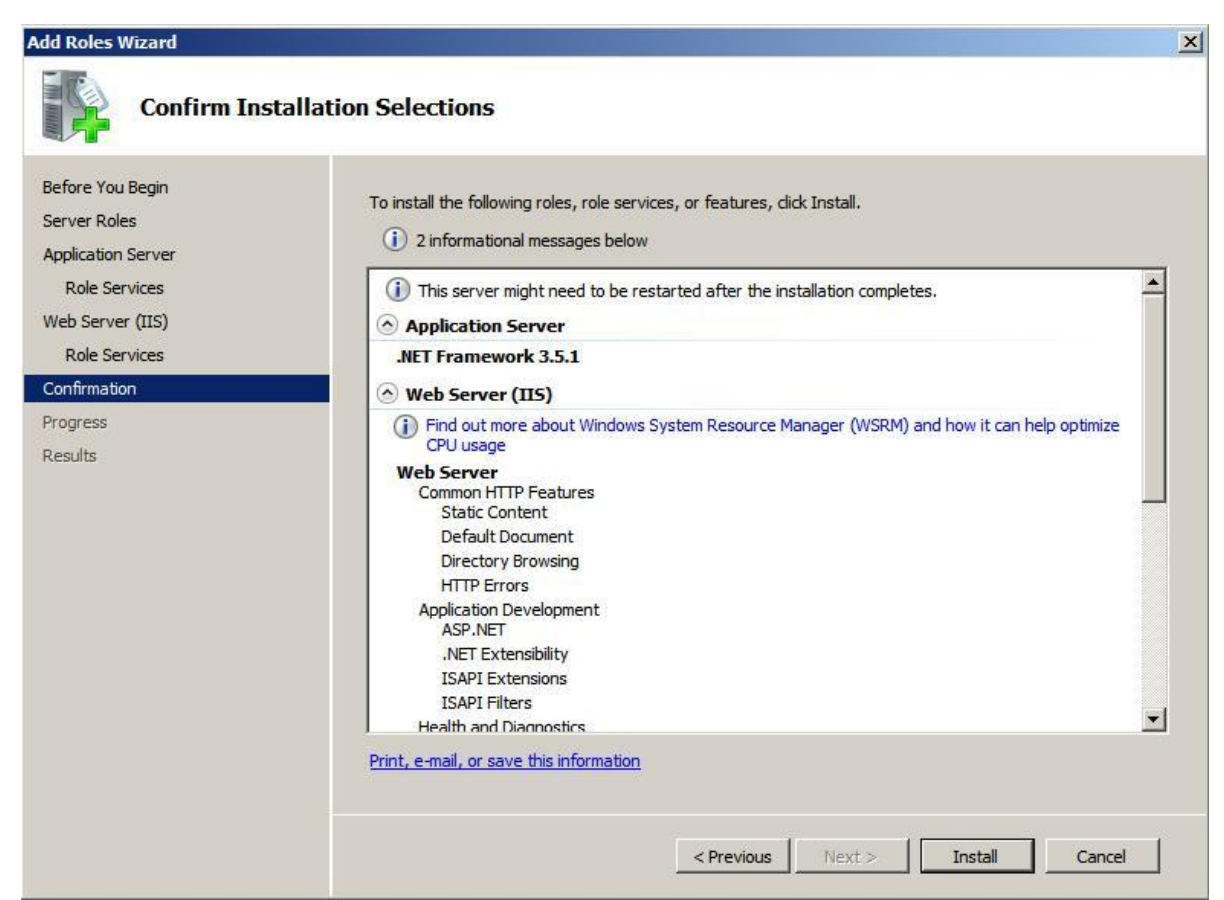

Klik op Install om de installatie te starten. In tegenstelling tot Windows 2003 is hiervoor geen Windows installatie DVD benodigd.

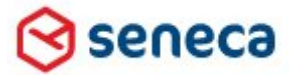

### Smartsite iXperion 1.3 Installatiehandleiding– (Win 2008 R2 64 Bit)

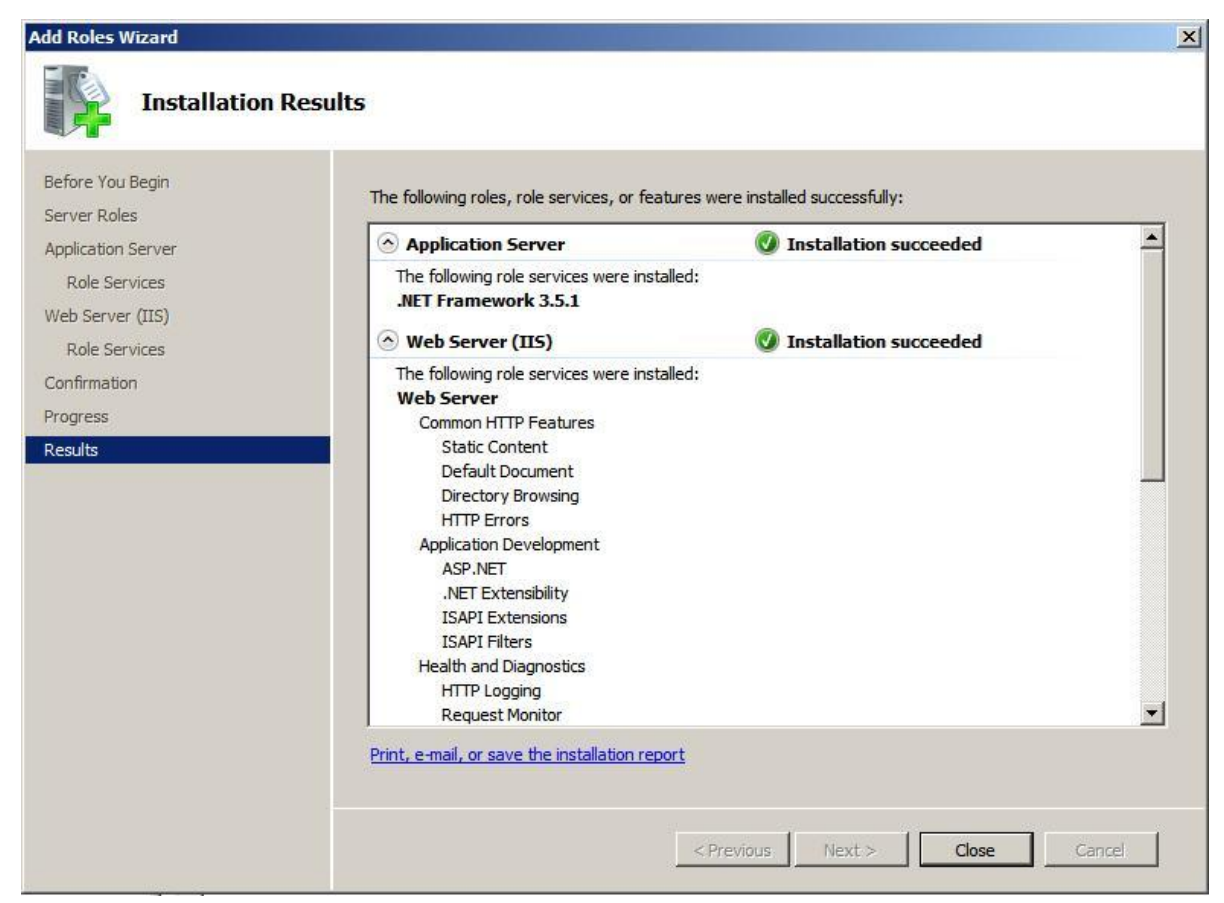

Controleer of de installatie met succes is verlopen en sluit dan af. De IIS role is nu zichtbaar in de Server Manager Tree en de Features zijn zichtbaar in het Tree Features menu.

### **Opmerking:**

Sluit na de IIS installatie alle Server Manager management console(s) af en start deze daarna opnieuw op om de wijzigingen zichtbaar te maken.

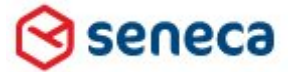

# Smartsite iXperion 1.3 Installatiehandleiding– (Win 2008 R2 64 Bit)

### **Internet Explorer Enhanced Security Configuration**

Controleer dat Internet Explorer Enhanced Security Configuration **niet** geselecteerd is. Start daarvoor de Server Manager en selecteer de root in de Tree.

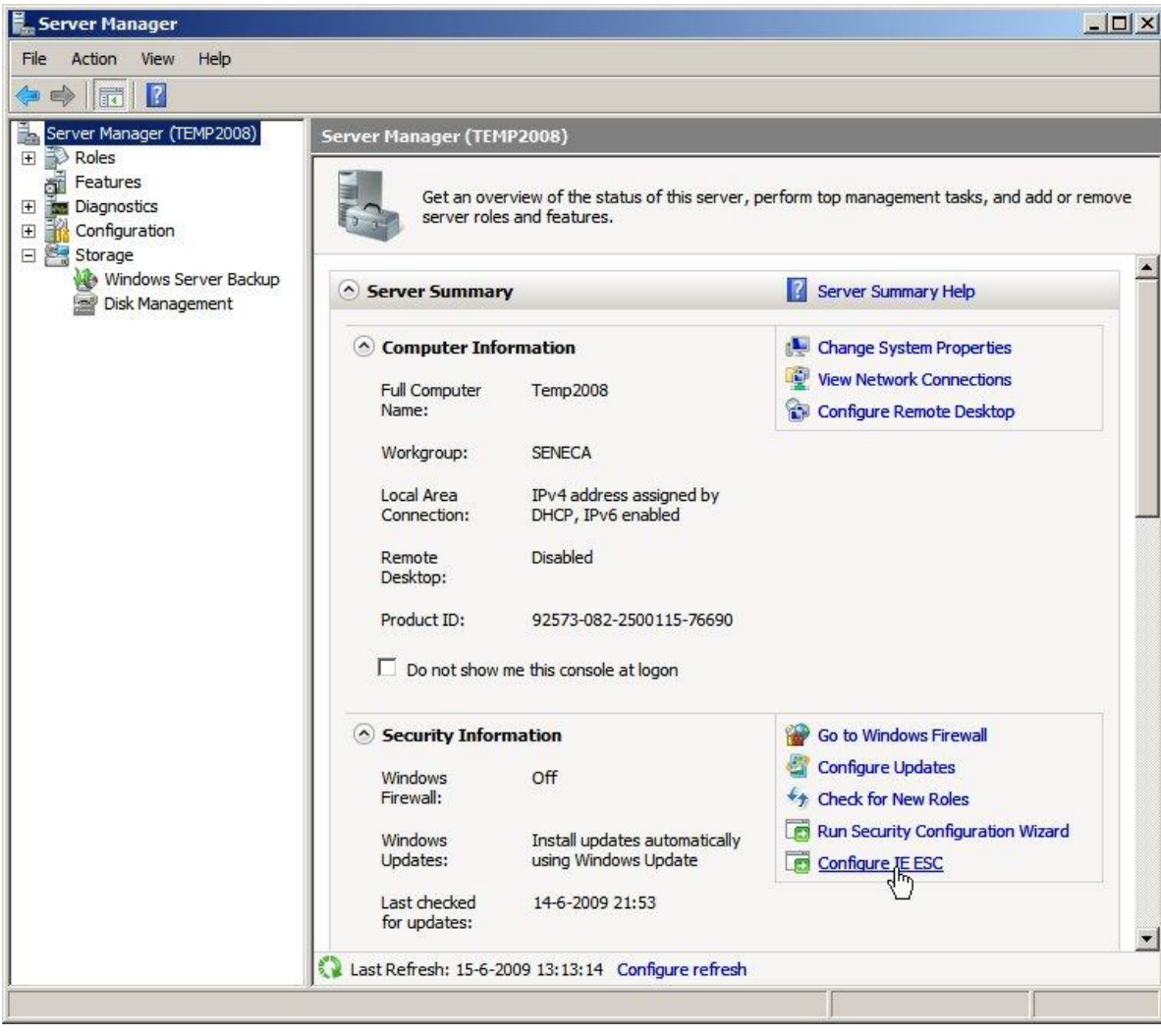

Selecteer vervolgens Configure IE ESC

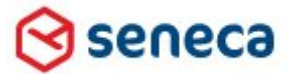

# Smartsite iXperion 1.3 Installatiehandleiding– (Win 2008 R2 64 Bit)

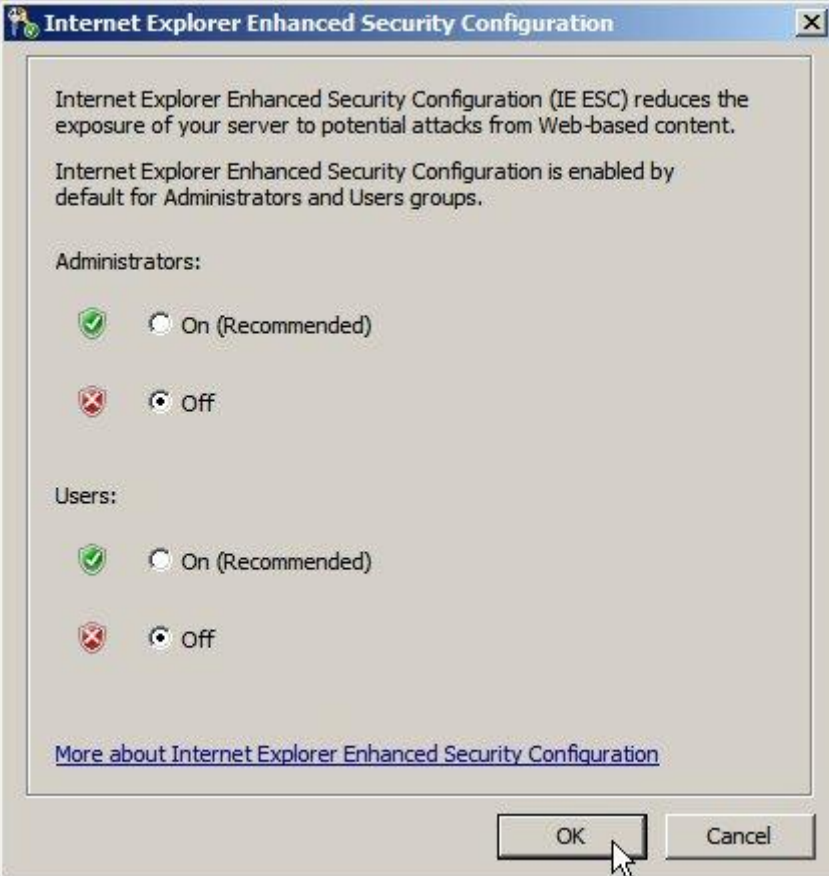

Selecteer voor zowel de Administrator als Users de Off optie.

**Let op**: Wanneer Enhanced Security Configuration **wel** geconfigureerd is, zal bij het opslaan van een rendertemplate of translatie de site in een deadlock kunnen geraken.

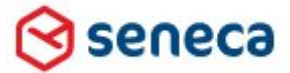

### Smartsite iXperion 1.3 Installatiehandleiding– (Win 2008 R2 64 Bit)

# <span id="page-25-0"></span>6 Required Components

Op de DVD staan in de directory "Setup\Required Components" de benodigde software componenten die Smartsite iXperion gebruikt. Installeer de componenten in onderstaande volgorde.

Let op: afhankelijk van de Windows Updates die al zijn uitgevoerd op het systeem kunnen de componenten al aanwezig zijn.

#### **Setup\Required Components\Microsoft Soap SDK\SoapSDK.exe**

De SOAP SDK Toolkit wordt door Smartsite iXperion gebruikt voor Outscaling.

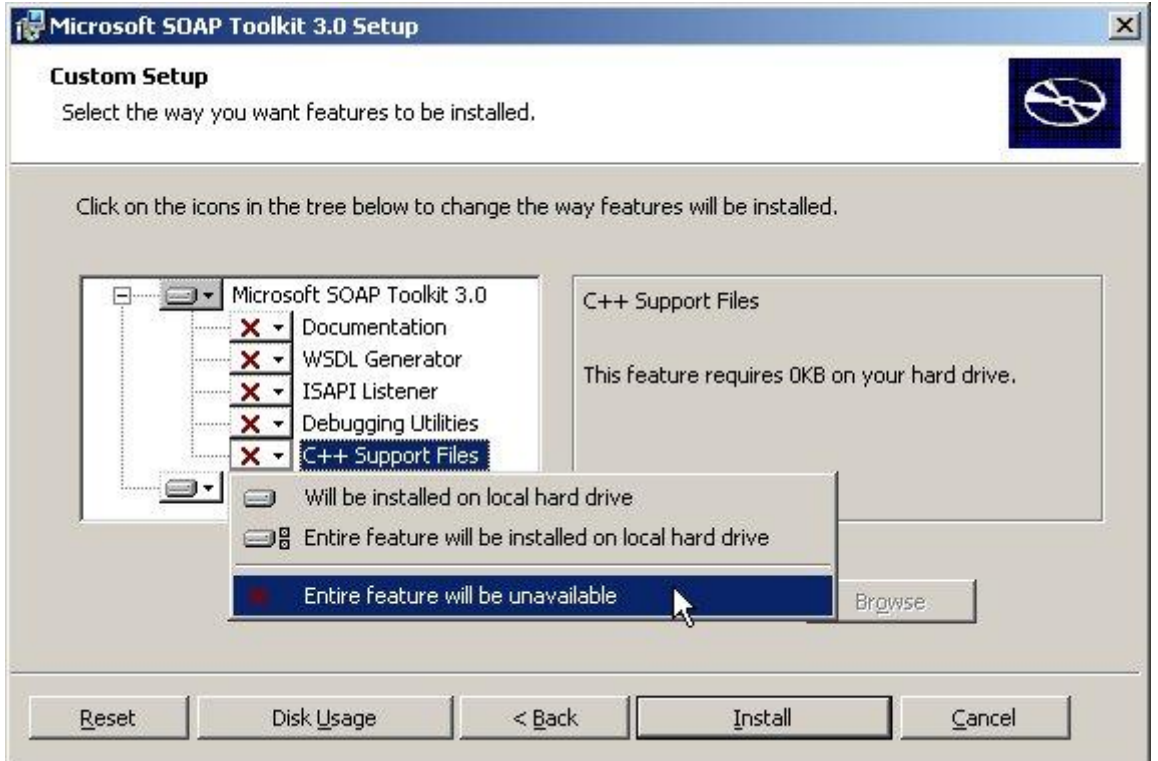

Installeer de Microsoft SOAPSDK Toolkit 3.0. Maak alle niet te gebruiken features niet beschikbaar.

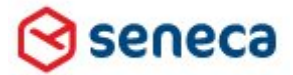

# Smartsite iXperion 1.3 Installatiehandleiding– (Win 2008 R2 64 Bit)

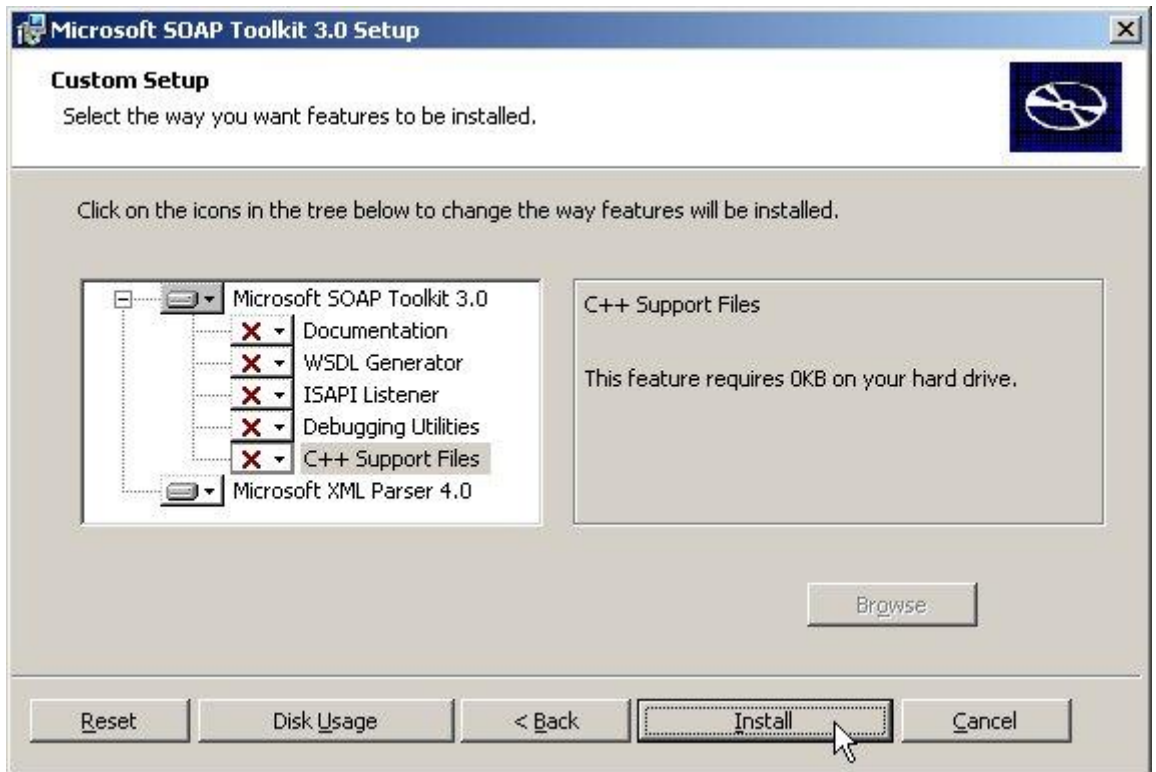

Klik op **Install** en wacht tot de installatie compleet is. Herstarten van de server is niet nodig.

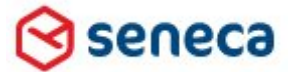

# Smartsite iXperion 1.3 Installatiehandleiding– (Win 2008 R2 64 Bit)

### **MSXML 4 SP2 en MSXML 6**

Via de Add or Remove Programs dialoog kun je nagaan of de genoemde MSXML versies al geïnstalleerd zijn. Is dit niet het geval voer dan de setups uit.

### **MSXML 4 SP2**

#### **Setup\Required Components\MSXML\MSXML 4 Service pack 2\msxml.msi**

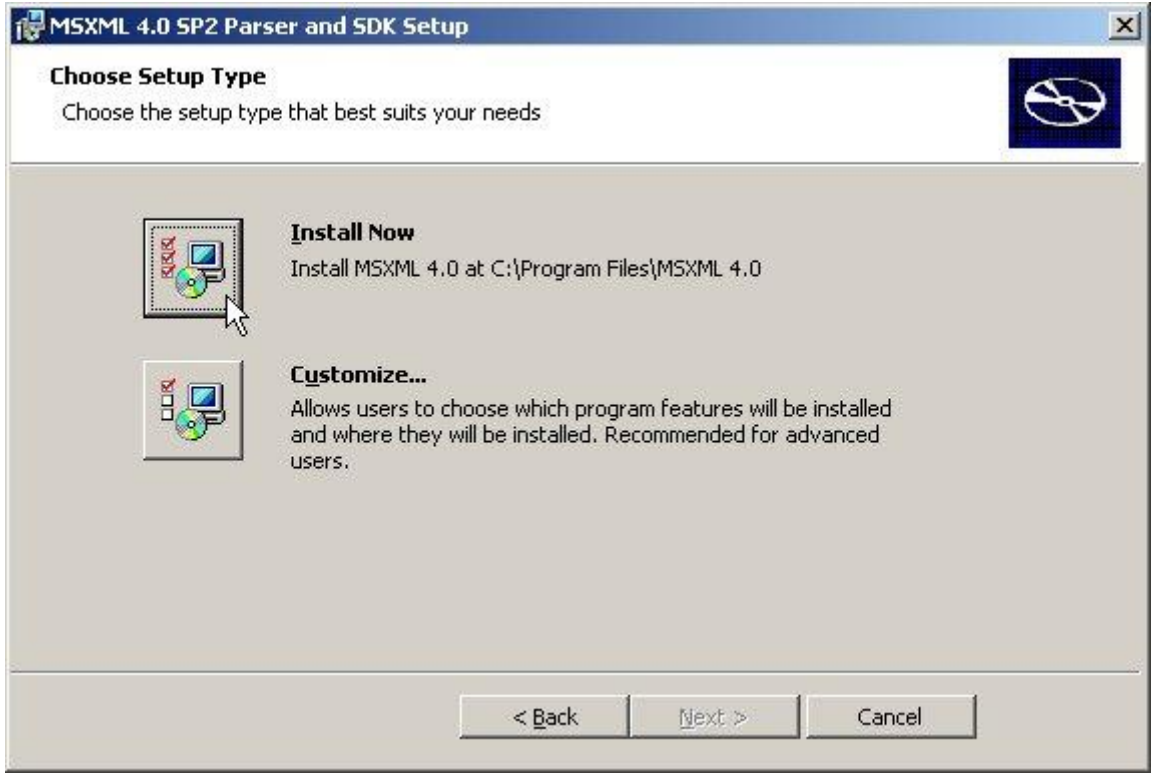

In de MSXML 4.0 setup klik op Install Now.

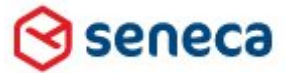

# Smartsite iXperion 1.3 Installatiehandleiding– (Win 2008 R2 64 Bit)

#### **MSXML 6 (niet installeren)**

#### **Setup\Required Components\MSXML\MSXML 6\msxml6\_x86.msi**

Standaard is MSXML 6 sp2 al geïnstalleerd op een Windows 2008 systeem. Deze setup hoeft dus niet te worden uitgevoerd. Wordt de setup wel uitgevoerd dan zal de volgende melding verschijnen.

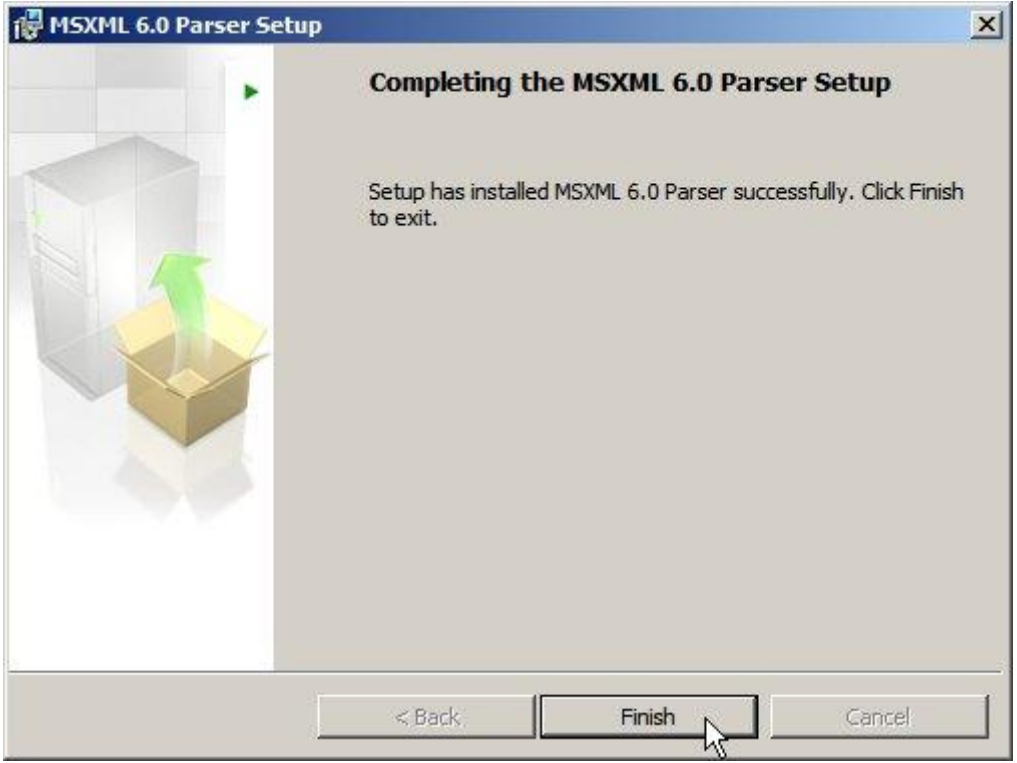

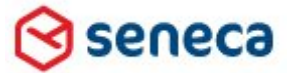

### Smartsite iXperion 1.3 Installatiehandleiding– (Win 2008 R2 64 Bit)

### **Microsoft SQL Server Client Tools**

Om de publication setup / update scripts of de database creation scripts te kunnen uitvoeren zijn de Microsoft SQL Server Client Tools benodigd.

Deze zijn terug te vinden in de folder: "*Setup\Required Components\Microsoft SQL Server Client Tools*"

Het is belangrijk om **eerst** de Native Client te installeren, omdat deze nodig is om de Command Line Utils te installeren.

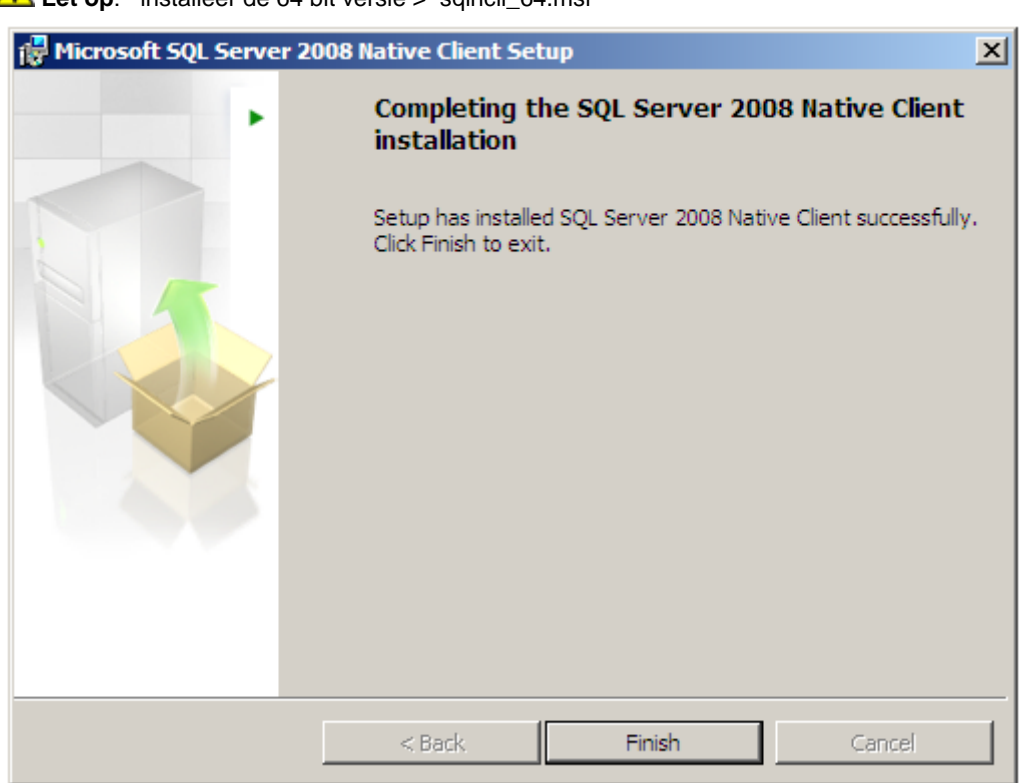

Let op: installeer de 64 bit versie > sqlncli\_64.msi

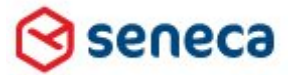

Smartsite iXperion 1.3 Installatiehandleiding– (Win 2008 R2 64 Bit)

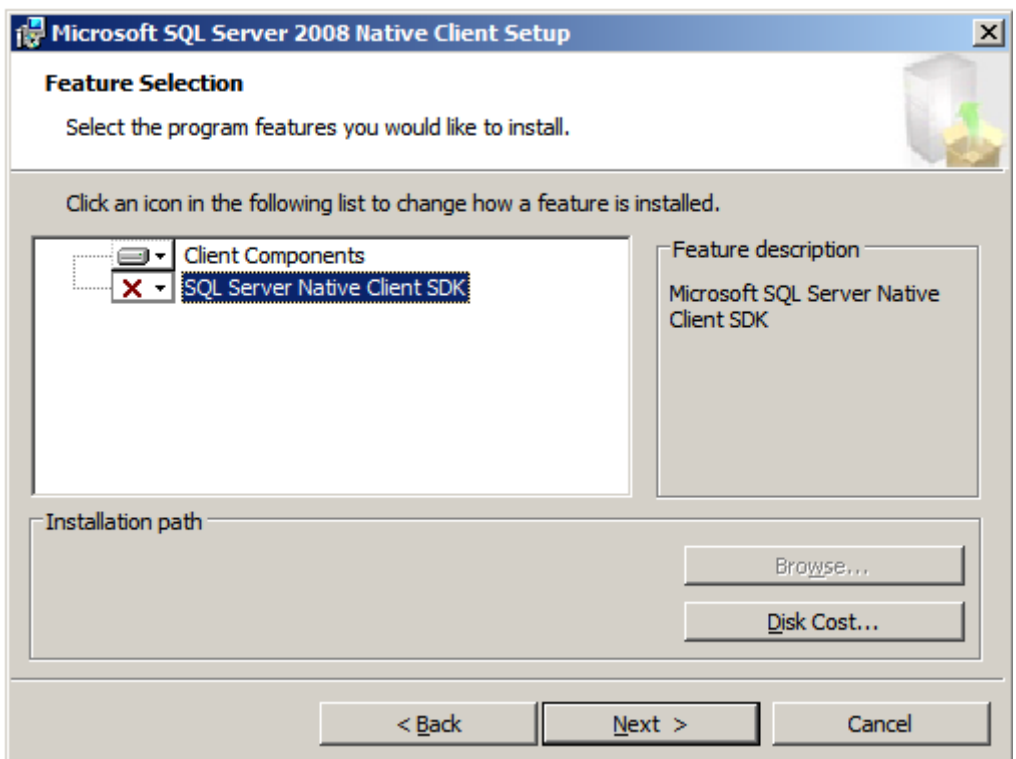

Klik Next > Nu is het mogelijk om de Command Line Utils te installeren

Let op: installeer de 64 bit versie > SqlCmdLnUtils\_64

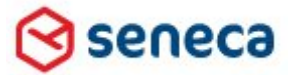

# Smartsite iXperion 1.3 Installatiehandleiding– (Win 2008 R2 64 Bit)

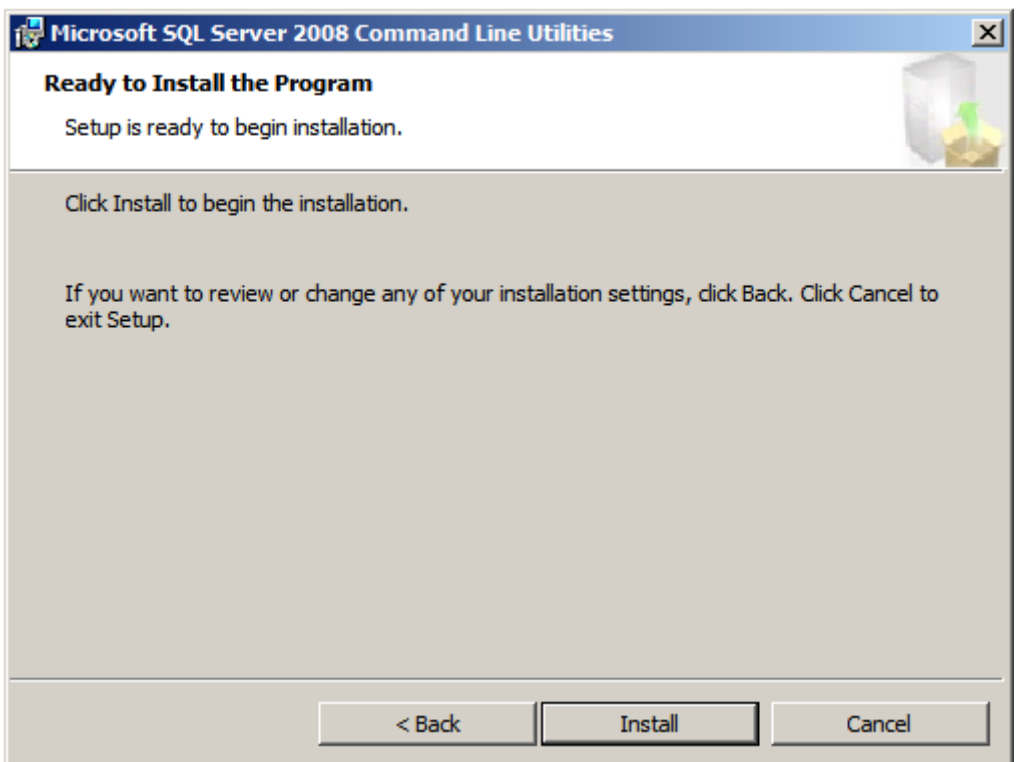

Na het installeren van de Microsoft SQL Server Client Tools is het belangrijk dat het installatie path wordt toegevoegd aan de PATH variabele van de System Environment Variables:

"*C:\Program Files\Microsoft SQL Server\100\Tools\Binn"*

- Via het Windows start menu kies: Control Panel > System and Security > System
- Klik op Advanced system settings
- Op de Advanced tab klik op de knop Environment Variables
- Bewerk de PATH variabele en voeg daar (puntkomma gescheiden) het volgende path aan toe: *C:\Program Files\Microsoft SQL Server\100\Tools\Binn\*

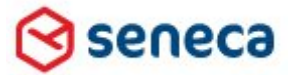

Smartsite iXperion 1.3 Installatiehandleiding– (Win 2008 R2 64 Bit)

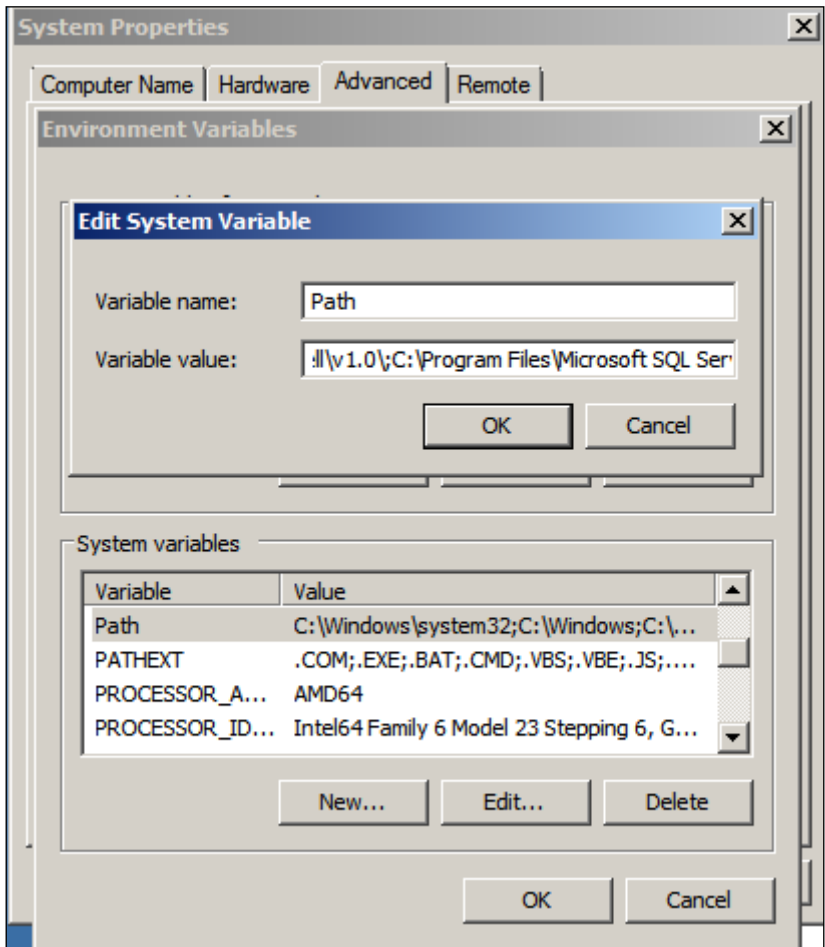

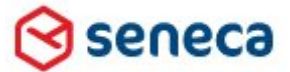

### Smartsite iXperion 1.3 Installatiehandleiding– (Win 2008 R2 64 Bit)

### **.Net 3.0 Runtime (niet installeren)**

Ook .Net 3.0 (onderdeel van de .Net 3.5 setup) is al geïnstalleerd en is aanwezig als Features bij de Web Server (IIS) Role installatie.

Om snel na te gaan welke .Net versies er geïnstalleerd zijn op het systeem kun je de directory C:\WINDOWS\Microsoft.NET\Framework64 openen. Hier staan alle versies die geïnstalleerd zijn weergegeven.

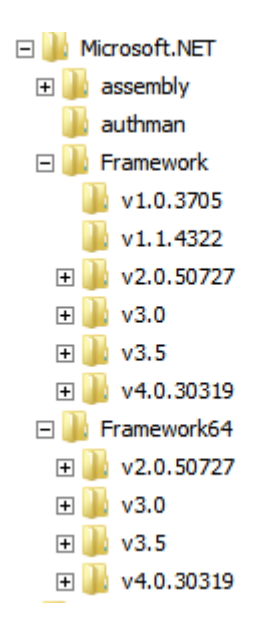

Let op: Versie 3.0, 3.5 zijn Add-ons op versie 2.0.50727. In IIS kun je dus kiezen voor versie 2.0.50727 of indien aanwezig een oudere of nieuwere geregistreerde .Net versie zoals versie v4.0.30319.

Wanneer je de setup toch uitvoert krijg je onderstaande melding:

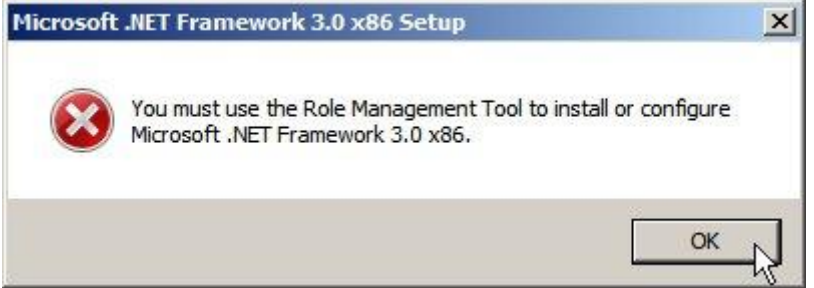

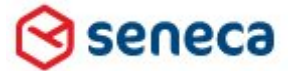

### Smartsite iXperion 1.3 Installatiehandleiding– (Win 2008 R2 64 Bit)

Let op: Op 64 bit systemen is.Net 2.0 service pack 2 is vereist. De site zal niet starten als .Net service pack 2 niet geïnstalleerd is.

De volgende fout wordt gelogd in de Windows Application Eventlog:

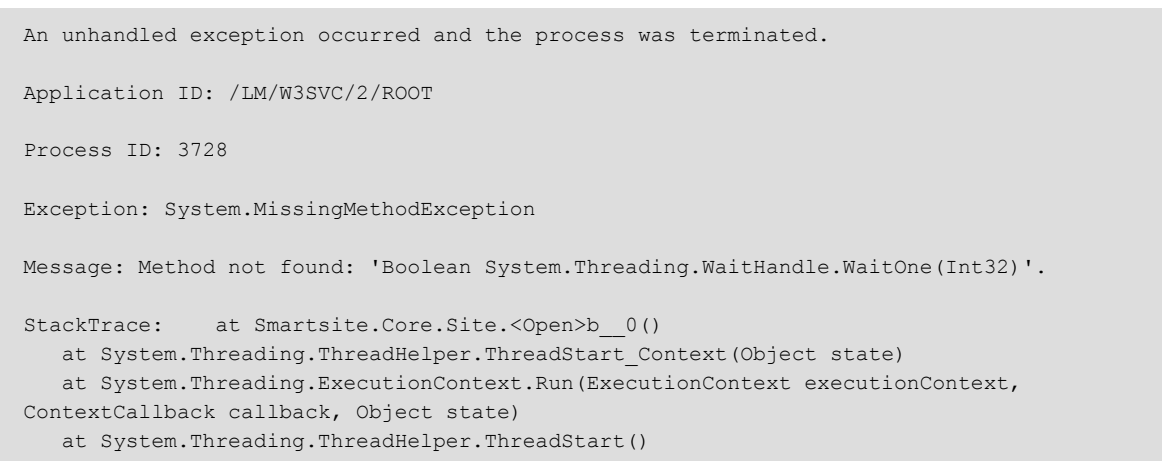

### De juiste versie kun je controleren via de registry key: HKEY\_LOCAL\_MACHINE\SOFTWARE\Microsoft\NET Framework Setup\NDP\v2.0.50727

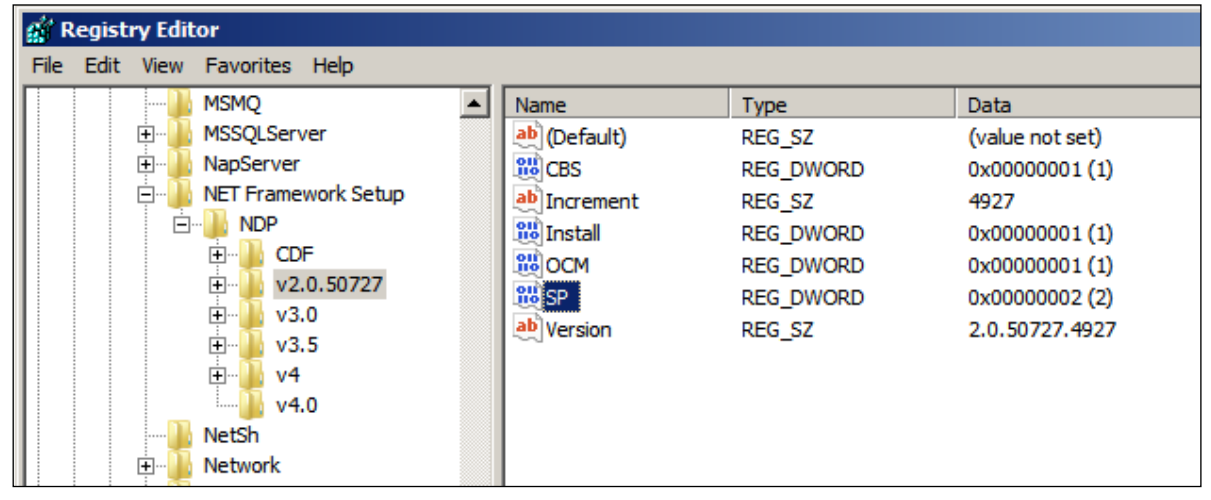

Voer een Windows update uit (zie hierna).

#### **Internet Explorer 7 en 8**

Standaard wordt een Windows 2008 systeem voorzien van Internet Explorer 7. Via Windows update wordt IE 8 geïnstalleerd. Op een 64 bit systeem zijn is er een 32 bit en 64 bit versies van Internet Explorer. De 64 bit versie is te vinden onder de naam Internet Explorer (64-bit).

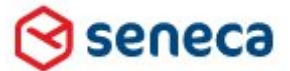

# Smartsite iXperion 1.3 Installatiehandleiding– (Win 2008 R2 64 Bit)

#### **Microsoft Windows Update**

Na het uitvoeren van alle required component setups is het aan te raden een Windows Update uit te voeren. Via het Windows Start menu kies > Windows Update

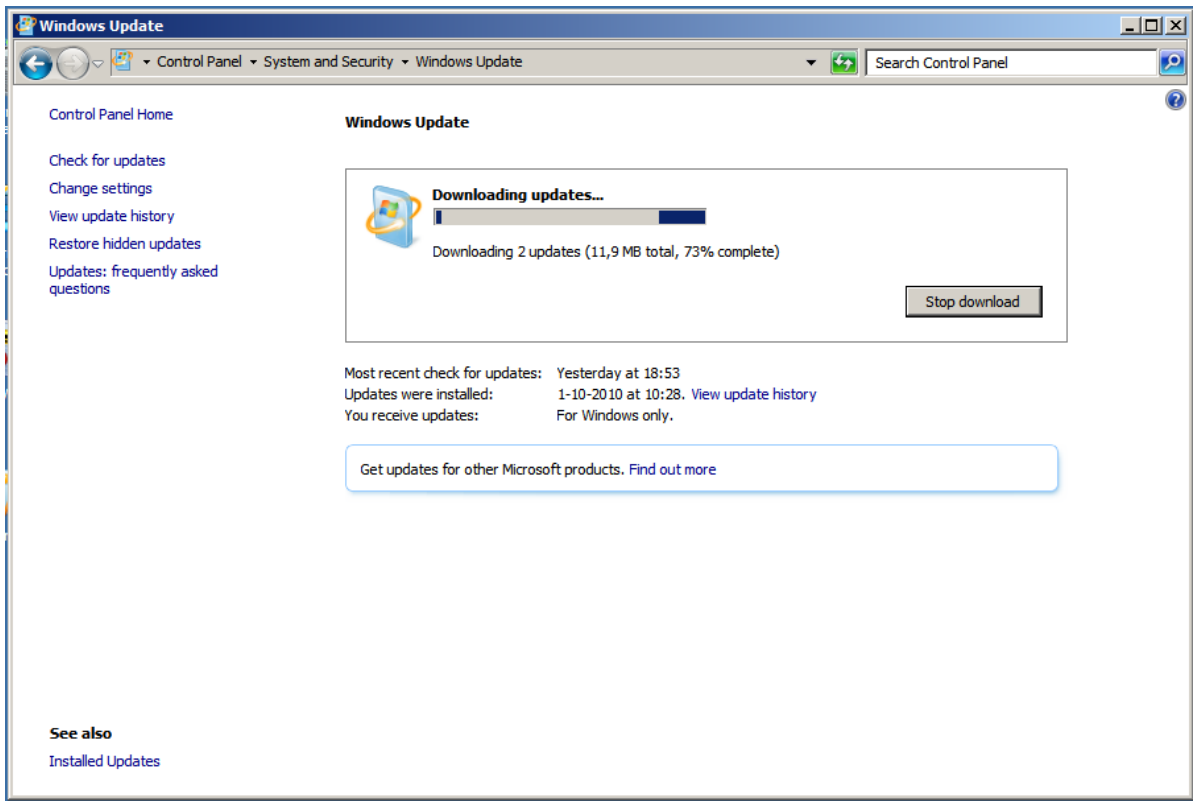

Selecteer Install Updates. Hierna zal in veel gevallen de computer vragen om een herstarten.
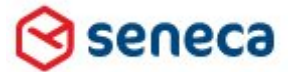

### Smartsite iXperion 1.3 Installatiehandleiding– (Win 2008 R2 64 Bit)

### **User Account Control**

I.v.m. registry Virtualization dienen we UAC (User Account Control) op de server uit te zetten. Dit doen we door de volgende stappen te volgen:

- Ga naar Start -> Run en typ msconfig
- Op het Tools tabblad selecteer je Change UAC Settings
- Klik op Launch.
- Schuif de schuifbalk naar Never notify en klik op OK
- Herstart de machine.

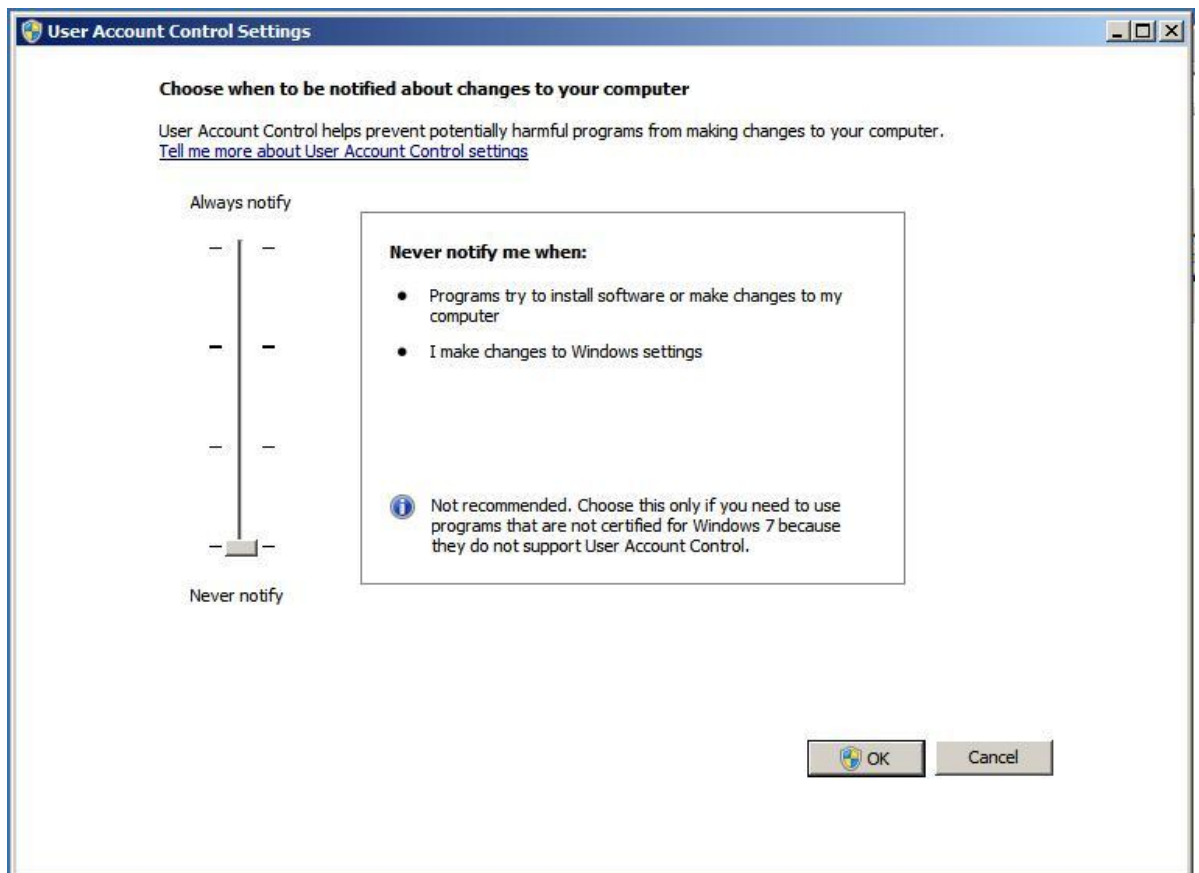

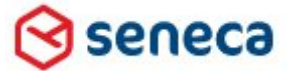

### Smartsite iXperion 1.3 Installatiehandleiding– (Win 2008 R2 64 Bit)

# 7 Smartsite Setups

Nu het Windows systeem compleet is, kunnen we starten met de installatie van de Smartsite componenten. De volgende Smartsite iXperion componenten dienen te worden geïnstalleerd.

- Smartsite iXperion CMS Setup
- **•** Smartsite iXperion Publication Installatie
- Smartsite iXperion Config Editor

### **7.1 Smartsite iXperion CMS Setup**

De Smartsite CMS setup installeert alle gedeelde componenten die benodigd zijn om de Smartsite Manager website te kunnen tonen en bedienen $^1$ .

Omdat dit een eerste installatie is zullen er nog geen Smartsite componenten zijn die in IIS draaien. Toch is het een goede gewoonte eerst IIS te stoppen voordat je Smartsite gaat installeren of updaten.

### **Stop IIS**

- Klik op Start
- Klik op Run
- Typ cmd en klik OK
- Op de command prompt, typ het volgende commando, en druk op ENTER.

IISReset /stop

Om IIS weer te starten kun je de volgende commando's gebruiken

```
IISReset
\bigcap_{i=1}^nIISReset /start
```
Installeer de Smartsite CMS componenten door de setup **SmartsiteCMS\_Setup\_x.x.exe** In de Setup\CMS Setup directory uit te voeren.

**Let op:** Het is niet mogelijk het installatie pad te wijzigen. Smartsite iXperion zal daarom altijd op de C:\ schijf worden geïnstalleerd in de directory: C:\Program Files\Smartsite Software\Smartsite Six\

-

 $1$  Dezelfde setup wordt gebruikt om een bestaande versie te upgraden naar een hogere versie.

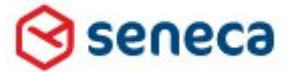

### Smartsite iXperion 1.3 Installatiehandleiding– (Win 2008 R2 64 Bit)

Let op: Het is niet mogelijk de Smartsite setup te de-installeren via Add or Remove programs (De setup is geen MSI setup).

Omdat de Smartsite iXperion manager componenten nog steeds VB 32 bit componenten zijn worden ze geïnstalleerd in de Program files (x86) directory.

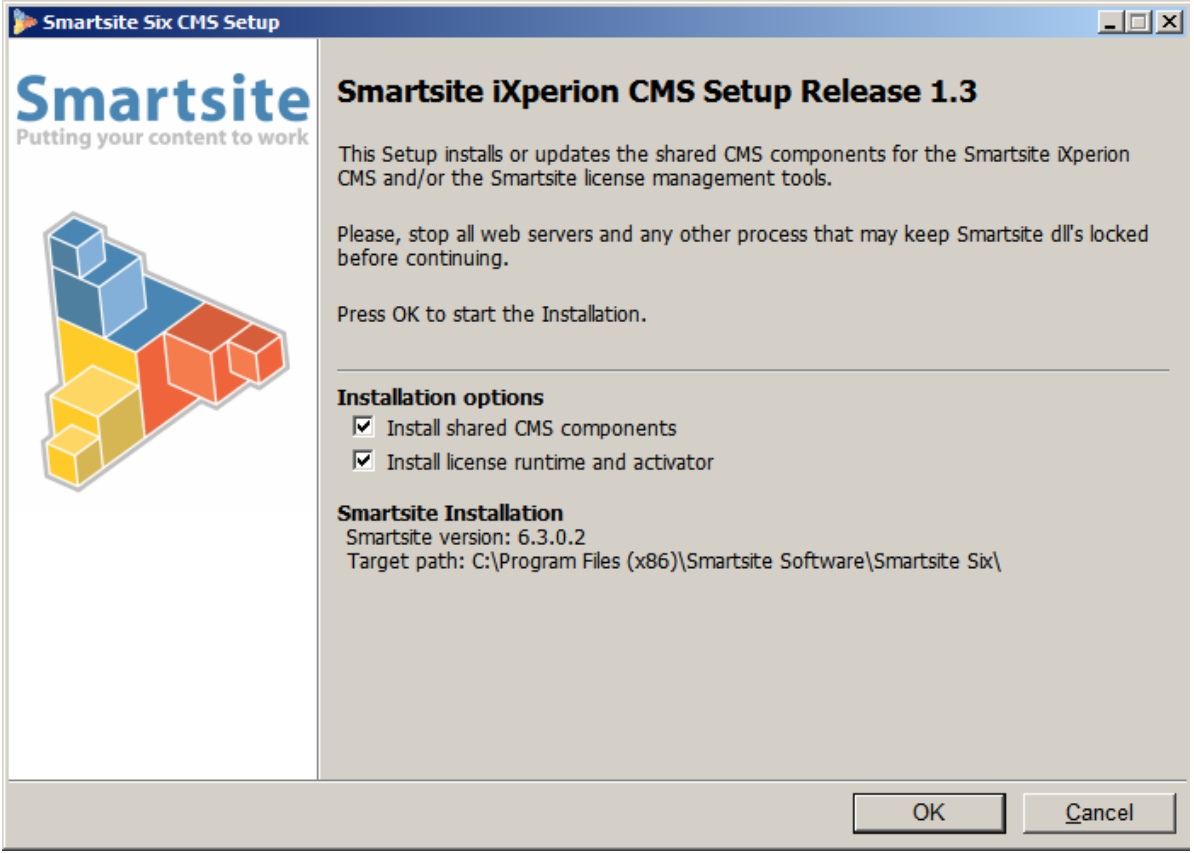

Laat altijd beiden Installatie opties aangevinkt staan. De License runtime and activator is benodigd om de Smartsite iXperion licentie te kunnen activeren. Deze kan eventueel ook geïnstalleerd worden op een aparte server<sup>2</sup>.

-

 $2$  Indien al een installatie aanwezig is, wordt de mogelijkheid geboden om een backup van de bestaande bestanden te maken

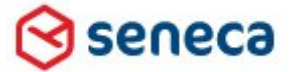

## Smartsite iXperion 1.3 Installatiehandleiding– (Win 2008 R2 64 Bit)

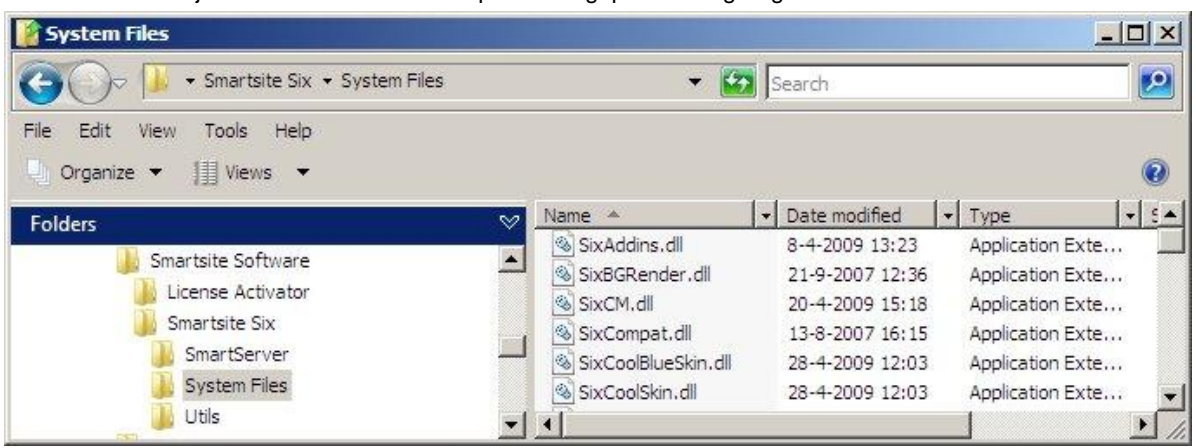

Na de installatie zijn alle Smartsite CMS componenten geplaatst en geregistreerd.

### **Installatie informatie**

De installatie informatie is na de CMS setup terug te vinden in registry key "HKEY\_LOCAL\_MACHINE\SOFTWARE\**Wow6432Node**\Smartsite Software"

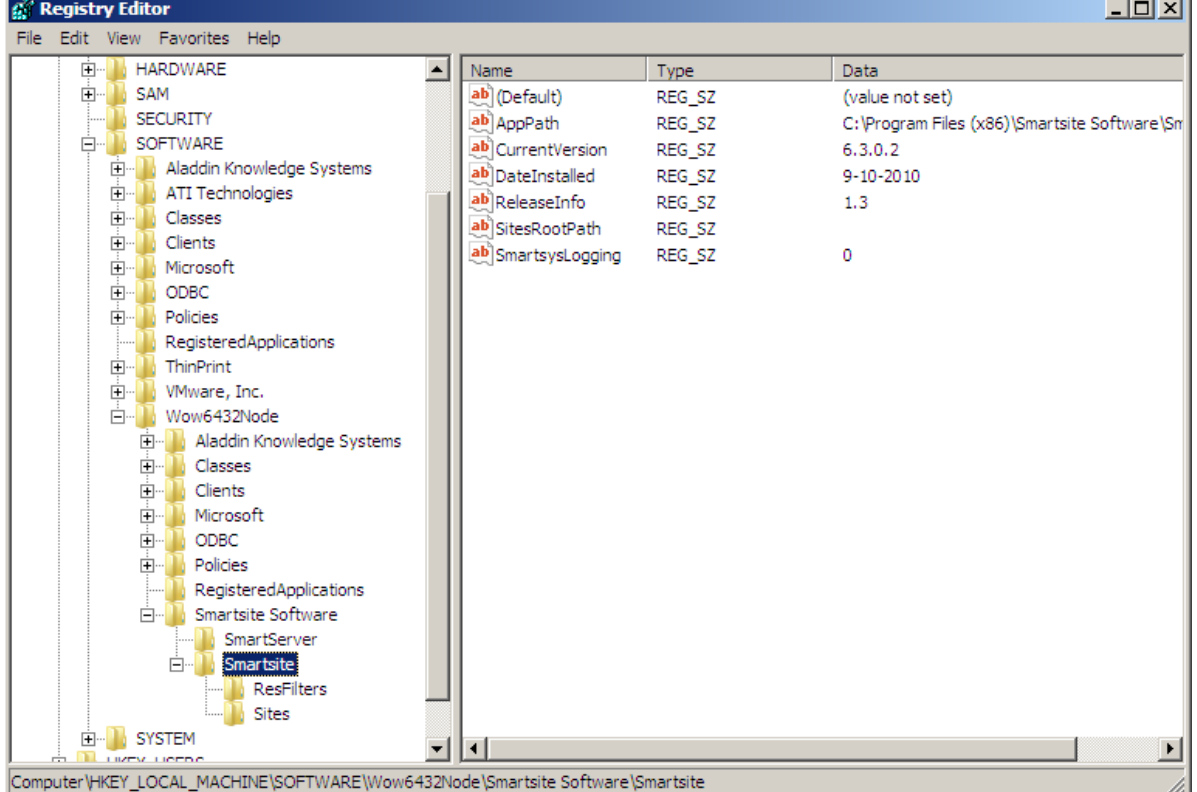

De publicatie informatie is afhankelijk van de componenten in de WWW\Bin directory van de site.

J.

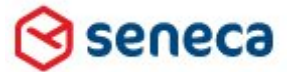

### Smartsite iXperion 1.3 Installatiehandleiding– (Win 2008 R2 64 Bit)

### **7.2 Smartsite iXperion Publication Installatie**

De publicatie installatie bestaat uit twee onderdelen:

- 1. Installatie van de database
- 2. Installatie van de site bestanden en .Net componenten

De Smartsite iXperion publicatie server componenten zijn geschreven in .NET. De Smartsite iXperion .Net componenten zijn onderdeel van de website. De .Net componenten hoeven niet te worden geregistreerd in de registry. Per site is het in principe mogelijk een andere versie van de .NET componenten te draaien. Tevens dient dan wel de bijbehorende .NET runtime versie hiervan geïnstalleerd te zijn.

Voor de installatie van de publicatie componenten dienen we de site te plaatsen en daarna de benodigde website config bestanden te configureren. Om het configureren van deze XML config bestanden te vereenvoudigen heeft Smartsite de Config Editor ontworpen.

Smartsite iXperion 1.3 en hoger ondersteund 2 database versies:

- SQL Server
- Oracle

### **SQL Server:**

Voor het aanmaken van een "lege" Smartsite iXperion SQL Server database zijn SQL scripts beschikbaar in: "\Sites\EmptySix\Database Creation Scripts\SQL Server"

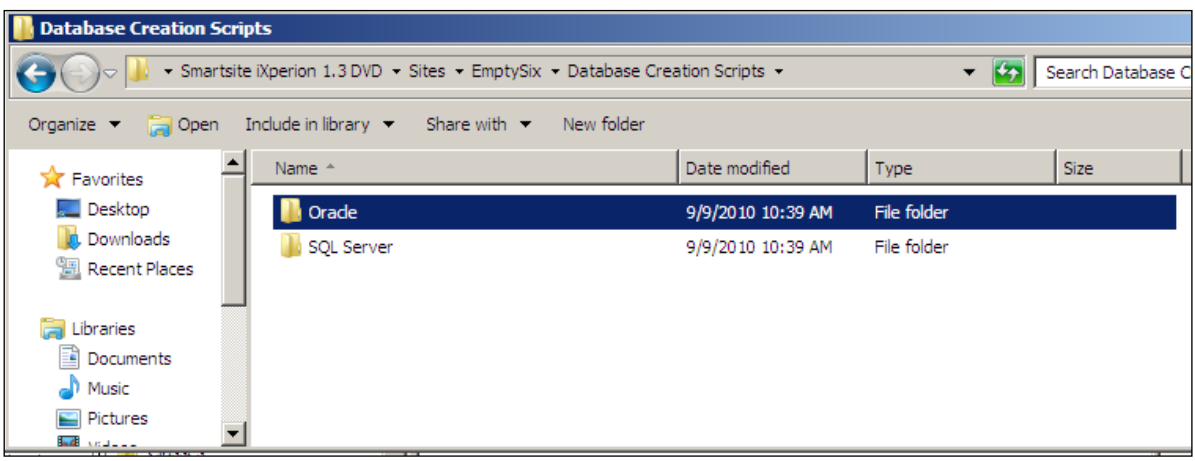

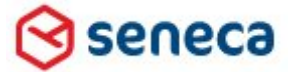

## Smartsite iXperion 1.3 Installatiehandleiding– (Win 2008 R2 64 Bit)

### **Oracle:**

Voor Oracle is er een SQL+ script aanwezig in *Sites\EmptySix\Database Creation Scripts\Oracle*.

Volg onderstaande stappen om de Publicatie site instantie en "empty" SQL database te plaatsen:

- 1. Creëer op de data schijf (meestal D:\ of E:\) een directory **Sites** genaamd. (bijvoorbeeld E:\Sites).
- 2. Klik met de rechtermuis op het bestand en unzip het bestand Sites\EmptySix\**EmptySix\_xx.zip** naar de folder E:\Sites\Intranet

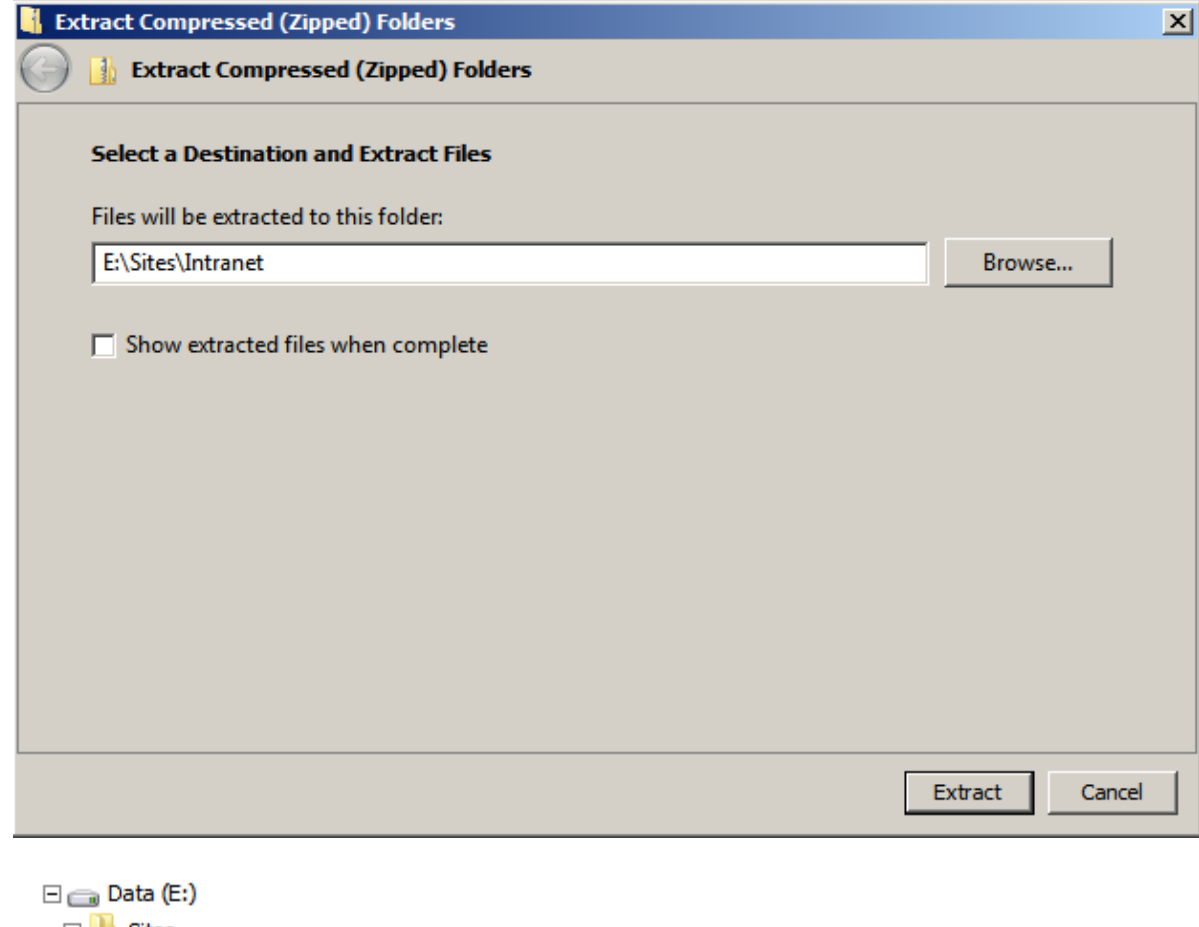

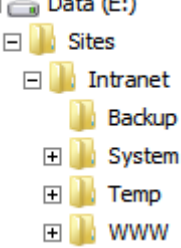

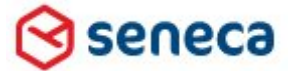

### Smartsite iXperion 1.3 Installatiehandleiding– (Win 2008 R2 64 Bit)

3. In de folder "*Sites\EmptySix\Database Creation Scripts\SQL Server*" staat een "*Create.cmd"* 

Let op: gebruik altijd het SQL script dat wordt meegeleverd met Smartsite iXperion 1.3 build-2 of later!

Start dit script en volg de stappen op het scherm om de database te creëren. (De component: Microsoft SQL Server Client Tools is hiervoor vereist).

cs: C:\Windows\system32\cmd.exe  $\sqrt{2}$  $\blacktriangle$ Current settings it settings<br>Database server: IXP13-2K-32BIT\SQLEXPRESS<br>Drop existing database: YES<br>Connecting to the database server with: Integrated Security Database admin user that will be created: iXperionAdmin<br>Database server login to be mapped: iXperionAdmin Database user that will be created if<br>your backbase server hot in the creation of the mapped. Wherioulser<br>Continue with database creation (transf), if it exists, will be dropped<br>Continue with database creation (NPH3-2K-22 Database user that will be created: iXperionUser<br>Database server login to be mapped: iXperionUser nuurng concent dependent data.<br>Creating user iXperionAdmin for login iXperionAdmin<br>Creating user iXperionUser for login iXperionUser<br>Finished.<br>Press any key to continue . . .

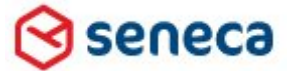

### Smartsite iXperion 1.3 Installatiehandleiding– (Win 2008 R2 64 Bit)

Het SQL database creation script vraag om de volgende gegevens:

- De naam van de SQL server (en instance)
- De naam van de nieuw te creëren database
- Een gebruiker/password met voldoende rechten om in te loggen op de SQL server en om een database te mogen creëren.
- Het database admin account en password voor de database (standaard iXperionAdmin/**12345\_iXperion**)
- Het database user account en password voor de database (standaard iXperionUser/12345\_iXperion)

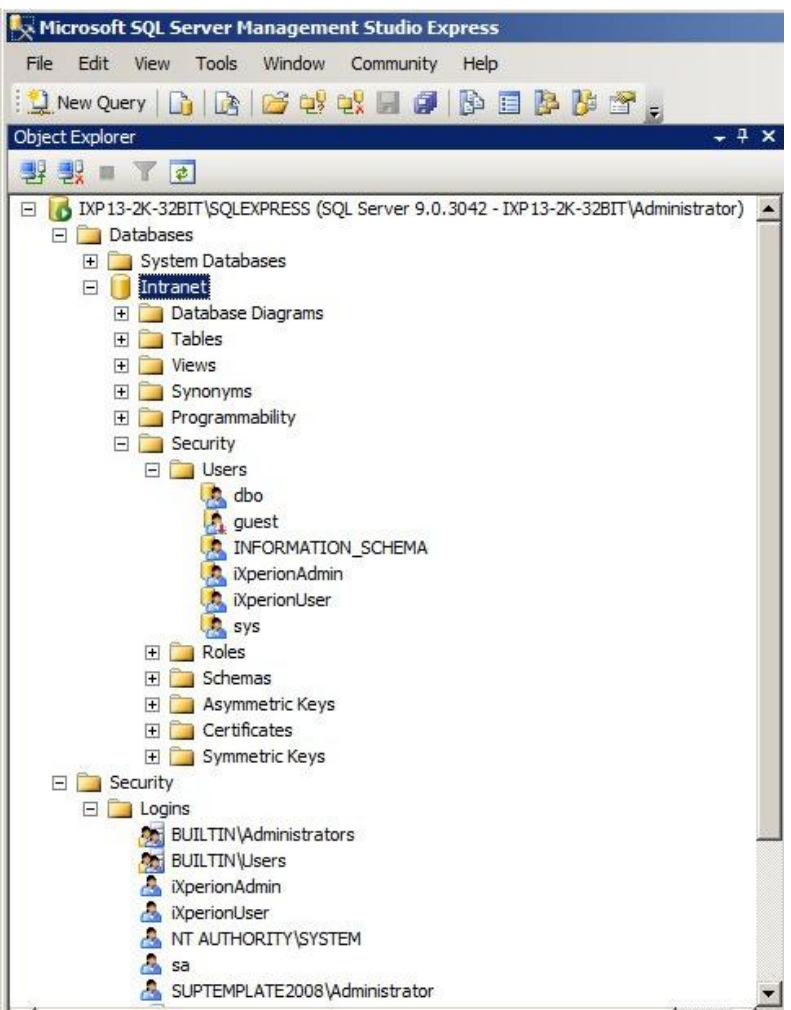

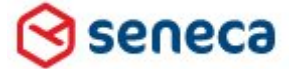

## Smartsite iXperion 1.3 Installatiehandleiding– (Win 2008 R2 64 Bit)

4. In de directory waar de site is uitgepakt: hier E:\Sites\Intranet\Backup staat het "EmptySix 64-bit.reg" bestand met de default registry instellingen voor de site. Merge deze in de registry.

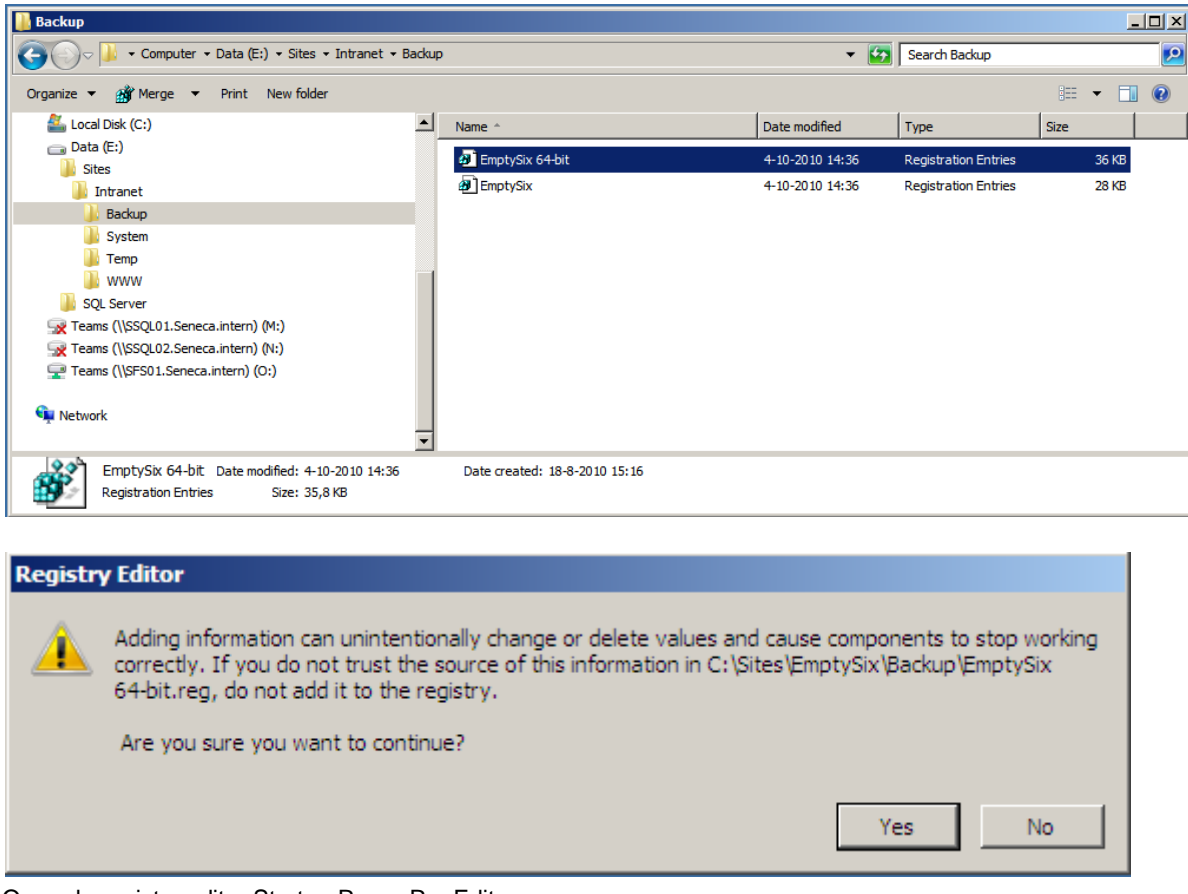

5. Open de registry editor Start > Run > RegEdit Ga naar de key **"***HKEY\_LOCAL\_MACHINE\SOFTWARE\Wow6432Node\Smartsite Software\Smartsite***"** en vul het SitesRootPath in. Het SitesRootPath is de parent folder van de site, dit geval "E:\Sites\".

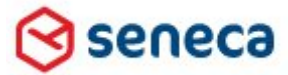

### Smartsite iXperion 1.3 Installatiehandleiding– (Win 2008 R2 64 Bit)

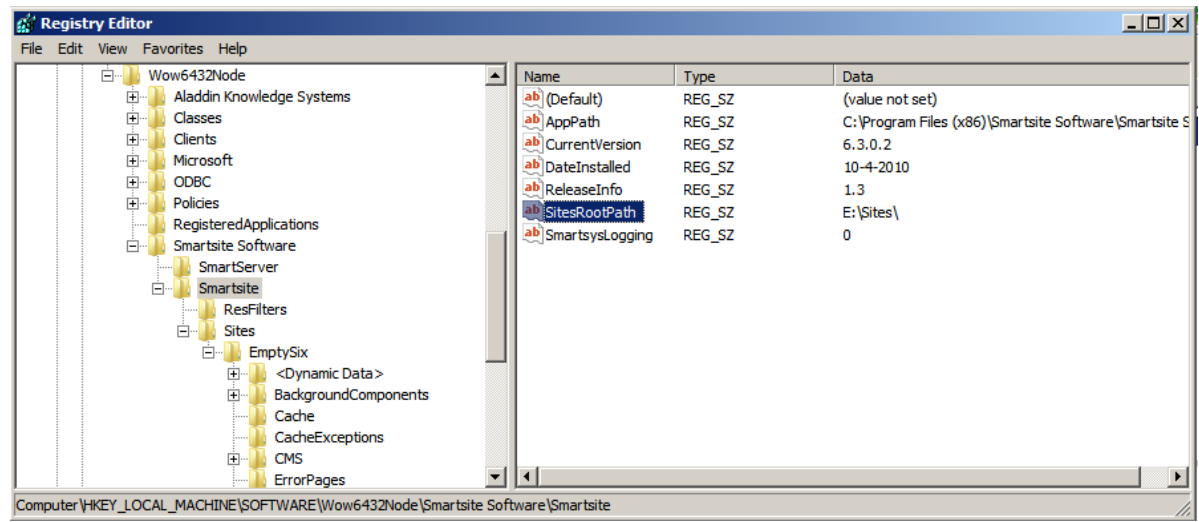

**Let er op dat het pad eindigt op een backslash.**

6. Selecteer de registry key HKEY\_LOCAL\_MACHINE\SOFTWARE\**Wow6432Node**\Smartsite Software\Smartsite\Sites\EmptySix en verander de naam van de key in de projectnaam, in ons voorbeeld "Intranet".

Let op: Hernoem altijd direct de site(key), anders is het niet mogelijk daarna nog een empty site te installeren.

HKEY\_LOCAL\_MACHINE\SOFTWARE\Wow6432Node\Smartsite Software\Smartsite\Sites\Intranet

seneca

### Smartsite iXperion 1.3 Installatiehandleiding– (Win 2008 R2 64 Bit)

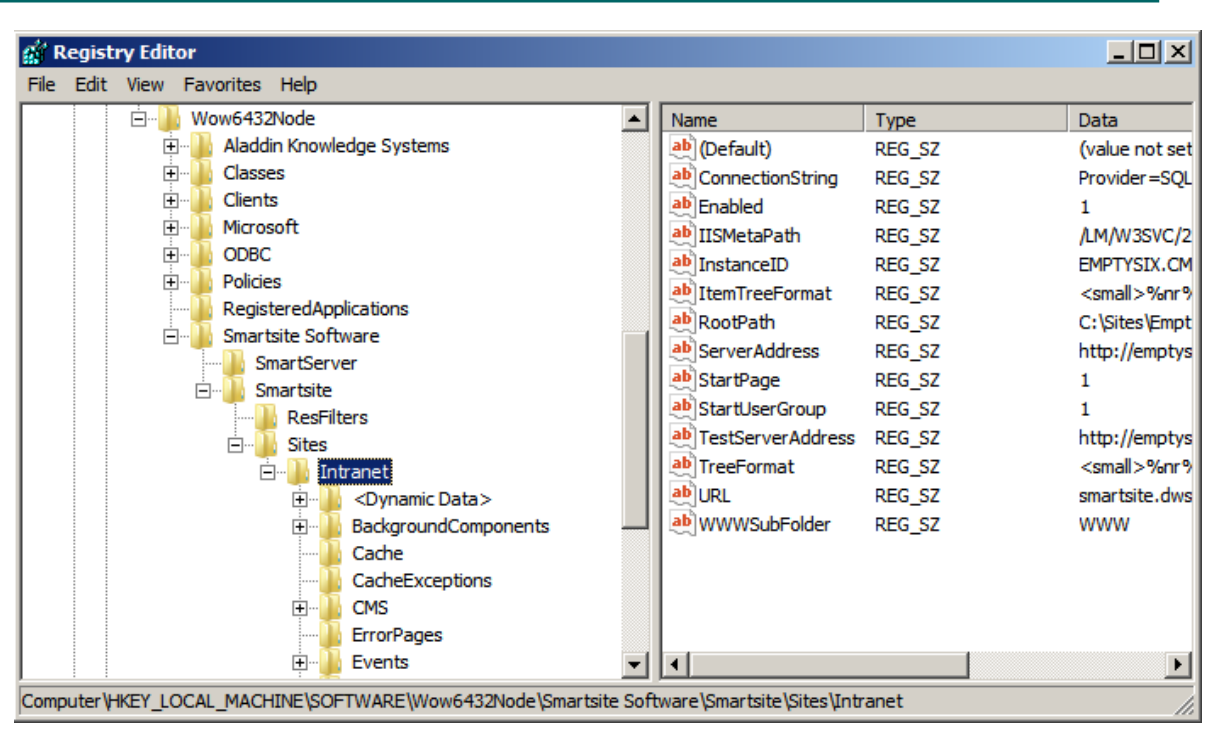

7. Verander tevens de RootPath waarde in de juiste locatie van de site, in dit geval **"E:\Sites\Intranet\"**

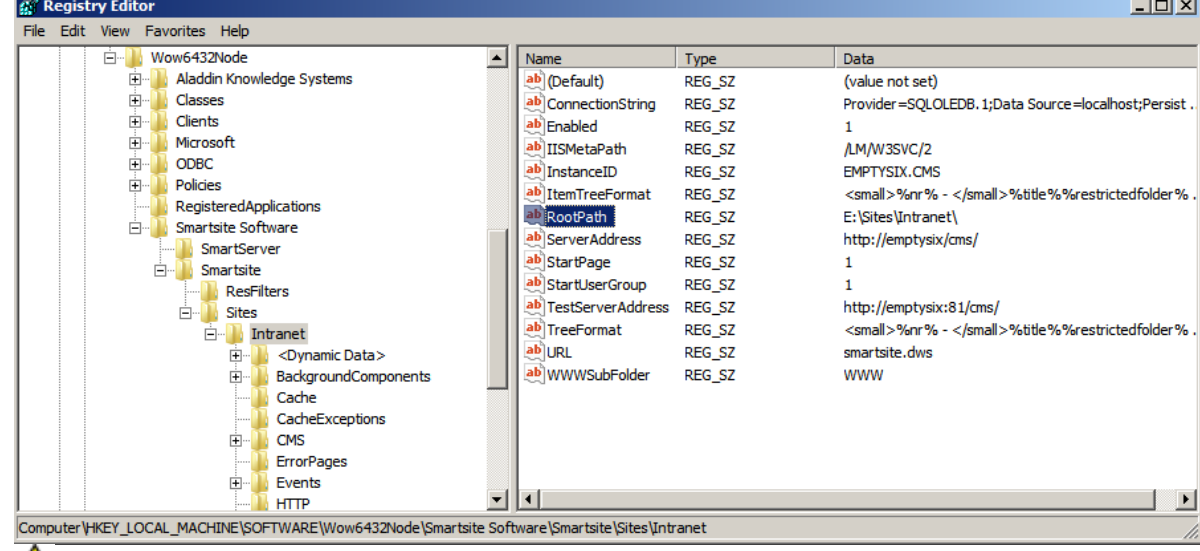

Let op: dat het RootPath eindigt op een backslash.

Let op: verander nooit de InstanceID voordat de gehele installatie gereed is. De instanceID wordt namelijk op meerdere plekken gedefinieerd (Registry, SmartsiteConfig en Database).

8. Creëer de database connectiestring

Voordat de publicatie installatie setup kan worden uitgevoerd dient eerst de database connectiestring in de site registry te worden goed gezet.

Via het Smartsite iXperion 1.x Utilities menu start de Connection Builder

 $\sim$ 

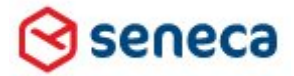

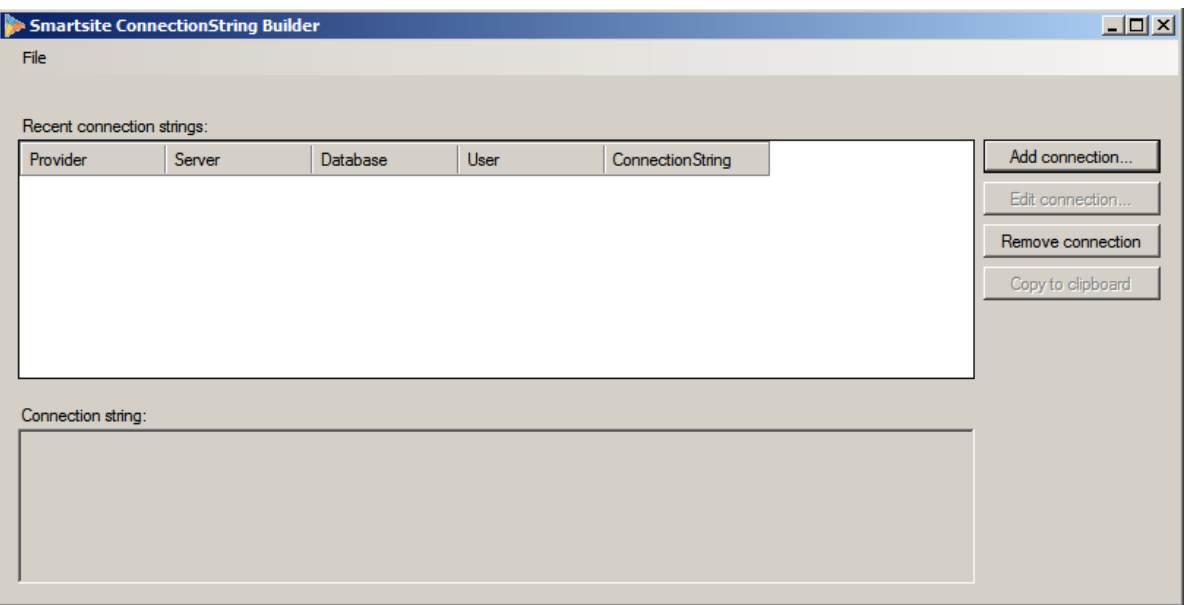

Klik de Add connection knop

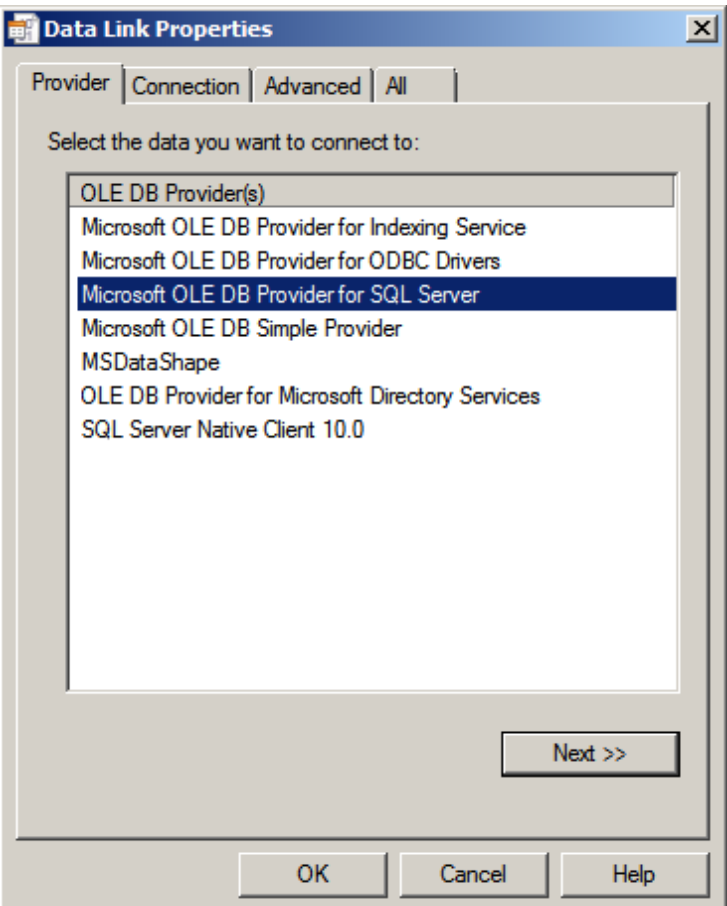

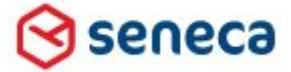

## Smartsite iXperion 1.3 Installatiehandleiding– (Win 2008 R2 64 Bit)

Selecteer de "Microsoft OLE DB Provider for SQL Server" en klik Next >>.

### **Windows Integrated Security connection**

Let op: In Smartsite iXperion wordt altijd gebruik gemaakt van een SQL account om in te loggen in de database. De database wordt niet via Windows Integrated Security benaderd. Het is dus niet mogelijk hiervoor een domein service account te gebruiken.

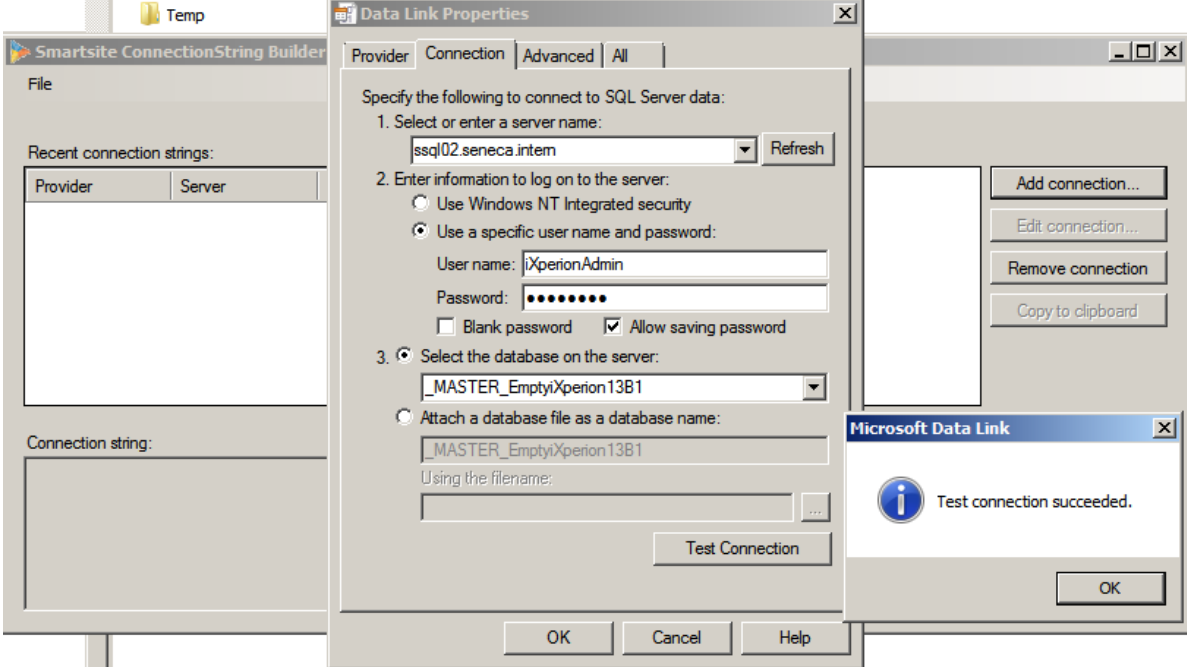

Vul de SQL server in met eventueel de instance name. Geef bij het username en password de accountgegevens van het iXperionAdmin database account op en vink het Allow Saving password vinkje aan. Wanneer de gegevens kloppen kun je de gewenste database selecteren en op de Test connection knop klikken.

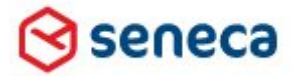

## Smartsite iXperion 1.3 Installatiehandleiding– (Win 2008 R2 64 Bit)

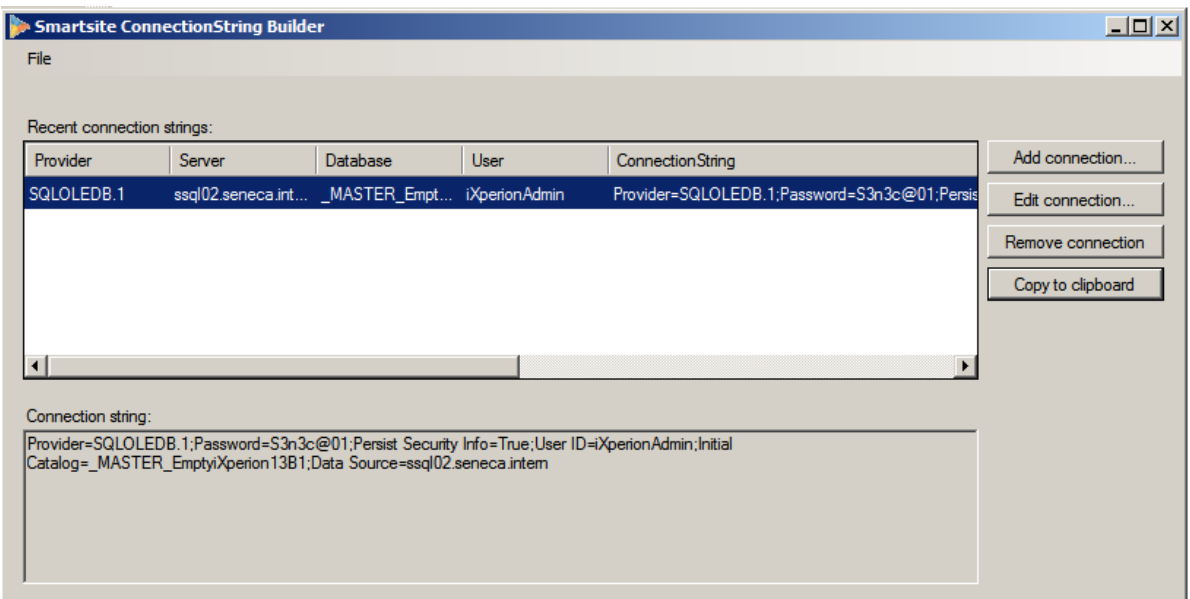

Klik de Copy to clipboard knop om de connectiestring op het clipboard te plaatsen zodat deze in de registry kan worden overgenomen.

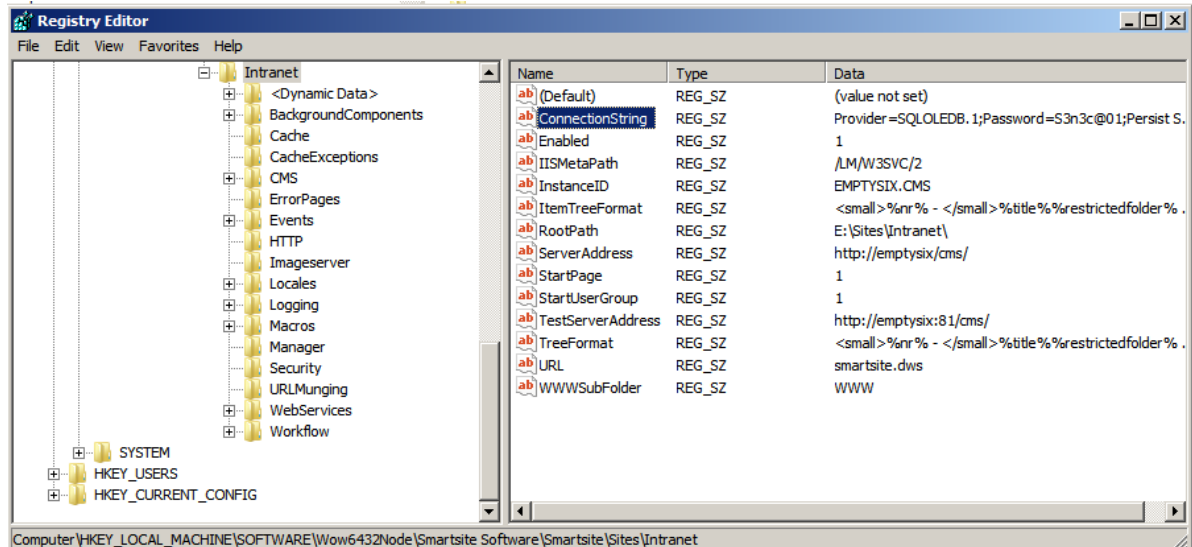

Plak (CTRL+v) de connectiestring in de registry connectionstring.

De connectiestring dient voor de publicatie zijde tevens te worden opgegeven in de Smartsite.Data.config. Dit bestand is terug te vinden in de root van de site, in dit geval E:\sites\Intranet\

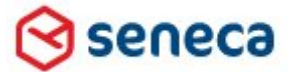

### Smartsite iXperion 1.3 Installatiehandleiding– (Win 2008 R2 64 Bit)

### **Smartsite.data.config**

```
<?xml version="1.0" encoding="utf-8"?>
<configuration xsi:schemaLocation="http://schemas.microsoft.com/.NetConfiguration/v2.0 
System/Schemas/Configuration/smartsite.data.config.xsd" 
xmlns="http://schemas.microsoft.com/.NetConfiguration/v2.0" 
xmlns:xsi="http://www.w3.org/2001/XMLSchema-instance">
     <smartsite.data>
            <!-- Databases -->
            <databases>
                   <database id="manager">
                           <connectionstring>Password=********;Persist Security 
Info=True;User ID=iXperionAdmin;Initial Catalog=_MASTER_EmptyiXperion13B1;Data 
Source=ssql02.seneca.intern</connectionstring>
                    </database>
                    <database id="Front-end">
                           <connectionstring>Password=*******;Persist Security 
Info=True;User ID=iXperionUser;Initial Catalog=_MASTER_EmptyiXperion13B1;Data 
Source=ssql02.seneca.intern</connectionstring>
                   </database>
            </databases>
            <!-- Storage handlers -->
            <storagehandlers>
                   <handler id="DatabaseStorage" 
assembly="Smartsite.Data.DatabaseStorage, Smartsite.Data"/>
                   <handler id="ThesaurusStorage" 
assembly="Smartsite.Data.ThesaurusStorage, Smartsite.Data"/>
                   <handler id="ContentRelationStorage"
assembly="Smartsite.Data.ContentRelationStorage, Smartsite.Data"/>
                   <handler id="FileStorage" assembly="Smartsite.Data.FileStorage, 
Smartsite.Data"/>
                   <handler id="FileLinkStorage" 
assembly="Smartsite.Data.FileLinkStorage, Smartsite.Data"/>
           </storagehandlers>
     </smartsite.data>
</configuration>
```
In de Smartsite.Data.config dient voor zowel de manager (CMS) als de front-end (PUB) gebruiker een connectiestring te worden gedefinieerd. Iedere connectiestring heeft zijn eigen id. Voor de manager id gebruiken we de connectiestring met het **iXperionAdmin** account, en voor de front-end gebruiken we dezelfde connectiestring maar dan met het **iXperionUser** account.

**Let op**: De "**Provider=SQLOLEDB.1"** parameter dient niet te worden opgegeven bij de connectionstring in de Smartsite.Data.config, maar wel in de connectionstring die wordt opgegeven in de site registry. De configeditor zal deze parameter sowieso automatisch verwijderen bij opslaan.

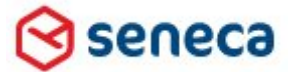

### Smartsite iXperion 1.3 Installatiehandleiding– (Win 2008 R2 64 Bit)

### **7.2.1 Publication Update setup**

De Publicatie update setup plaats/update de laatste BIN bestanden in de WWW\Bin directory van de site. De Publication Update setup is te vinden op de DVD in: \Setup\Publication Update.

**Tip** : Check altijd de Smartsite iXperion site voor de laatste download: http://ixperion.smartsite.nl/smartsite.net?id=DOWNLOADS

Via de Publication Update setup is het tevens mogelijk de volgende componenten aan de site toe te voegen:

- SEO Toolkit (friendly URL's)
- Web Toolkit
- DigiD
- Ogone
- Personalisatie
- **Repository**
- Faceted Search
- SMI

Let op: deze componenten dienen wel te zijn opgenomen in de Smartsite *iXperion licentie*.

Tijdens de setup worden de volgende acties uitgevoerd:

- Creating backup > Maak een backup van de bestaande site
- Updating configs > Update de site config xml bestanden
- Copying Site Files > Kopieer nieuwe site bestanden
- Copying Site Files for Modules > Kopieer nieuw Module bestanden
- Deleting Cache Files > Verwijder bestaande cache bestanden
- Update Site Registry > Werk de registry bij
- Update Registry Modules > Werk de registry van specifieke Modules bij
- Performance Counters > Installeer en update de performance counters
- Updating Start Menu > Werk het Startmenu bij
- Adding Test Suite...
- Adding Smartsite Help...
- Update Database > Update de database naar de laatste versie

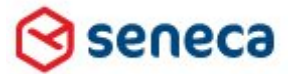

## Smartsite iXperion 1.3 Installatiehandleiding– (Win 2008 R2 64 Bit)

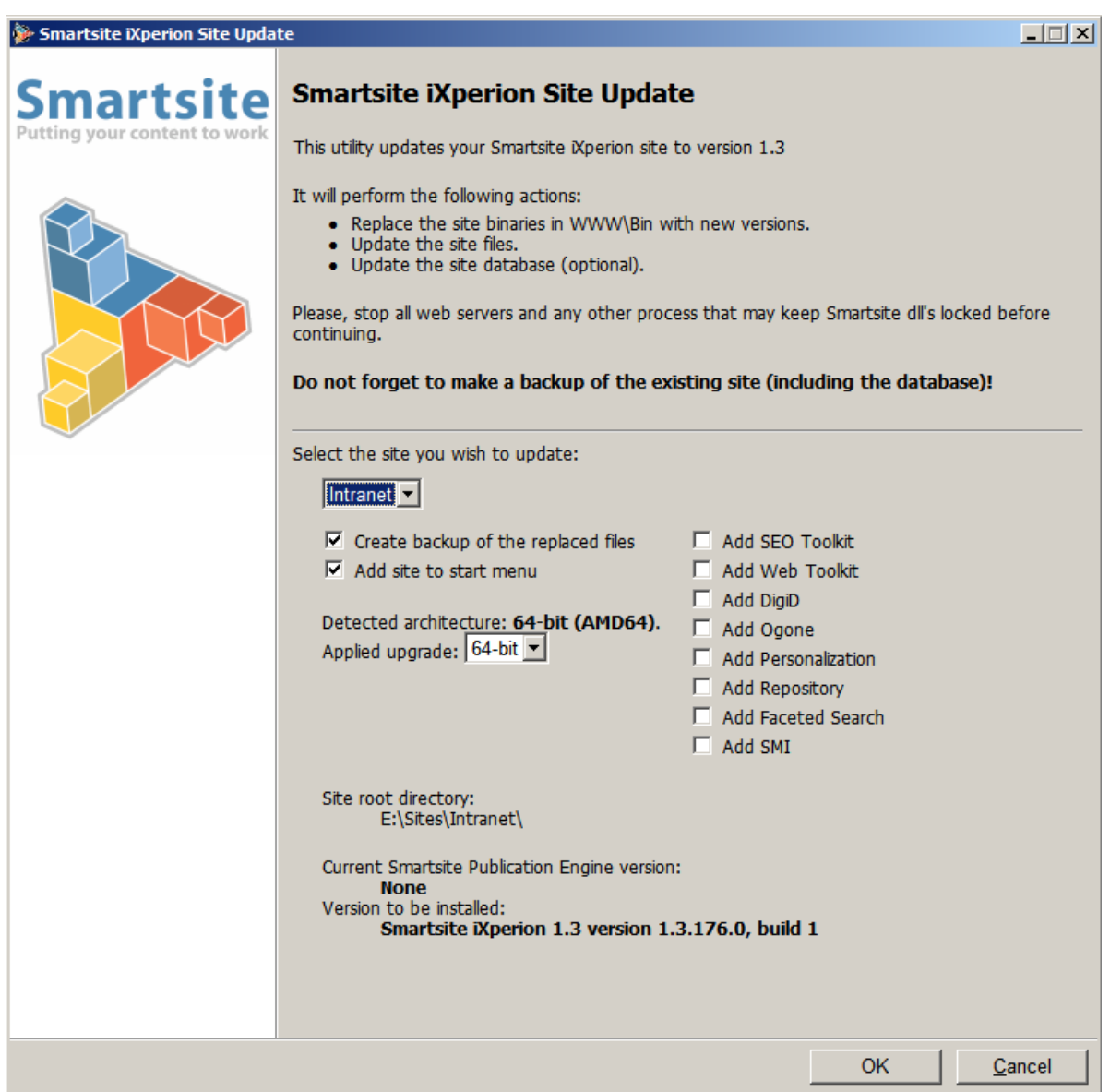

Vink de benodigde opties aan en let er op dat "Applied upgrade" op 64-bit staat. Klik daarna op OK.

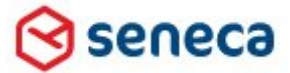

### Smartsite iXperion 1.3 Installatiehandleiding– (Win 2008 R2 64 Bit)

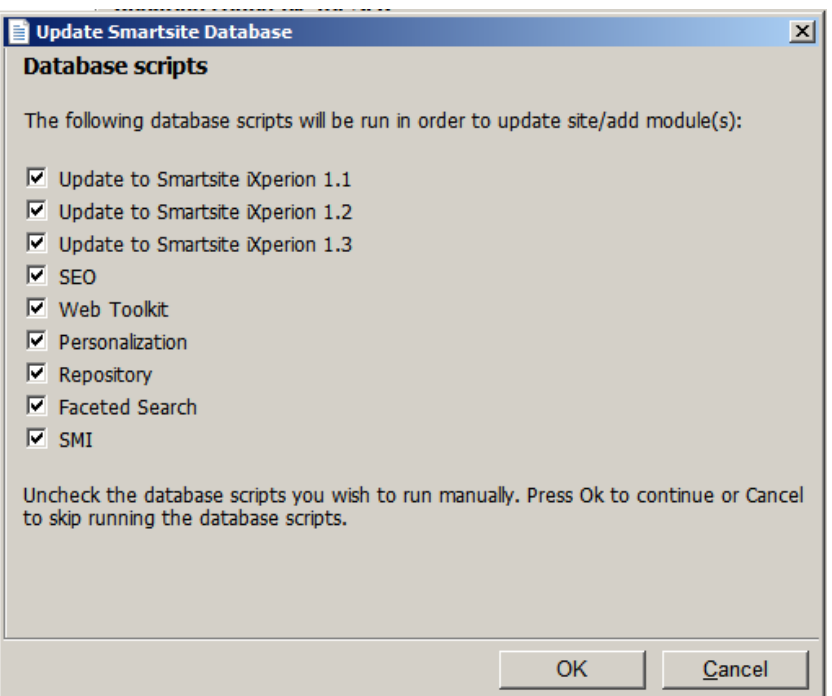

Wanneer de setup wordt uitgevoerd, wordt de mogelijkheid geboden de database automatisch bij te werken tot de laatste versie en de geselecteerde modules automatisch toe te voegen.

Let op: Selecteer alleen de benodigde versies en componenten. De huidige Smartsite iXperion versie is op te vragen via de Smartsite Config Editor of de Smartsite registry.

Selecteer OK om verder te gaan.

seneca

## Smartsite iXperion 1.3 Installatiehandleiding– (Win 2008 R2 64 Bit)

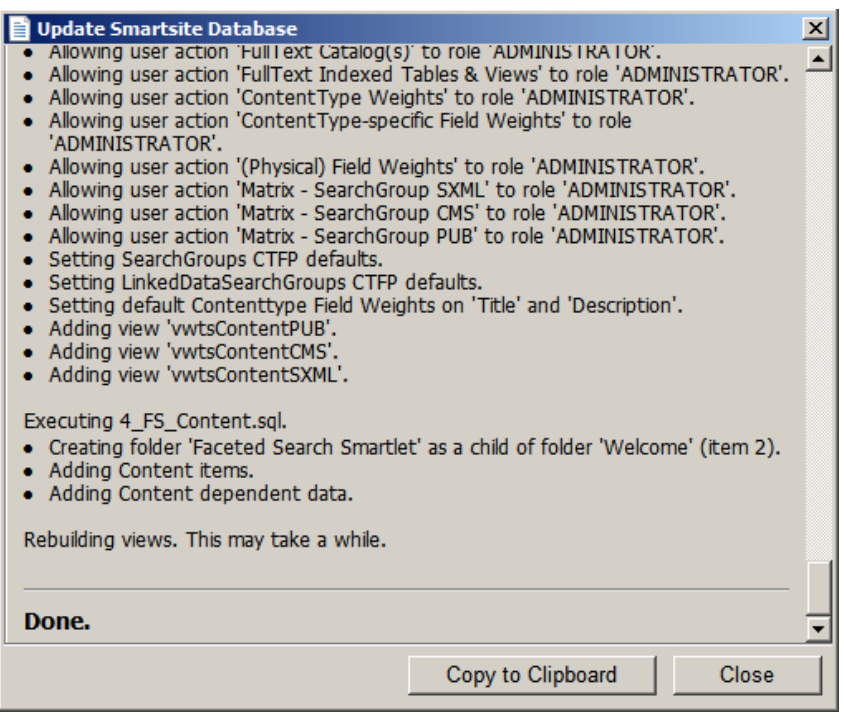

Controleer bovenstaande resultaten log goed en sla deze desnoods op m.b.v. de Copy to Clipboard knop.

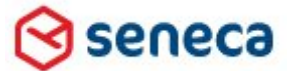

### Smartsite iXperion 1.3 Installatiehandleiding– (Win 2008 R2 64 Bit)

# 8 IIS 7 HTTP Server configuratie

Nu zowel het Smartsite iXperion CMS als de Publicatie site instantie geïnstalleerd zijn, kunnen we in de IIS http server de site configuratie uitvoeren.

- 1. Start opnieuw de Server Manager Windows start menu > Administrative Tools > Server Manager
- 2. Open Roles > Web Server (IIS) > Internet Information Server
- 3. Voeg in het Connection panel een nieuwe application pool toe met de naam van de site registry key (hier intranet).

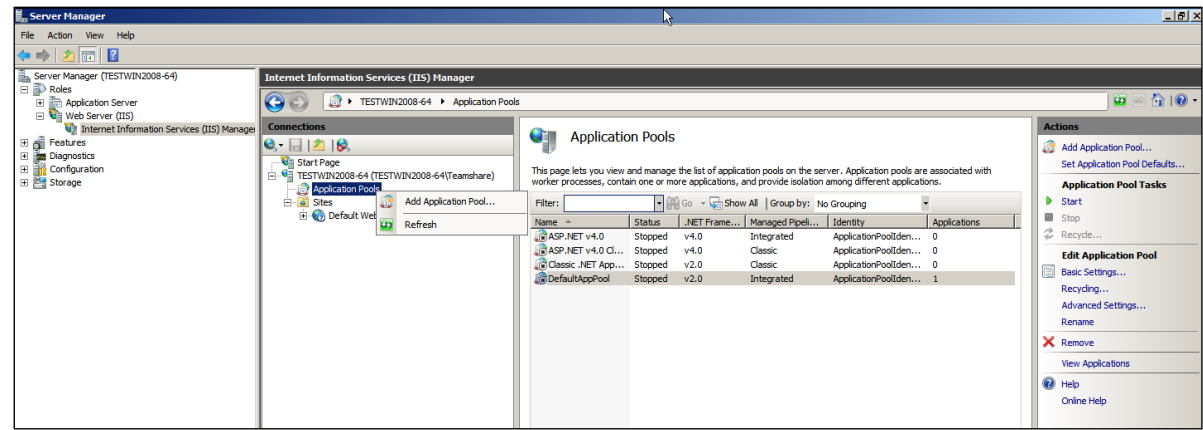

4. Selecteer Application Pools en selecteer in het optie menu Add Application Pool....

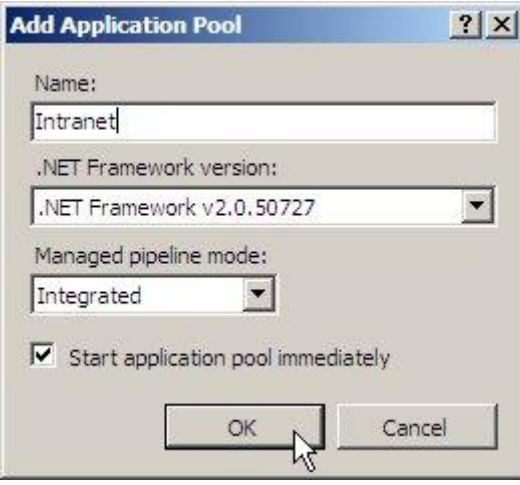

Selecteer bovenstaande settings en typ de naam van de nieuwe application pool. Klik daarna op OK.

**Tip** : Het is een goed gebruik om de naam van de site en applicationpool gelijk te houden aan die van de site registry, in dit geval Intranet.

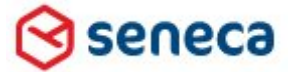

## Smartsite iXperion 1.3 Installatiehandleiding– (Win 2008 R2 64 Bit)

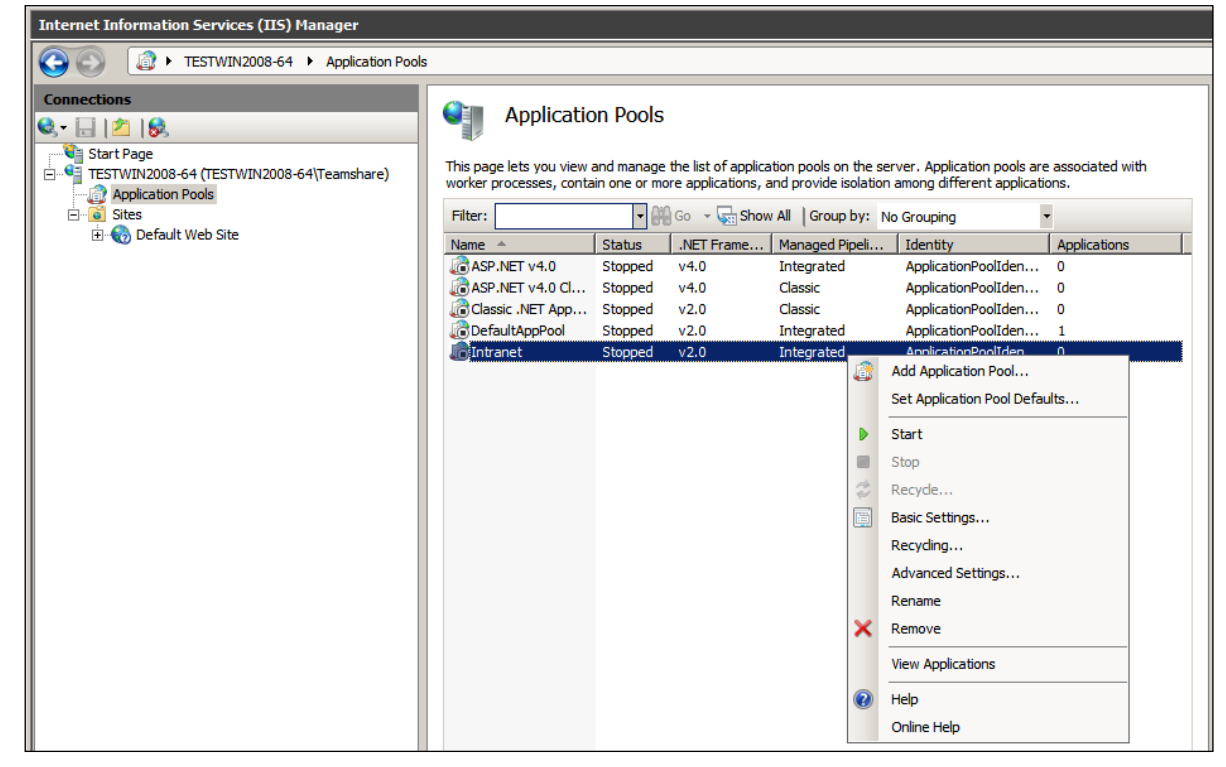

5. Selecteer de nieuw aangemaakte Application Pool en klik Advanced Settings

- 6. In het Advanced dialoog kies:
	- Process Model > Idle Time-out: 0

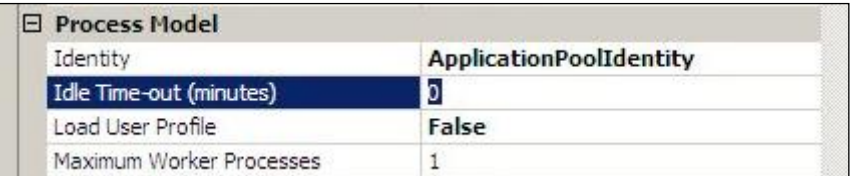

 $\triangleright$  Kies voor de Identity het Network Service account

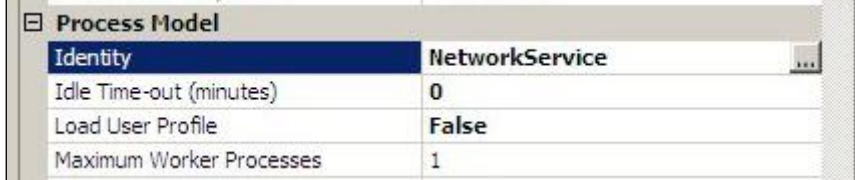

> Rapid-Fail Protection > Enabled: false

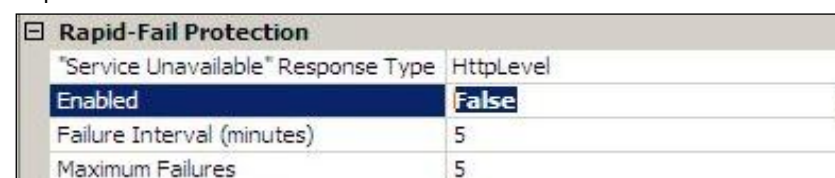

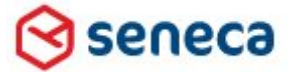

### Smartsite iXperion 1.3 Installatiehandleiding– (Win 2008 R2 64 Bit)

 $\triangleright$  Recycle > No recycle > Regular Time Interal = 0 Disable Overlapped Recycle = True (i.v.m. licentie aanpassing)

Disable Recycling for Configuration Changes = False (i.v.m. web.config aanpassing)

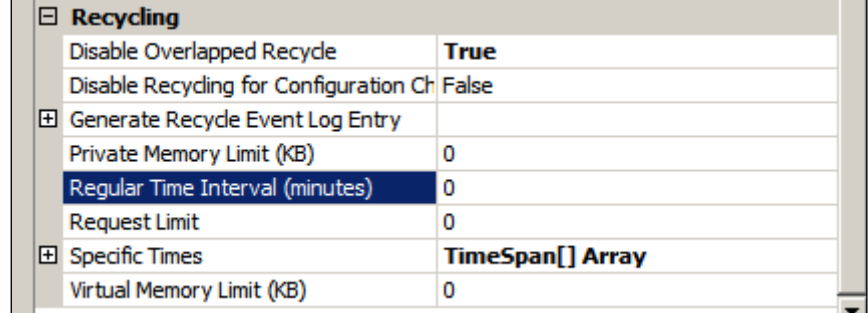

7. Maak op dezelfde manier nog een Application pool aan met de naam **<SITENAAM>CMS**. (Hier IntranetCMS) . Deze application pool wordt gebruikt voor de CMS instantie.

Dit is een virtuele directory onder de site. De manager zal benaderd worden via http://intranet/**cms**

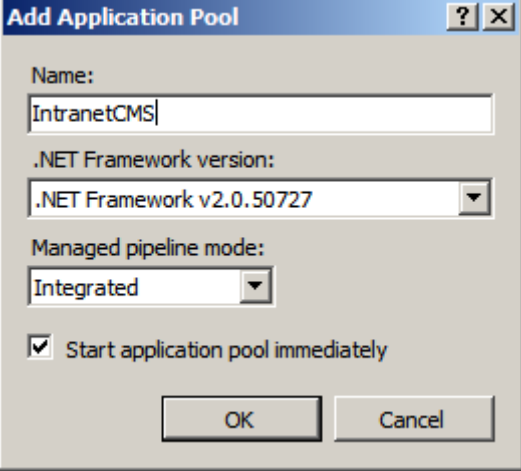

Omdat de Smartsite CMS componenten nog steeds 32 bit componenten zijn, dient de application pool voor de CMS instantie in 32 bit mode te draaien.

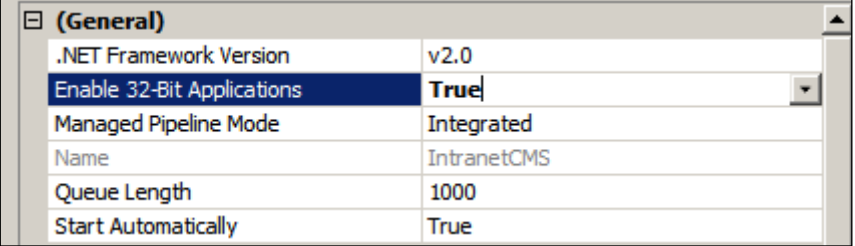

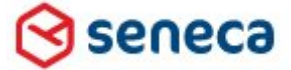

## Smartsite iXperion 1.3 Installatiehandleiding– (Win 2008 R2 64 Bit)

Let op: Wanneer gebruik wordt gemaakt van een Domein Service account dient dat bij de Identity opgegeven te worden. Om er voor te zorgen dat het domein service account profiel bestaat, dient men eenmalig op de server in te loggen met dit service account.

8. Maak nu een nieuwe IIS website entry aan

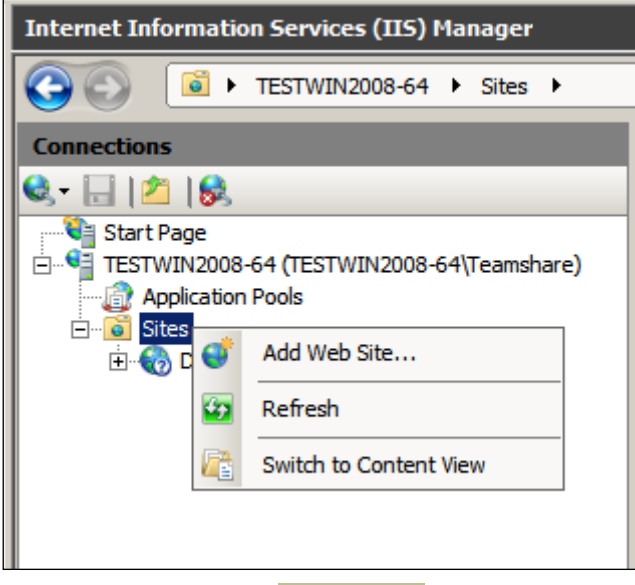

Klik de sites node en kies Add Web Site uit het optie dialoog.

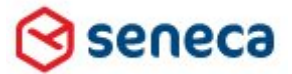

### Smartsite iXperion 1.3 Installatiehandleiding– (Win 2008 R2 64 Bit)

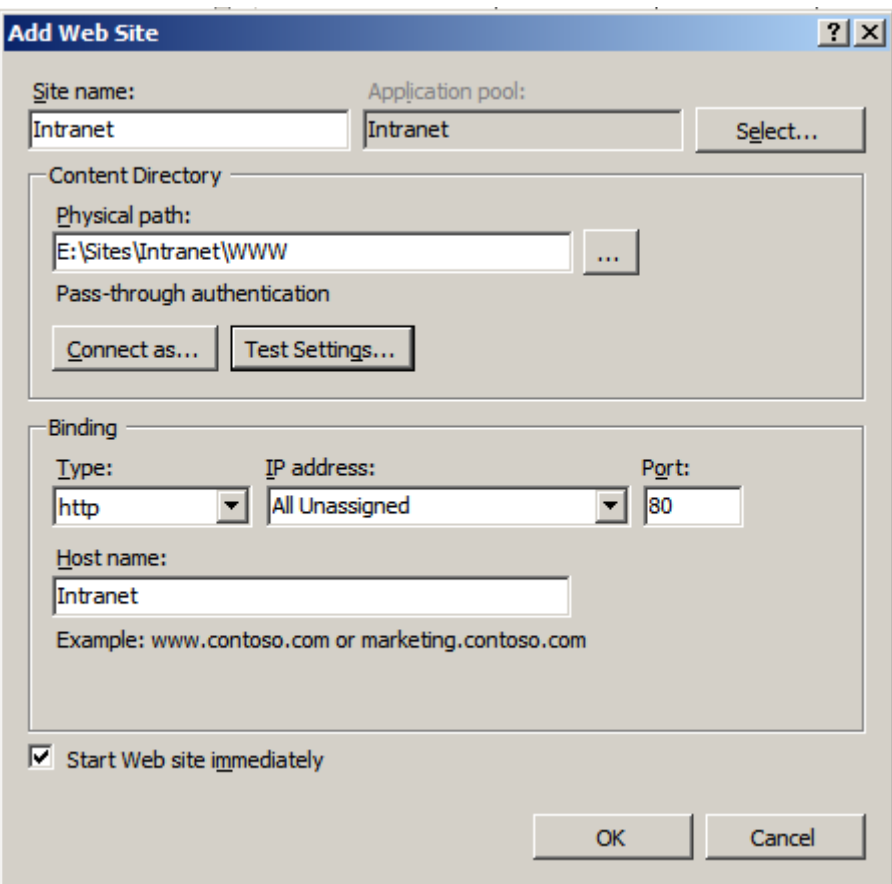

- $\triangleright$  Vul de Site name in.
- Vul voor het Physical path de WWW folder van de website in (E:\Sites\Intranet\WWW)
- $\triangleright$  Kies de juiste application pool.
- $\triangleright$  Vul een Hostname in.

Let op: De gebruikte Hostname dient aanwezig te zijn in de Domein Name Server (DNS) en te worden toegevoegd aan de hostheaders in de registry en in de config editor channels.

Wanneer de hostname niet in de DNS staat kun je deze tijdelijk in het host bestand op de server zelf opnemen (c:\windows\system32\drivers\etc\hosts).

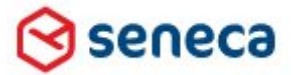

Smartsite iXperion 1.3 Installatiehandleiding– (Win 2008 R2 64 Bit)

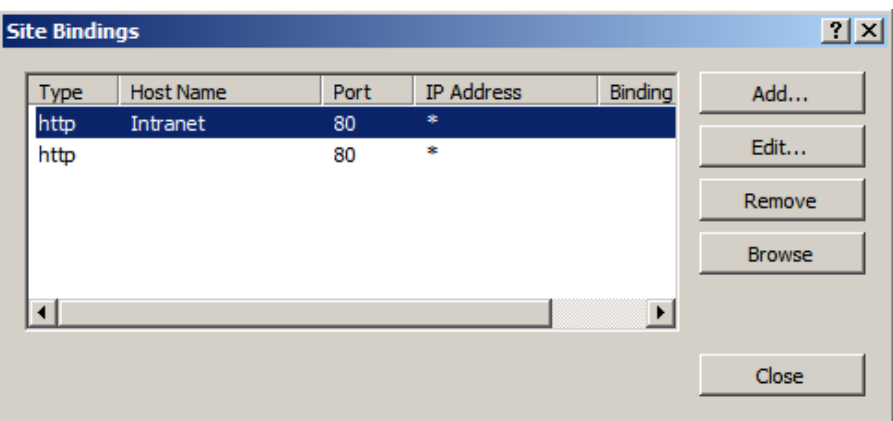

Zorg via de Edit Bindings knop in het rechter menu dat de site ook "All unassigned" en/of op IP bereikbaar is.

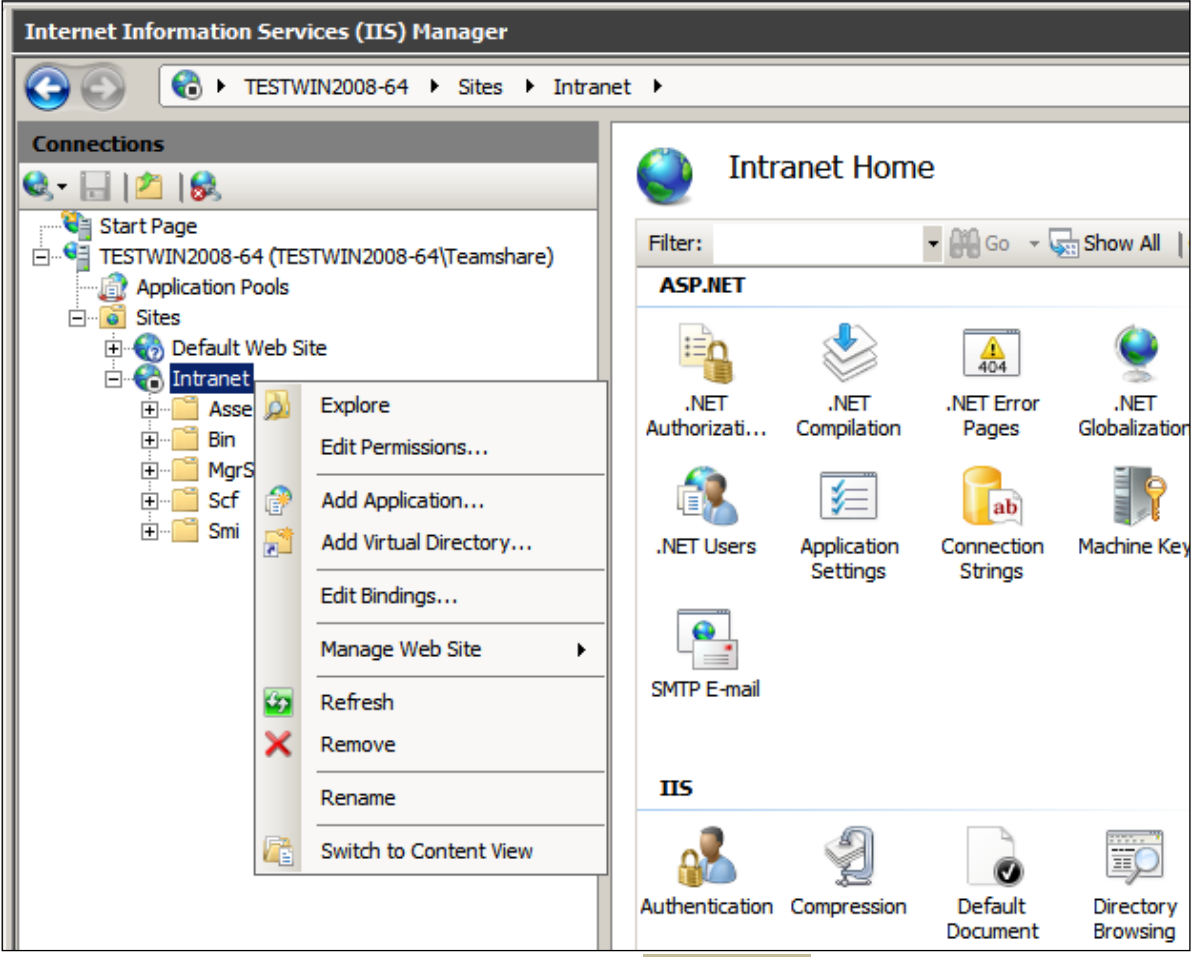

Klik nieuw aangemaakte site aan en kies uit het optie menu, Add Application.

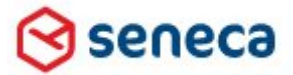

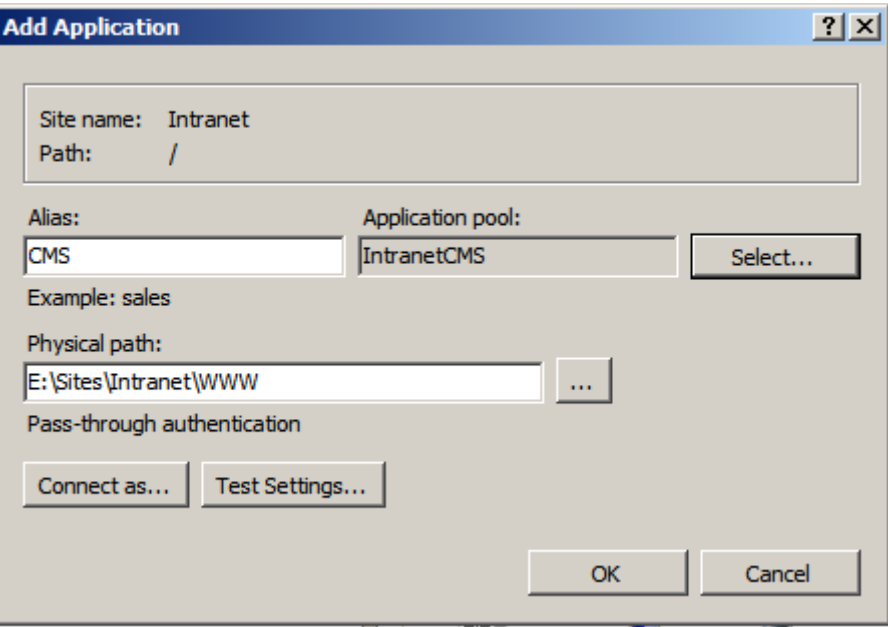

- a. Vul voor de Alias in: CMS
- b. Selecteer de CMS Application pool IntranetCMS
- c. Vul ook hier voor het Physical path de WWW folder van de website in (E:\Sites\Intranet\WWW)

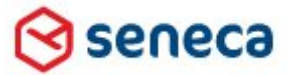

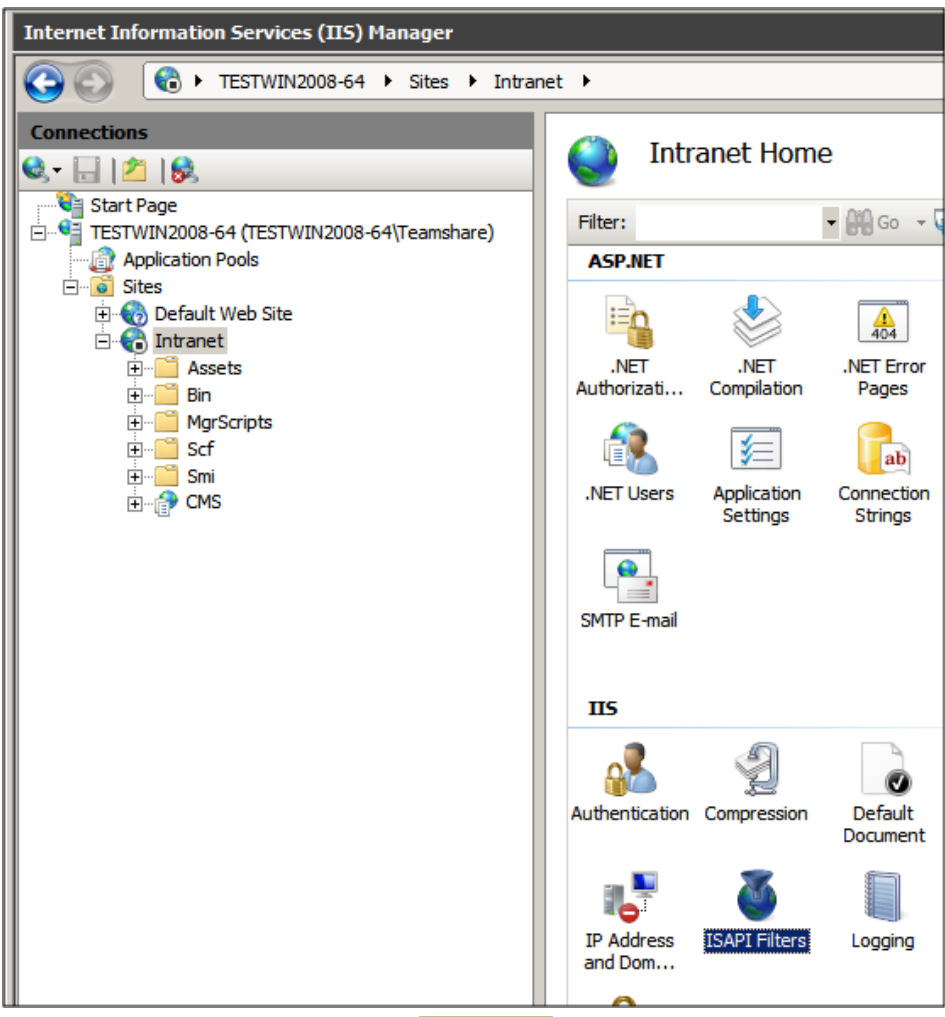

Selecteer de website en dubbelklik het ISAPI Filters icoon

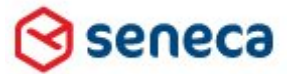

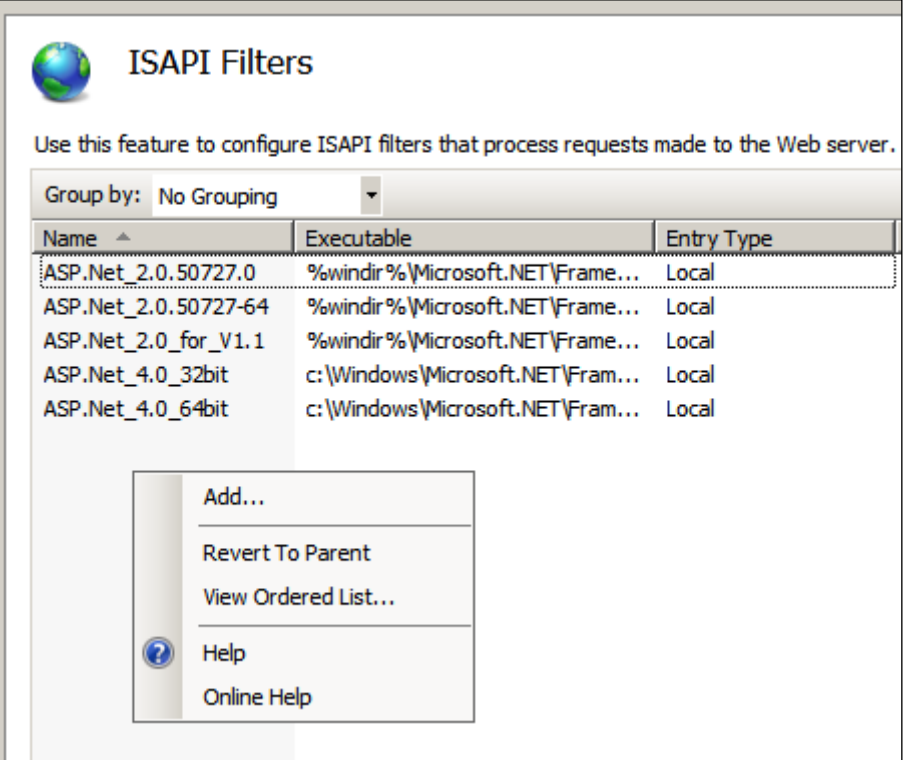

Selecteer Add via het properties menu.

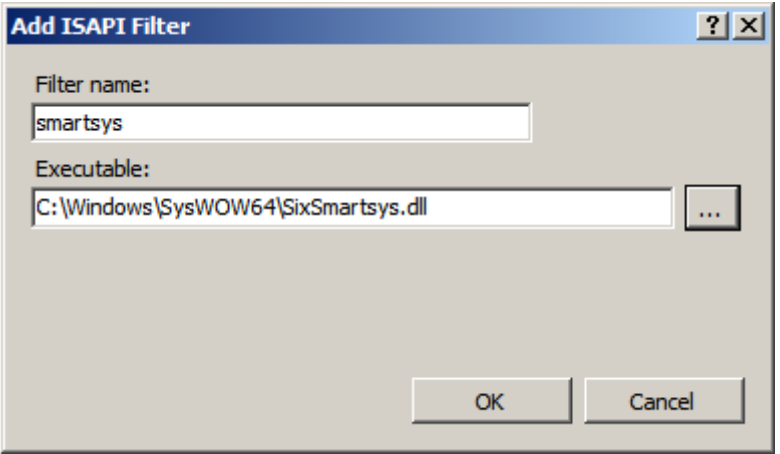

Voeg het smartsys ISAPI filter toe

- Filtername: Smartsys
- Executable: C:\Windows\SysWOW64\SixSmartsys.dll

sene

Elektronicaweg 31 2628 XG Delft, Nederland **T** +31 (0)15 - 251 37 00 **F** +31 (0)15 - 251 37 01

## Smartsite iXperion 1.3 Installatiehandleiding– (Win 2008 R2 64 Bit)

Het Smartsite ISAPI filter zorgt voor de afhandeling van de hostheaders en de resources (/res) die in Smartsite manager worden gebruikt, zoals: plaatje, java scripts,css etc. Het resourcefilter dat gebruikt wordt is te vinden in de Smartsite Software registry key:

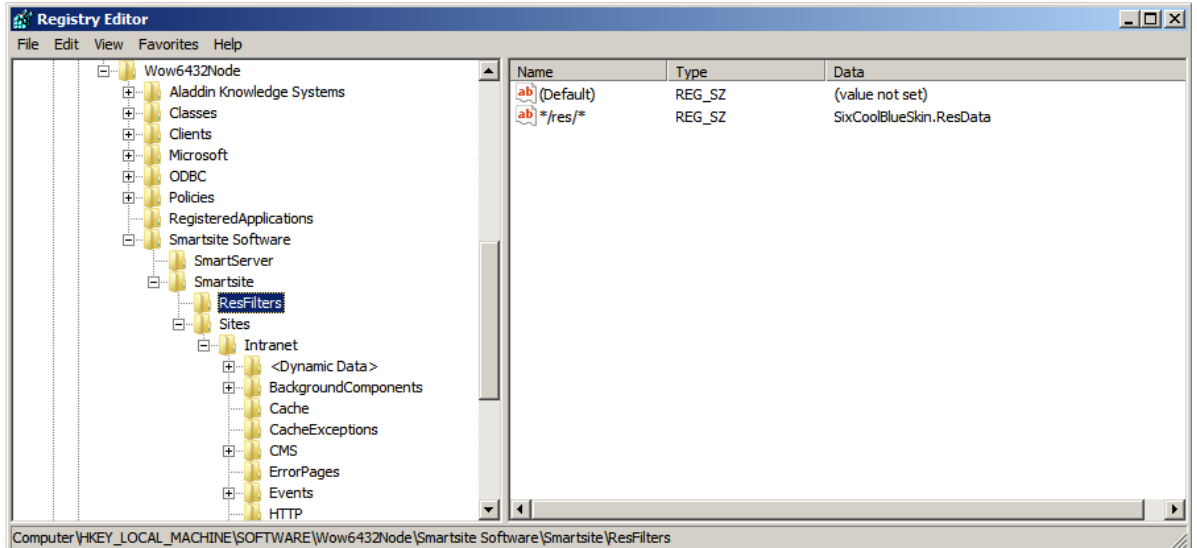

HKEY\_LOCAL\_MACHINE\SOFTWARE\Wow6432Node\Smartsite Software\Smartsite\ResFilters

**Let op:** Maak **geen** gebruik van de IIS manager om de overige settings van de site te veranderen. Doordat zowel de website als de /cms application verwijzen naar dezelfde WWW root van de site zal IIS proberen in een en dezelfde web.config file te schrijven! Wijzigen dienen direct handmatig of via de Smartsite Config Editor te worden doorgevoerd in de Webconfig.

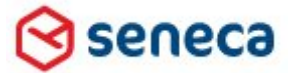

## Smartsite iXperion 1.3 Installatiehandleiding– (Win 2008 R2 64 Bit)

# 9 Windows Accounts en Folder Permissions

### **Windows Accounts**

Smartsite iXperion maakt standaard gebruik van een aantal gebruiker accounts. De NT accounts die worden aangemaakt worden in Smartsite gekoppeld aan interne accounts (zie Smartsite.Security.config). De volgende standaard accounts dienen op het lokale systeem of op het domein (afhankelijk van implementatie) te worden aangemaakt en voorzien van een password.

- iXperion\_Admin
- iXperion\_User
- iXperion\_Guest
- iXperion\_Visitor

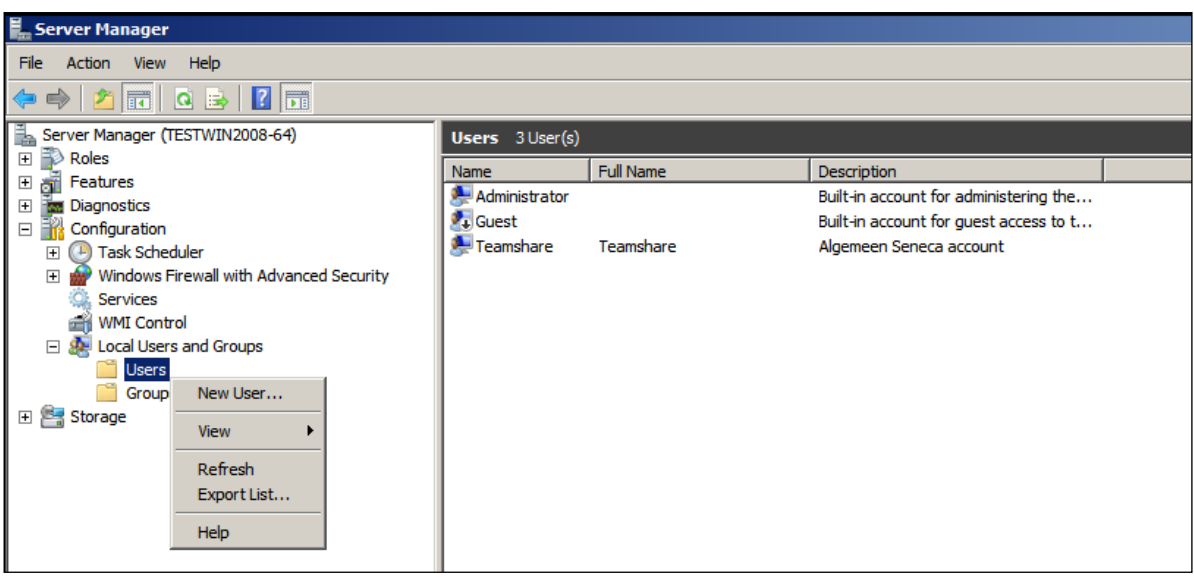

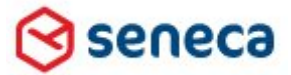

### Smartsite iXperion 1.3 Installatiehandleiding– (Win 2008 R2 64 Bit)

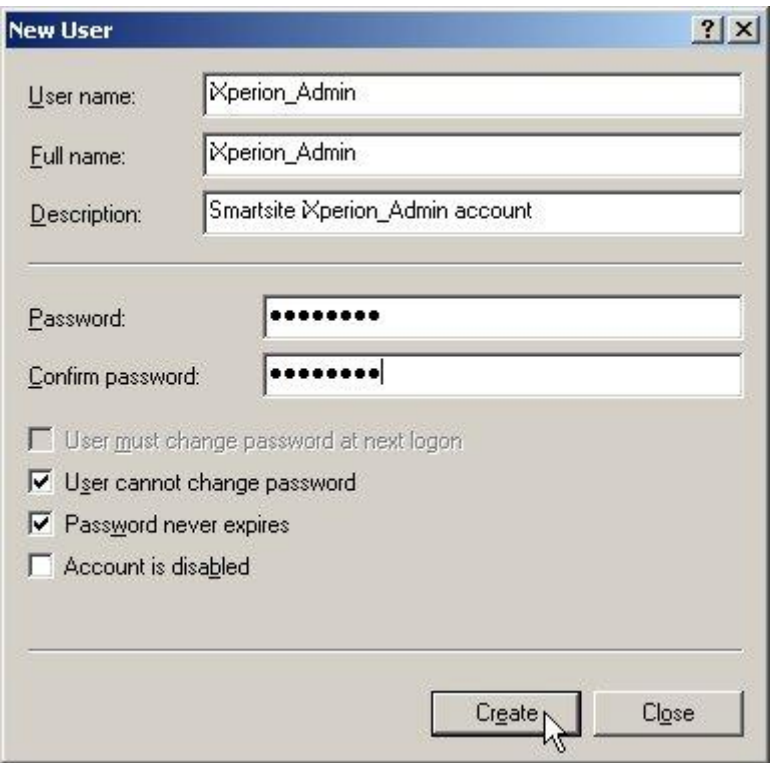

De accounts mogen niet verlopen of gewijzigd worden.

Selecteer daarom altijd "User cannot change password" en "Password never expires".

De security permissions en de http Namespaces kunnen vanaf iXperion versie 1.2 automatisch worden toegevoegd aan het Windows file systeem en de registry via de Smartsite Config Editor met de actie "Set Site Security". De Set Site Security wizard voegt de aangemaakte account automatisch toe aan de aangemaakte groepen en zet de juiste permissions.

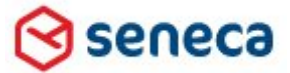

### Smartsite iXperion 1.3 Installatiehandleiding– (Win 2008 R2 64 Bit)

# 10Smartsite iXperion Licentie

Smartsite iXperion is voorzien van een software beveiligingsmechanisme. Smartsite iXperion maakt daarbij gebruik van een HASP licentie server. De licentie service kan op de Smartsite iXperion server worden geïnstalleerd (default). Echter is het ook mogelijk deze op een aparte server te plaatsen. Voorwaarden is dat de licentie server altijd beschikbaar is, anders zal de site niet starten.

De Smartsite iXperion licentie bestaat uit 3 onderdelen:

- 1. Het Smartsite.Licensing.config bestand dat in de root van de site (E:\sites\intranet) geplaatst dient te worden.
- 2. De HASP licentie server [\(http://localhost:1947\)](http://localhost:1947/) geïnstalleerd door de Smartsite iXperion CMS setup.
- 3. Een licentie bestand/key aangeleverd door de Smartsite Helpdesk en ingelezen in de HASP licentie manager.

Voor het verstrekken van de licentie zijn de IP gegevens van de server benodigd. Deze zijn op de server op te vragen via de Windows command-line (cmd > ipconfig /all).

De licenties kunnen alleen worden opgevraagd bij de Smartsite Helpdesk en dienen tijdig van te voren worden aangevraagd. Alleen als alle zaken in orde zijn, zal Smartsite de licentie verschaffen.

De licentie wordt normaliter opgevraagd en geïnstalleerd door de installateur op de dag van installatie.

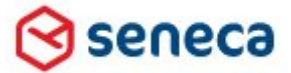

## Smartsite iXperion 1.3 Installatiehandleiding– (Win 2008 R2 64 Bit)

# 11Internet Explorer Temporary Internet Files directory

Smartsite iXperion maakt gebruik van de Temporary Internet Files directory. Echter ieder account profile in Windows gebruikt zijn eigen Internet Temporary Internet Files directory.

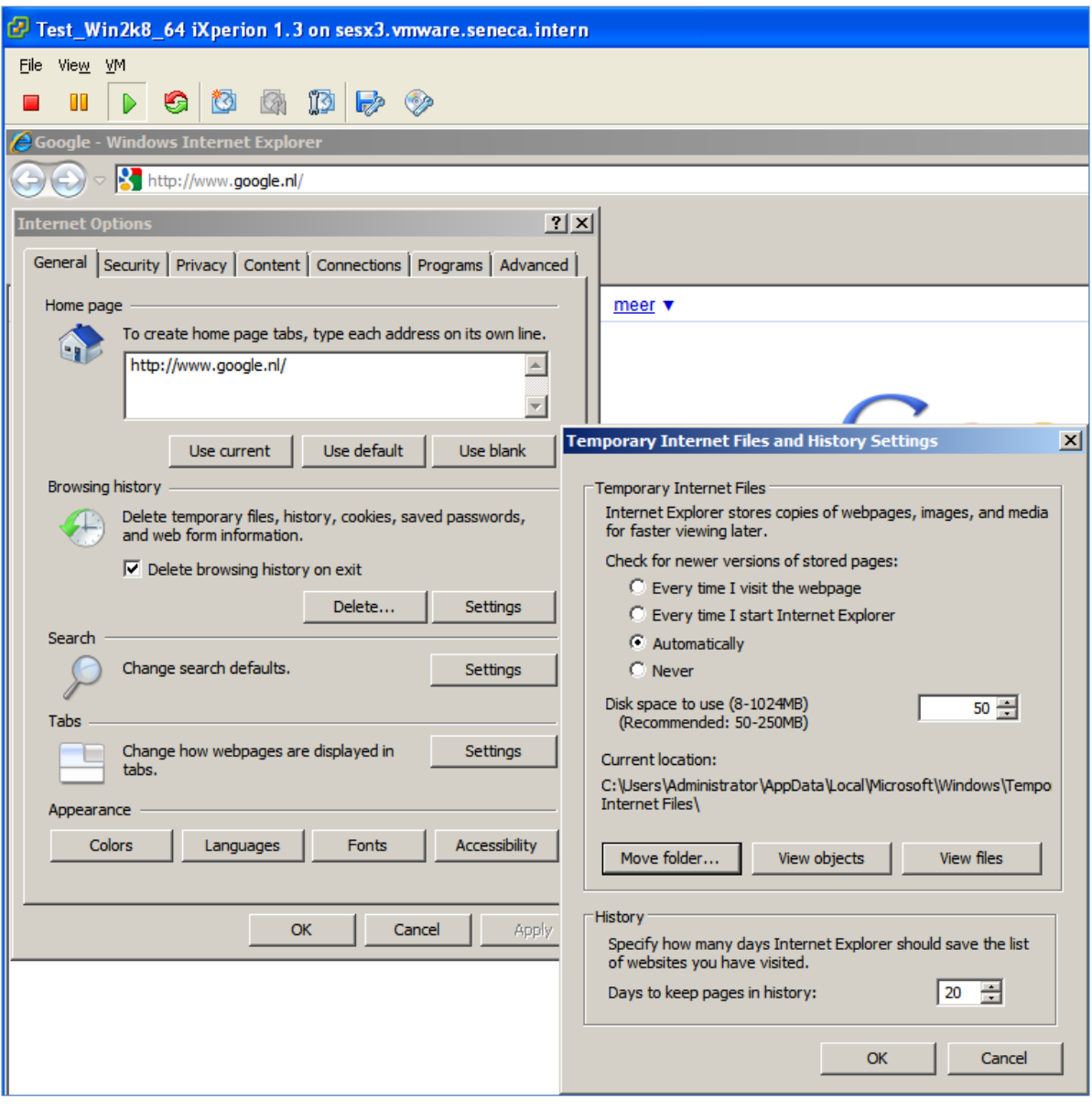

De standaard locatie om de tijdelijke bestanden op te slaan is:

C:\Users\USER ACCOUNT\AppData\Local\Microsoft\Windows\Temporary Internet Files

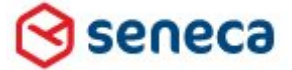

### Smartsite iXperion 1.3 Installatiehandleiding– (Win 2008 R2 64 Bit)

Om er voor te zorgen dat de Temporary Internet Files directory onafhankelijk wordt van de gebruiker die inlogt, passen we het default path aan naar een specifieke directory voor alle account profile.

Op de data disk maken we een nieuwe directory aan **IE** genaamd. Deze IE directory is benodigd omdat het niet mogelijk is direct Security toe te passen op de "hidden" Temporary Internet Files van Internet Explorer.

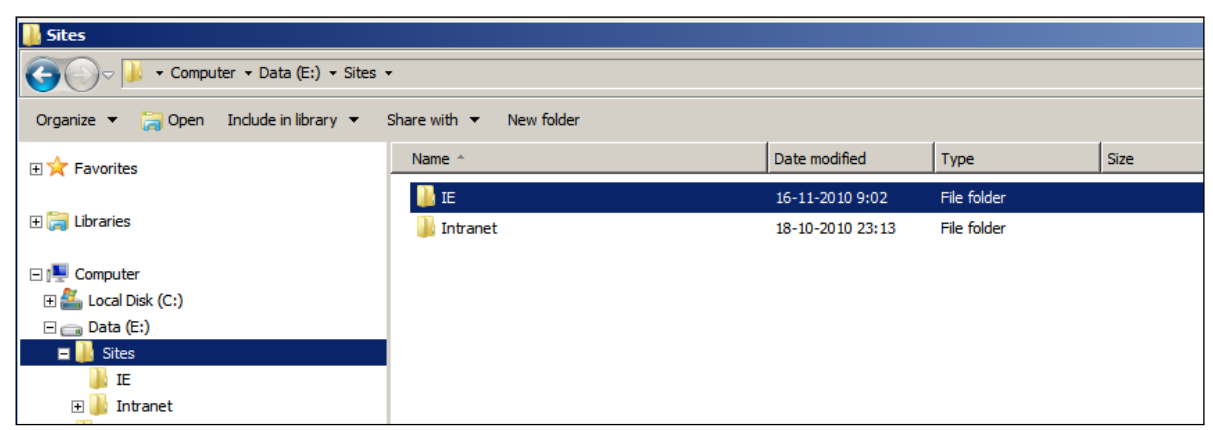

Maak de folder D:\sites\IE aan.

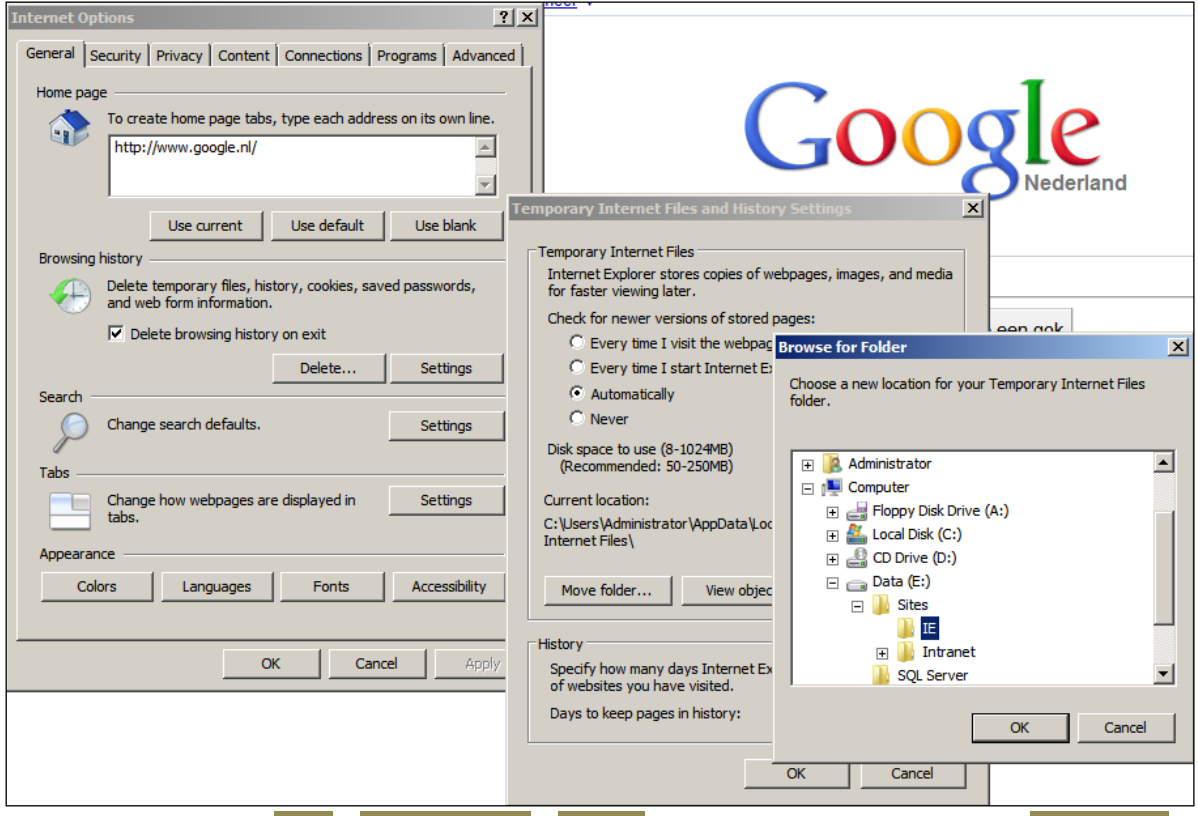

Start IE en via het menu Tools > Internet Options > Settings knop in het Browse History panel > Move folder..

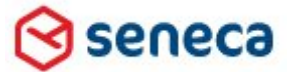

### Smartsite iXperion 1.3 Installatiehandleiding– (Win 2008 R2 64 Bit)

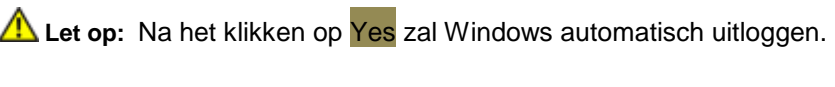

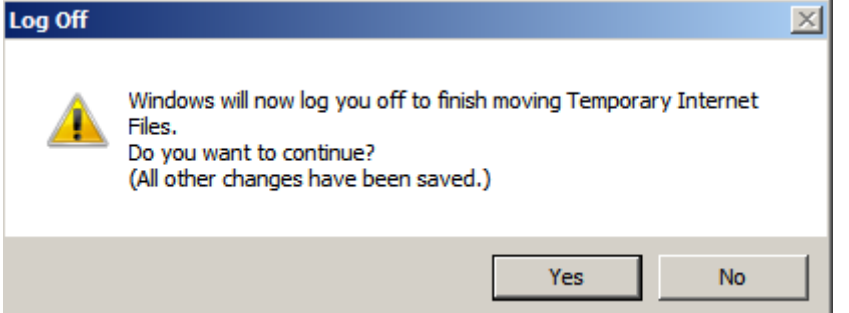

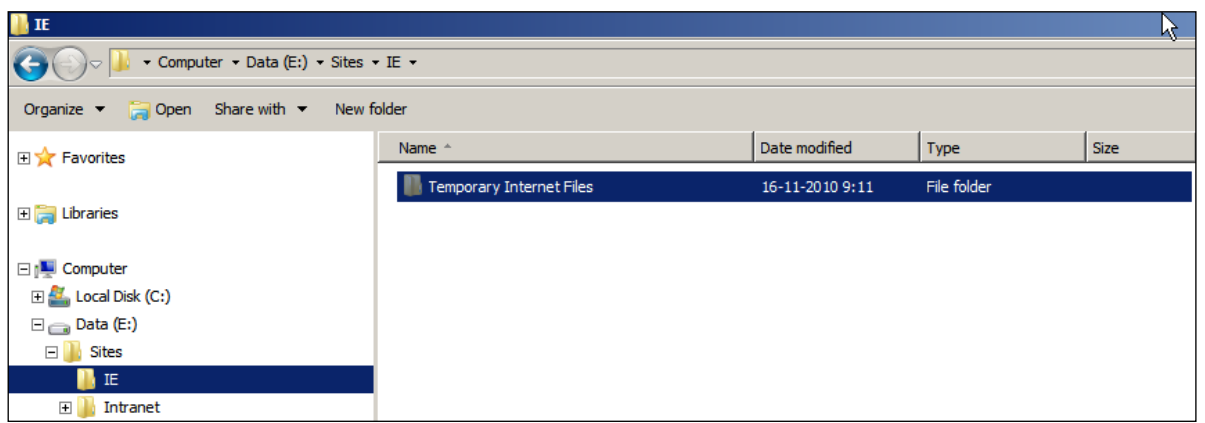

De *Temporary Internet Files* directory wanneer hidden en protected folders zichtbaar worden gemaakt.

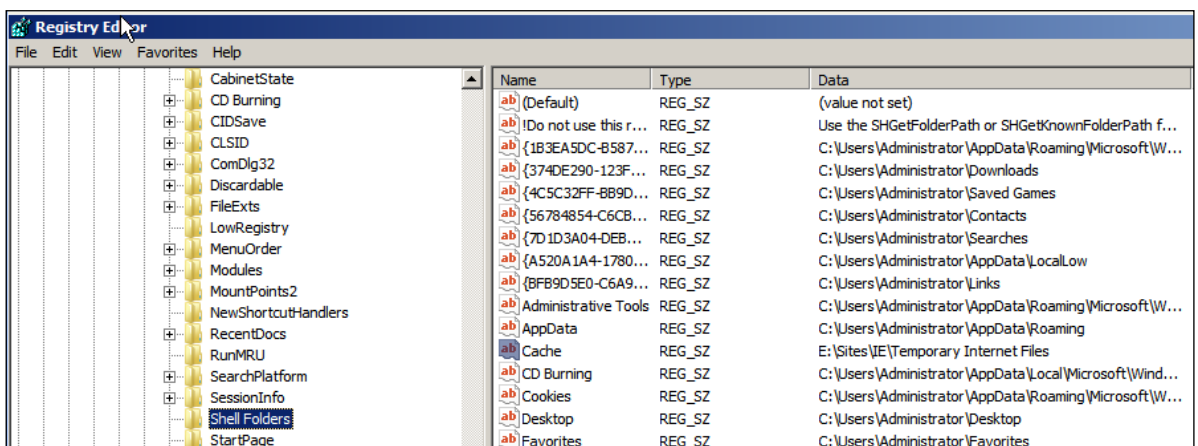

Wanneer we via regedit de registry doorzoeken zien we in de key

HKEY\_CURRENT\_USER\Software\Microsoft\Windows\CurrentVersion\Explorer\Shell Folders de **data** voor de name **cache** veranderd naar de nieuw opgegeven directory E:\Sites\IE\Temporary Internet Files.

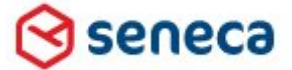

## Smartsite iXperion 1.3 Installatiehandleiding– (Win 2008 R2 64 Bit)

Deze waarden dienen we ook te veranderen voor alle accounts die voor het veranderen van de Temporary Internet Files zijn ingelogd.

Doorzoek daarvoor de gehele registry op "Temporary Internet Files" en verander de **Data** voor de name **Cache**  voor alle profiles.

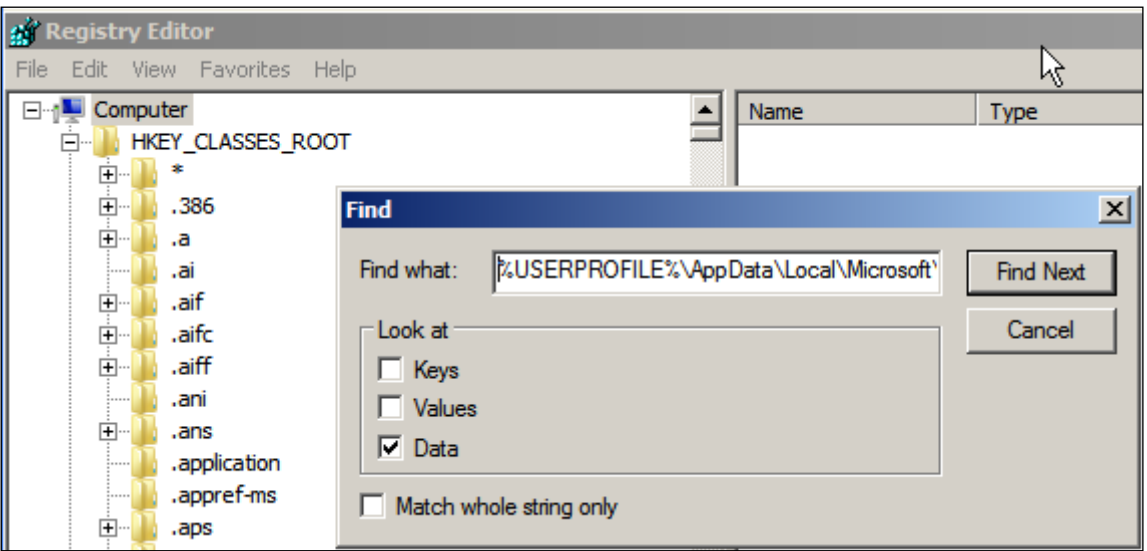

Selecteer CTRL+F >Selectereer de regsitry root (Computer) >zoek op:

**%USERPROFILE%\AppData\Local\Microsoft\Windows\Temporary Internet Files**

> selecteer alleen Data > Klik op Find Next.

| <b>Registry Editor</b>                                                                                                    |                   |                      | $-10$                                                                  |
|----------------------------------------------------------------------------------------------------|-------------------|----------------------|------------------------------------------------------------------------|
| File Edit View Favorites Help                                                                                                    |                   |                      |                                                                        |
| CurrentVersion<br>Eŀ                                                                                                    | Name              | Type                 | Data                                                                   |
| <b>DPX</b><br>国<br>Ė-<br>Explorer<br><b>Shell Folders</b><br><b>User Shell Folders</b><br><b>Internet Settings</b><br>F-<br>Telephony<br>田<br>田一<br>WinTrust<br><b>DWM</b> | ab (Default)      | <b>REG SZ</b>        | (value not set)                                                        |
|                                                                                                    | ab {374DE290-123F | <b>REG EXPAND SZ</b> | %USERPROFILE%\Downloads                                                |
|                                                                                                    | ab AppData        | <b>REG EXPAND SZ</b> | %USERPROFILE%\AppData\Roaming                                          |
|                                                                                                    | ab Cache          | <b>REG EXPAND SZ</b> | %USERPROFILE%\AppData\Local\Microsoft\Windows\Temporary Internet Files |
|                                                                                                    | ab Cookies        | <b>REG EXPAND SZ</b> | %USERPROFILE%\AppData\Roaming\Microsoft\Windows\Cookies                |
|                                                                                                    | ab Desktop        | <b>REG EXPAND SZ</b> | %USERPROFILE%\Desktop                                                  |
|                                                                                                    | ab Favorites      | <b>REG EXPAND SZ</b> | %USERPROFILE%\Favorites                                                |
|                                                                                                    | ab Hietory        | DEC EYDAND S7        | <b>94LISEDDDOETLE94 \AnnData \Local \Microsoft \Windows \History</b>   |

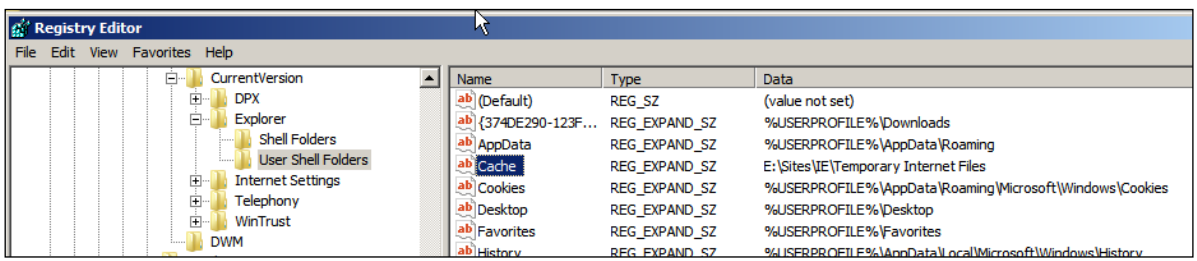

Verander alle Cache settings in E:\Sites\IE\Temporary Internet Files
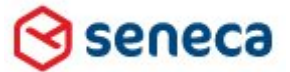

#### Smartsite iXperion 1.3 Installatiehandleiding– (Win 2008 R2 64 Bit)

# 12Smartsite iXperion Config Editor

De Smartsite iXperion Config Editor vereenvoudigt de configuratie van een Smartsite iXperion site en beschikt over een validatie mechanisme waardoor voortijdig configuratie-fouten kunnen worden opgespoord en opgelost.

De site config bestanden (XML) van een Smartsite iXperion site zijn te vinden in de root van de site en in de WWW van de site. Het aantal config bestanden is mede afhankelijk van de modules die geïnstalleerd zijn. De volgende config bestanden zijn aanwezig in de root van de site:

- > Smartsite.config Bevat alle smartsite specifieke informatie zoals FriendlyName, ServerAddress, ManagerAddress, SMTPServerAddress, PublicationInstanceId, Channels etc.
- ▶ Smartsite.Data.config Bevat de database connectiestring informatie
- ▶ Smartsite.Security.config Bevat de Security, role mapping informatie
- Smartsite.ImageProcessor.Config Bevat configuratie instellingen voor de Image server
- ▶ Smartsite.Licensing.Config Bevat de server specifieke licentie informatie
- Smartsite.ManagementInformation.Config Bevat SMI specifieke configuratie instellingen
- Smartsite.Pdf.Config Bevat configuratie instellingen voor de PDF generator
- WWW\Web.config

Voor alle modules geldt dat deze opgenomen dienen te zijn in de licentie voordat ze kunnen worden gebruikt.

De Config Editor pas tevens de gegevens in de site registry aan.

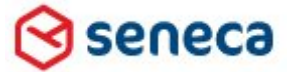

## Smartsite iXperion 1.3 Installatiehandleiding– (Win 2008 R2 64 Bit)

1. Installeer de Smartsite iXperion Config Editor door het uitvoeren van de ConfigEditor\_x.xx.msi setup in de DVD folder Setup\Config Editor.

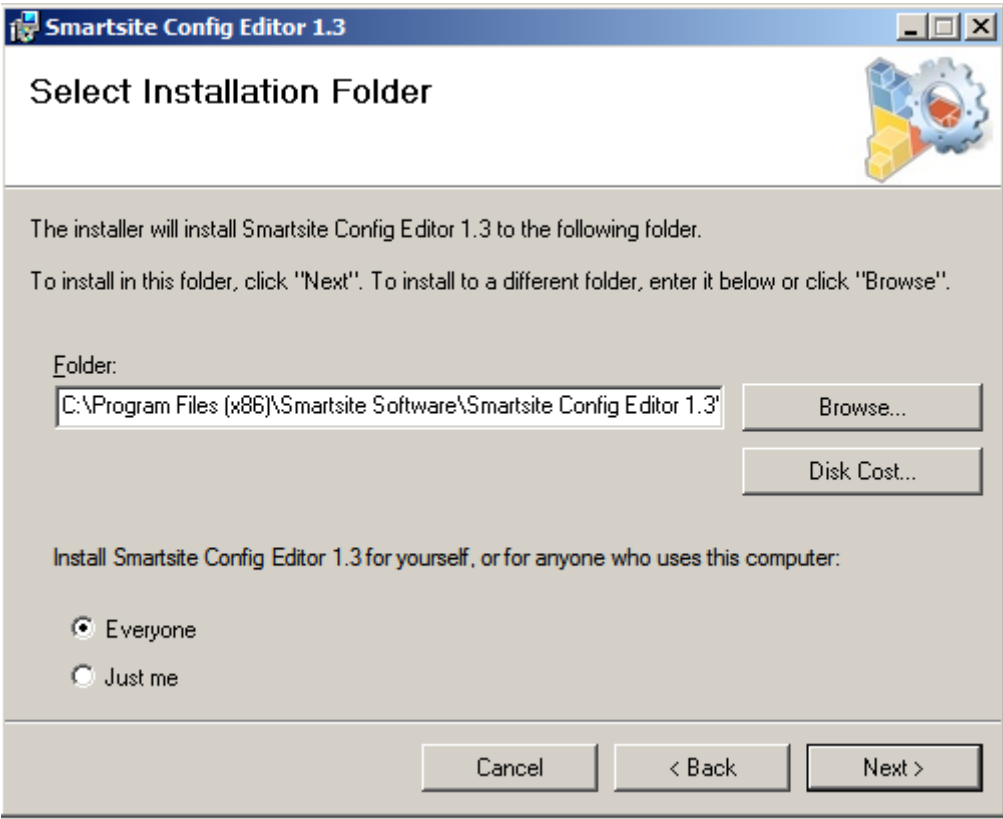

- 2. Start de Config Editor. Start > All Programs > Smartsite iXperion xx > Config Editor
- 3. Selecteer de Site (Intranet) en klik op de knop Validate in de toolbar.

We gaan nu stap voor stap de gemelde problemen/instellingen doorlopen.

Let op: Omdat we tijdens de installatie niet over een DNS server beschikken plaatsen we tijdelijk de hostheader in het localhost bestand in C:\WINDOWS\system32\drivers\etc\hosts

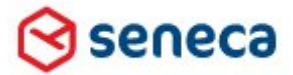

### Smartsite iXperion 1.3 Installatiehandleiding– (Win 2008 R2 64 Bit)

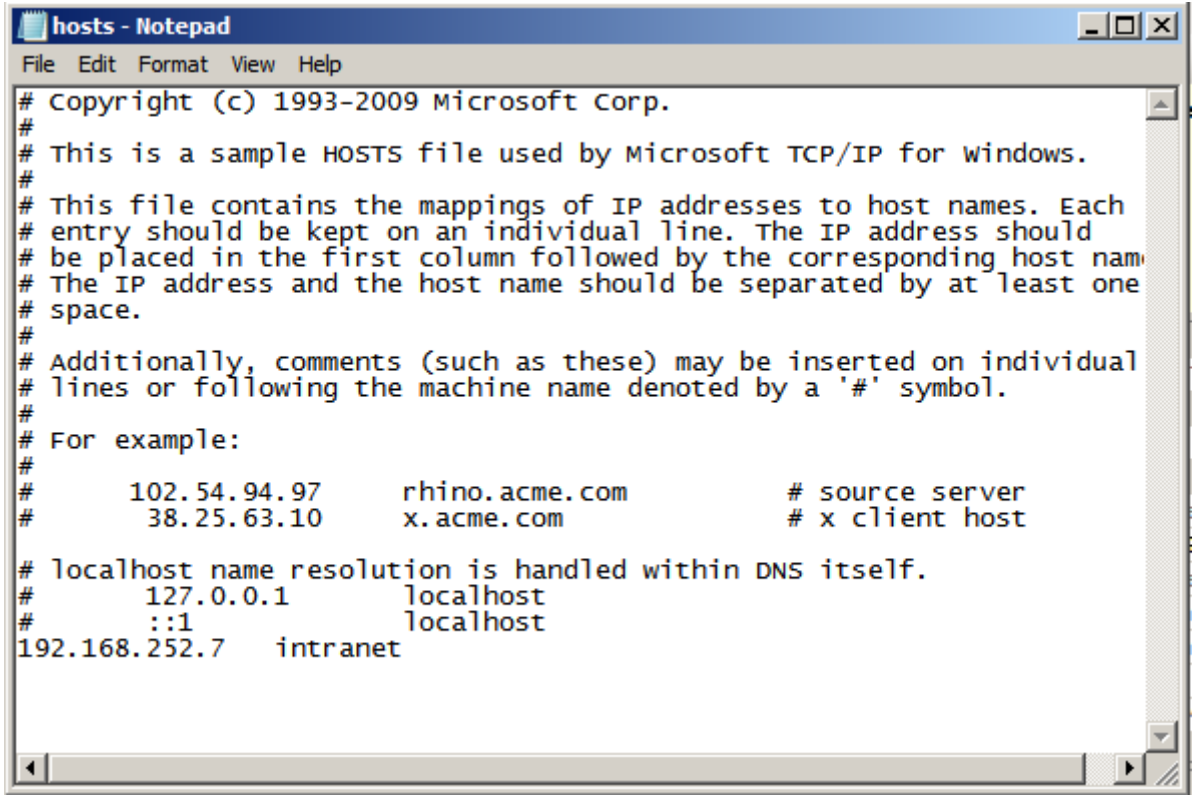

- 1. Zorg er voor dat IIS gestart is (IISReset /start).
- 2. Start de Smartsite Config Editor via het Windows start menu
- 3. Selecteer de Intranet Site Root en klik op de Unlock knop in de toolbar.

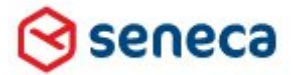

### Smartsite iXperion 1.3 Installatiehandleiding– (Win 2008 R2 64 Bit)

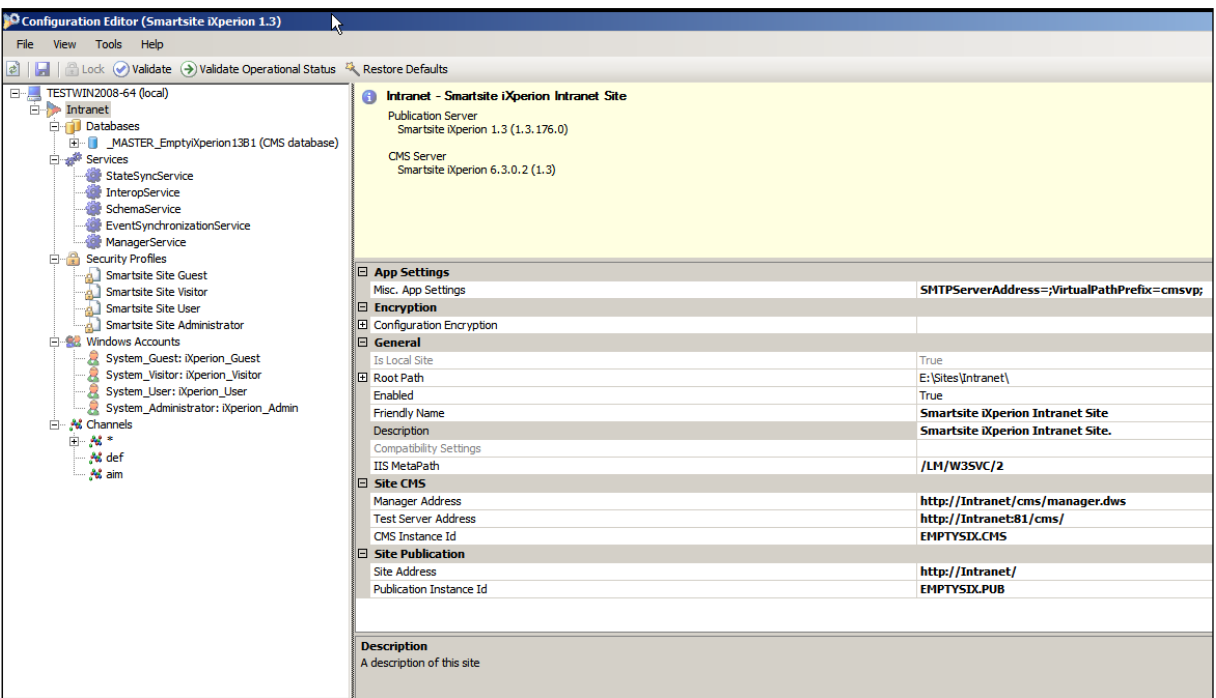

Vul alle benodigde gegevens correct in.

- Wijzig de Friendly name
- Wijzig de Description
- Selecteer het juiste IISMetaPath
- Wijzig het Manager Address
- Wijzig het Test Server Address
- Wijzig het Site Address

Let op: Gebruik bij Manager Address, Test Server Address en Site Address altijd het externe adres, het adres waarop de site vanaf buiten beschikbaar is. Alle overige adressen toevoegen aan de Channel headermappings.

Let op: De instanceID's blijven voorlopig gelijk aan EmptySIX.xxx. Deze kunnen pas tijdens de outscaling configuratie worden aangepast.

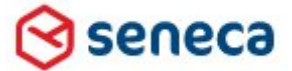

### Smartsite iXperion 1.3 Installatiehandleiding– (Win 2008 R2 64 Bit)

#### **Databases**

Omdat we voor de publicatie update de connectiestring in de site regsitry en Smartsite.data.config al goed hebben ingevuld behoeven er nu geen instellingen te worden gedaan voor de database.

Geef de iXperionAdmin database inlog een duidelijk herkenbaar ID, *manager*

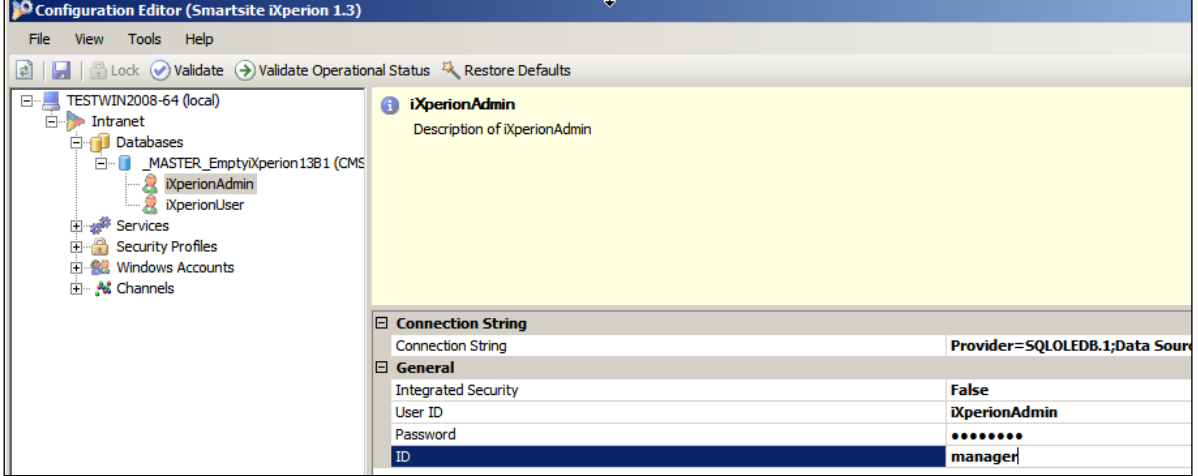

Geef de iXperionUser database inlog een duidelijk herkenbaar ID, *front-end*

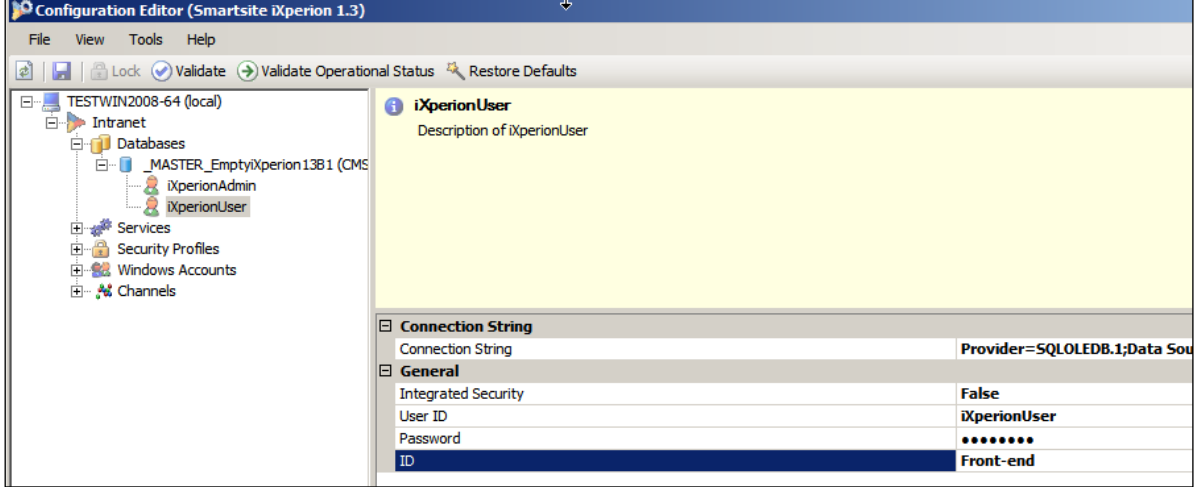

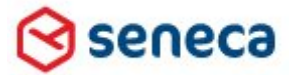

### Smartsite iXperion 1.3 Installatiehandleiding– (Win 2008 R2 64 Bit)

#### **Services - StateSyncService**

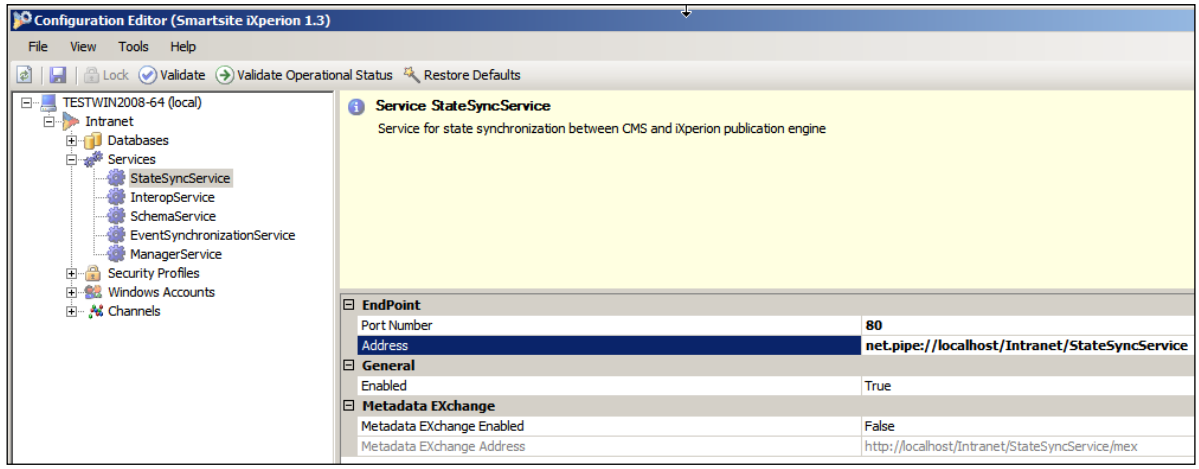

Pas het adres aan door de sitenaam opgegeven in de registry site key in te vullen bij het Address.

Opmerking: Net.pipe connecties dienen altijd op localhost te draaien.

#### **InteropService**

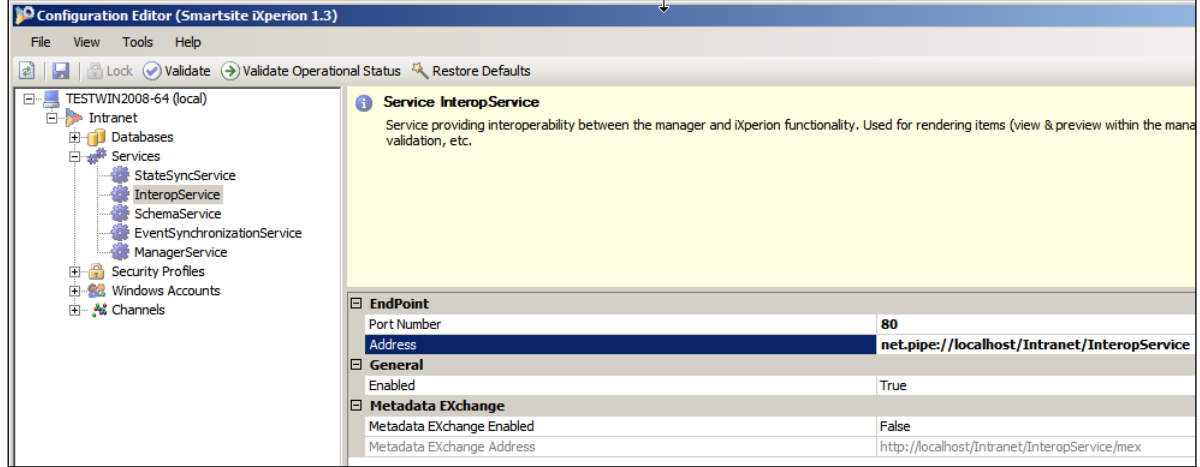

Pas het adres aan door de sitenaam opgegeven in de registry site key in te vullen bij het Address.

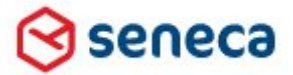

### Smartsite iXperion 1.3 Installatiehandleiding– (Win 2008 R2 64 Bit)

#### **SchemaService**

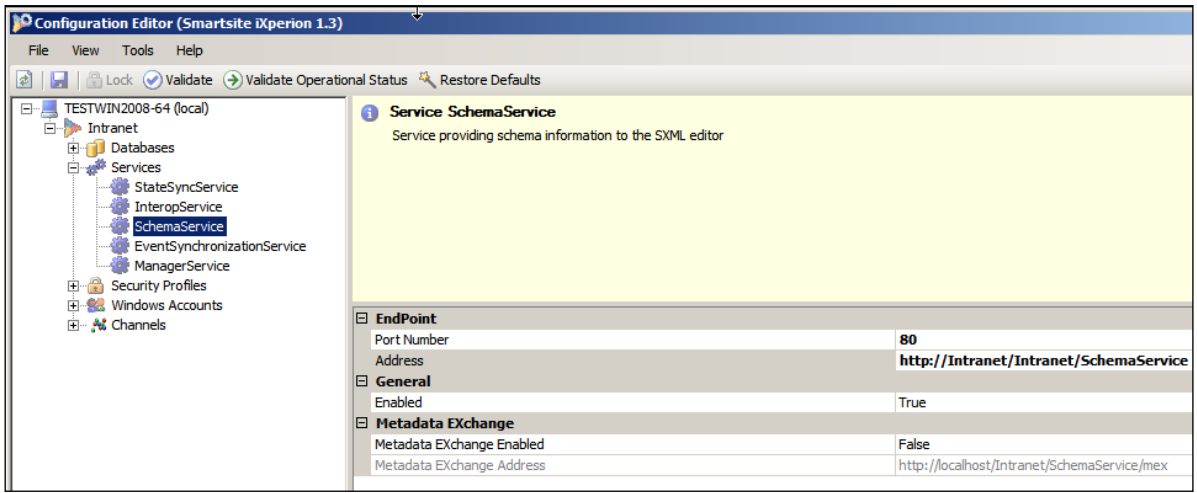

Pas het adres aan door de hostheader gevolgd door de sitenaam opgegeven in de registry site key in te vullen bij het Address.

#### **EventSynchronisationService**

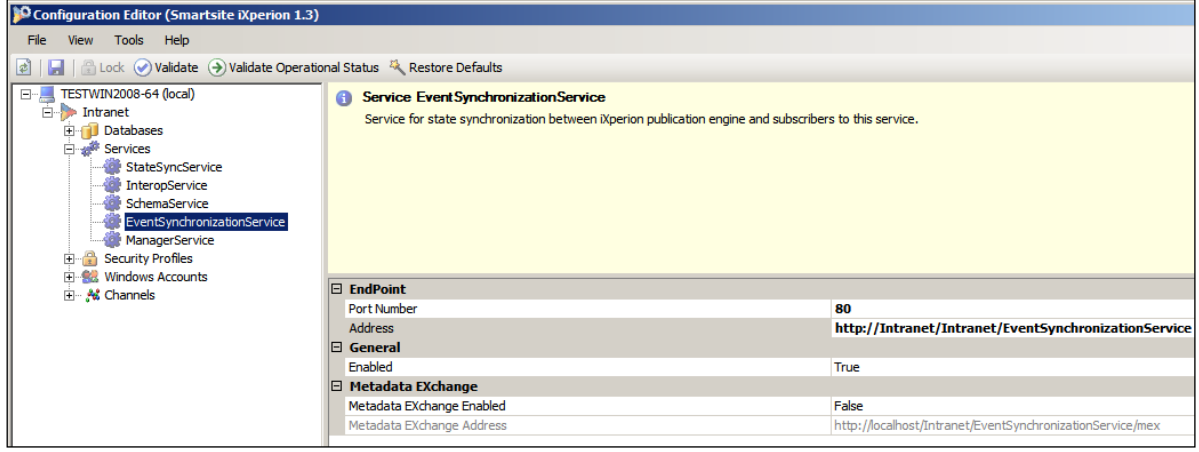

Pas het adres aan door de hostheader gevolgd door de sitenaam opgegeven in de registry site key in te vullen bij het Address.

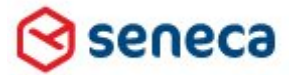

### Smartsite iXperion 1.3 Installatiehandleiding– (Win 2008 R2 64 Bit)

#### **ManagerService**

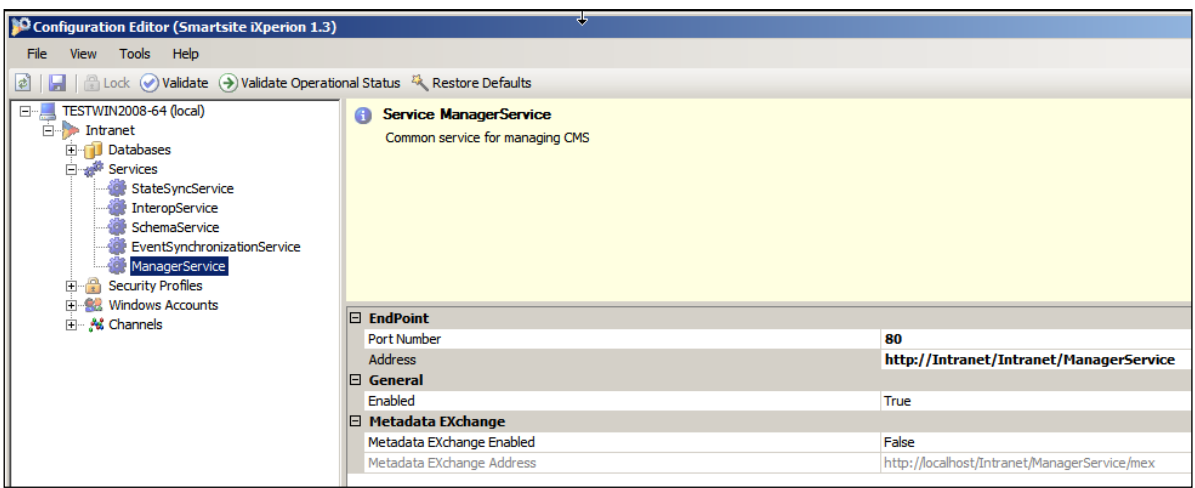

Pas het adres aan door de hostheader gevolgd door de sitenaam opgegeven in de registry site key in te vullen bij het Address.

#### **Security Profiles**

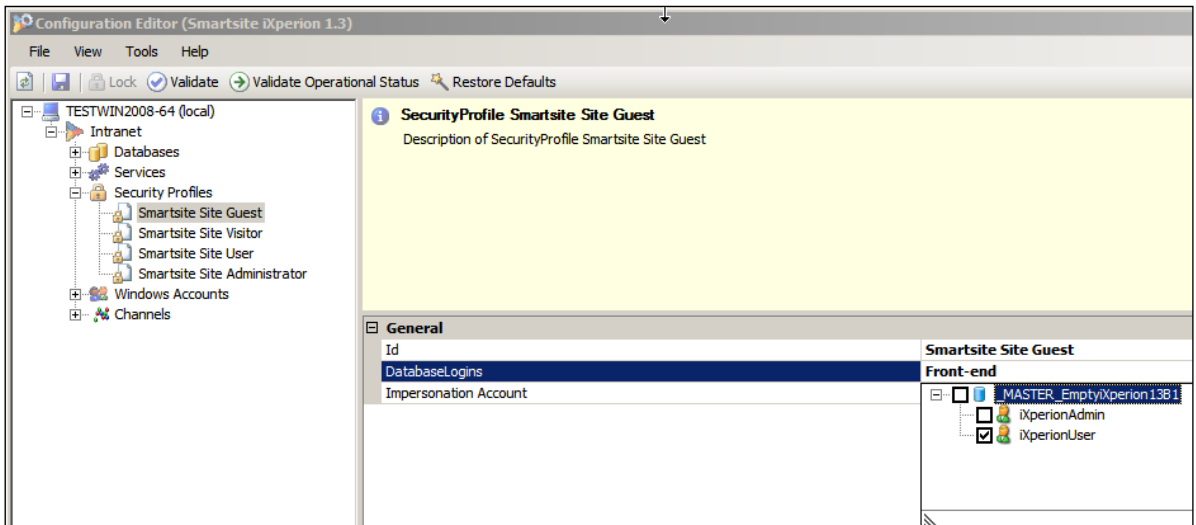

Selecteer voor het Guest, Visitor en User Securityprofile de iXperionUser

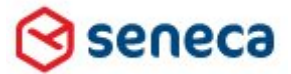

## Smartsite iXperion 1.3 Installatiehandleiding– (Win 2008 R2 64 Bit)

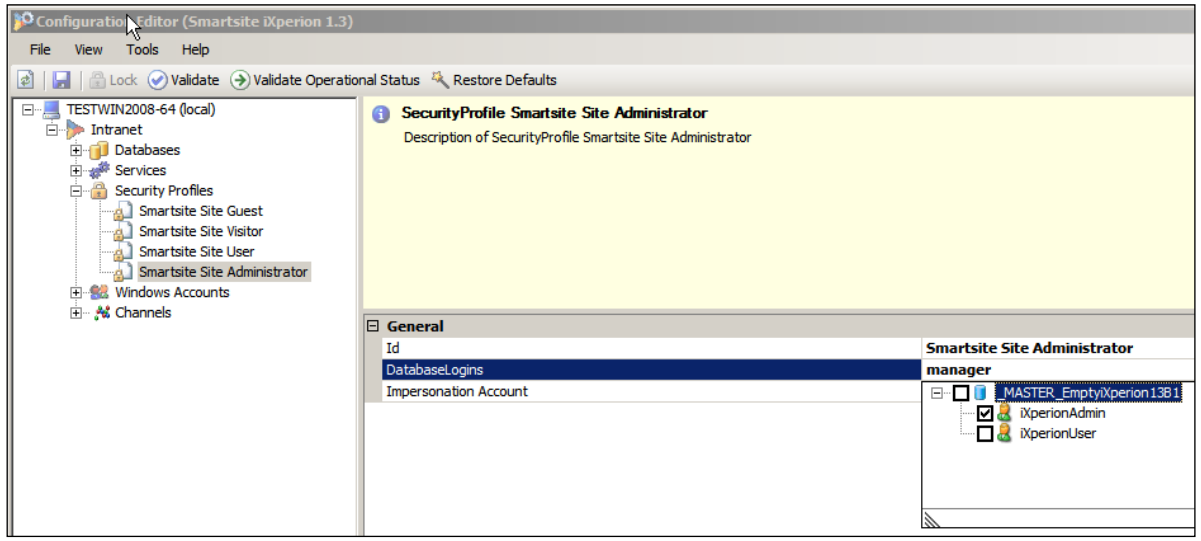

Selecteer voor het Administrator SecurityProfile de iXperionAdmin

#### **Windows Accounts**

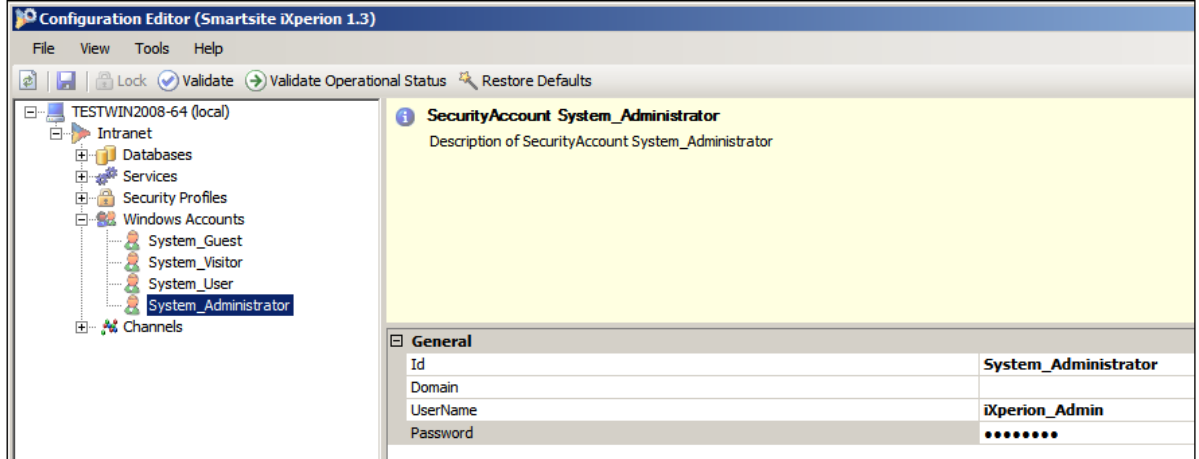

Geef voor alle NT accounts het password in. Deze kunnen logischerwijs niet uit NT worden opgehaald.

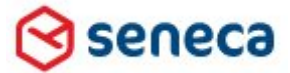

### Smartsite iXperion 1.3 Installatiehandleiding– (Win 2008 R2 64 Bit)

#### **Channels**

Een nieuwe optie in iXperion 1.2 en hoger is het opgeven van je hostheaders onder de Channels sectie.

Selecteer "Merge database hostheaders" = false, om er voor te zorgen dat de backwards-compability met iXperion 1.1 waarbij de hostheaders in de database werden opgeslagen, niet meer wordt gebruikt.

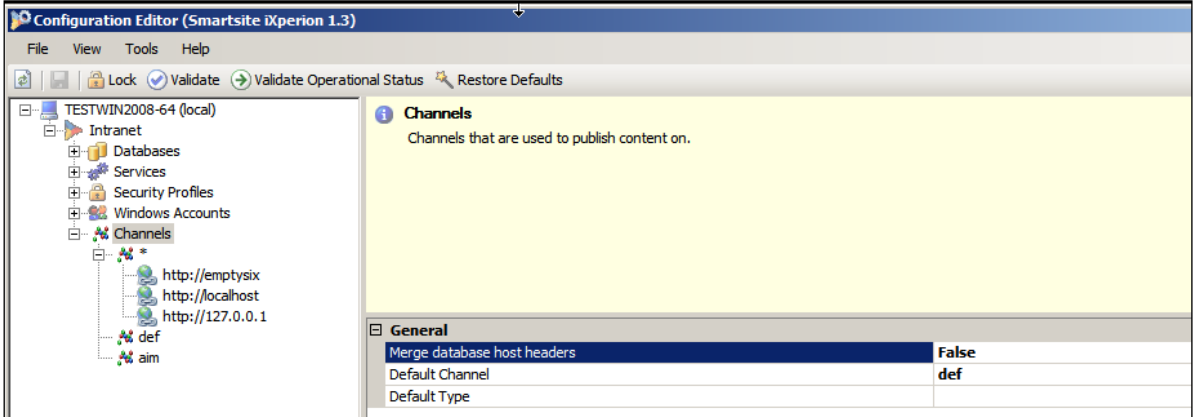

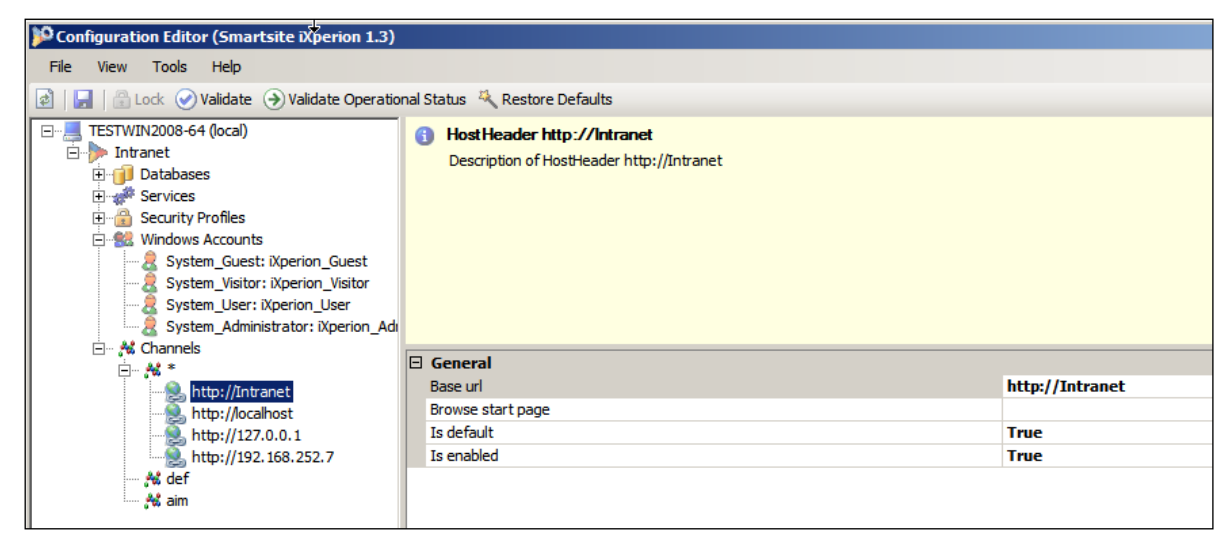

Zorg er bij het aanmaken van de hostheaders voor dat er maar 1 Default is. De gegevens worden opgeslagen in de Smartsite.config

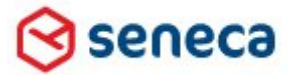

### Smartsite iXperion 1.3 Installatiehandleiding– (Win 2008 R2 64 Bit)

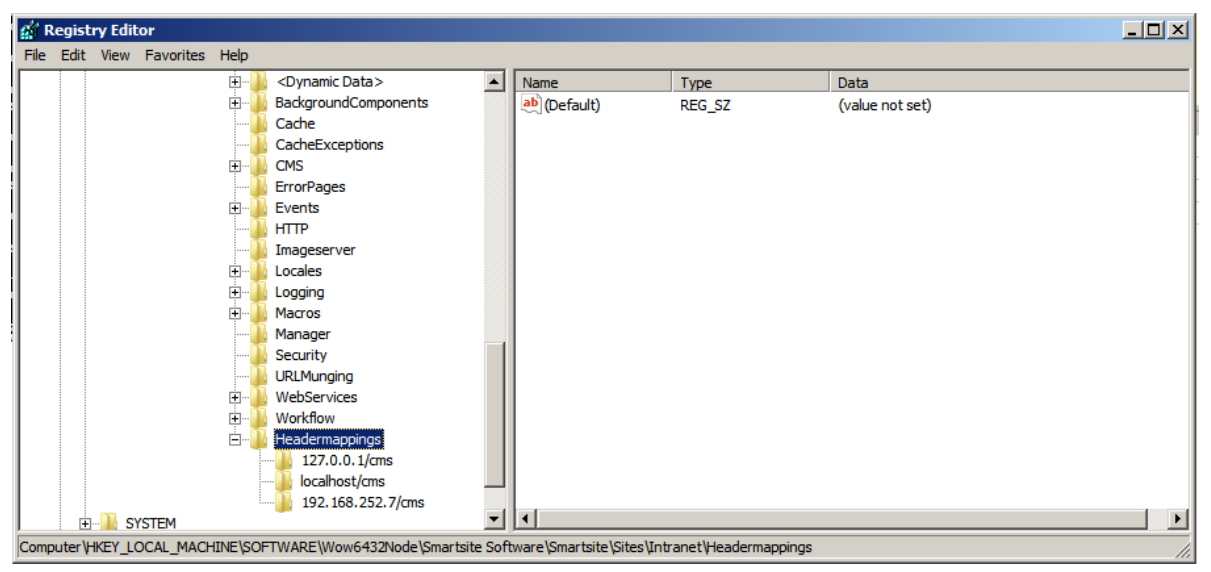

In de site registry dient een Headermappings key te worden aangemaakt met daarin dezelfde hostheaders opgegeven als in de site channels met als aanvulling /cms.

Wanneer er een https:// adres gebruik wordt dient deze te worden toegevoegd.

- Voor http adressen geldt de syntax: *adres/cms*
- Voort https adressen geldt de syntax : *https://[adres/cms](https://adres/cms)*

**Zie ook hoofdstuk** [Headermappings](#page-100-0)

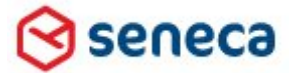

### Smartsite iXperion 1.3 Installatiehandleiding– (Win 2008 R2 64 Bit)

# 13Config Editor foutmeldingen en oplossingen

Wanneer je na bovenstaande acties klikt op de Validate knop in de Toolbar, dan verschijnen de volgende fouten en waarschuwingen:

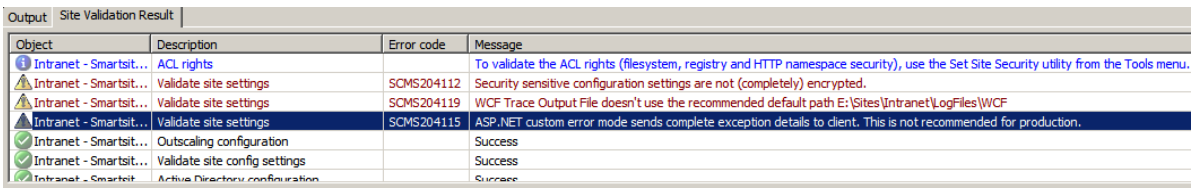

#### *1 - Informatie: ACL rights*

Object: Intranet - Smartsite iXperion Intranet Site Description: ACL rights

Error code:

Message: To validate the ACL rights (filesystem, registry and HTTP namespace security), use the Set Site Security utility from the Tools menu.

Bovenstaande informatie melding is er voor bedoeld te attenderen op uitvoeren van de Set Site Security utility. En zal ook na het uitvoeren hiervan blijven staan.

Let op: Smartsite iXperion Set Site Security utility kan alleen juist worden uitgevoerd als de Configuration Encryption niet is toegepast! Indien deze niet op none staat pas deze dan eerst aan en sla de configuratie op.

Let op: Voordat de Smartsite iXperion Set Site Security utility kan worden uitgevoerd dient de huidige configuratie te zijn opgeslagen en IIS te zijn gestopt via IISReset /stop.

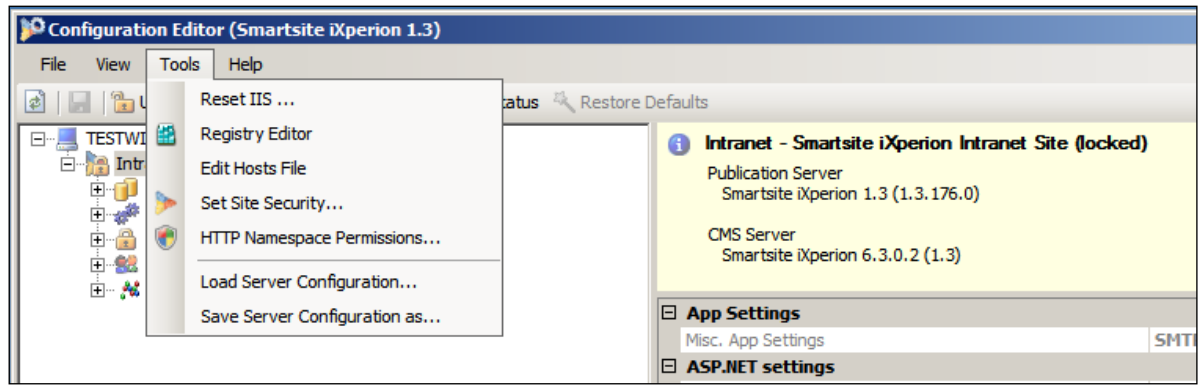

De Set Site Security utility kan worden gestart via het Tools menu.

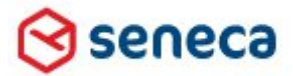

Smartsite iXperion 1.3 Installatiehandleiding– (Win 2008 R2 64 Bit)

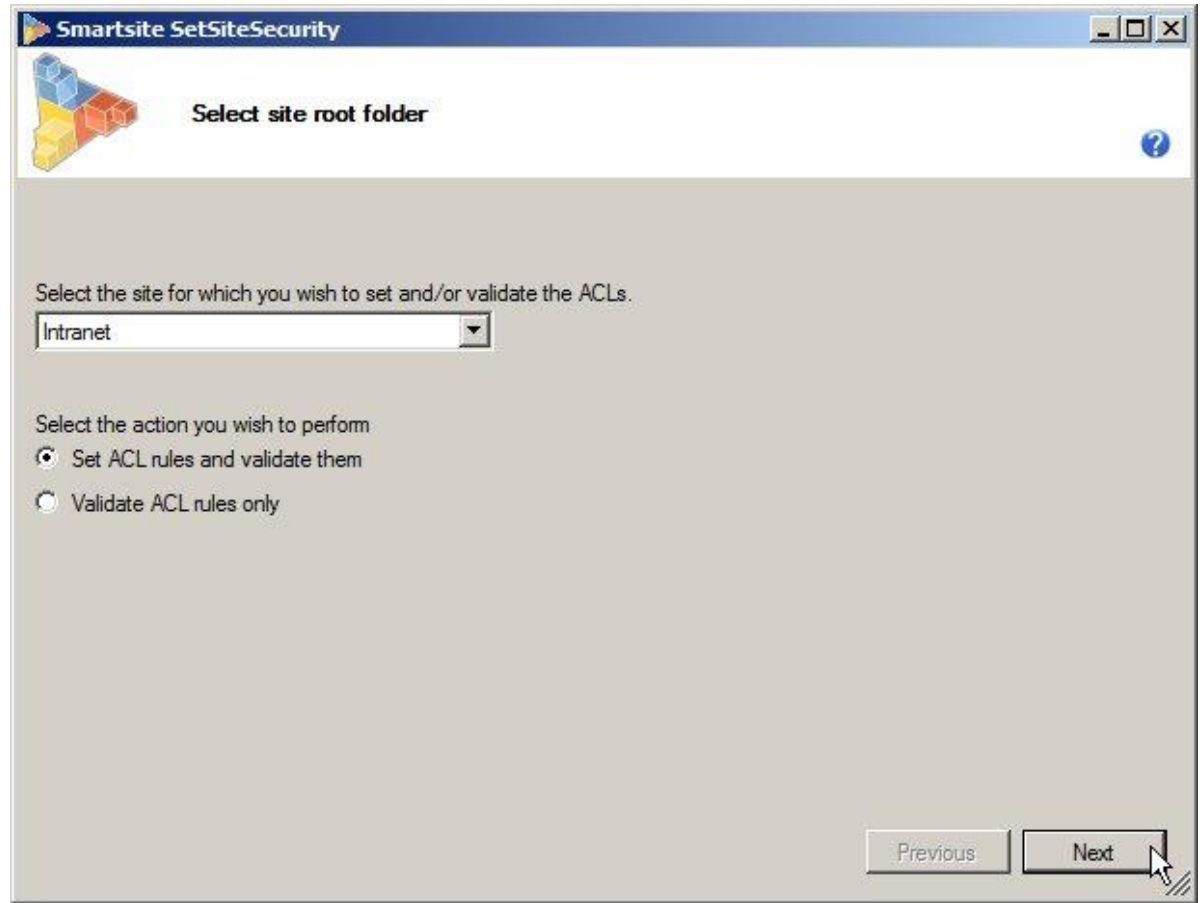

Laat de optie "Set ACL rules and validate them" geselecteerd staan en klik op Next.

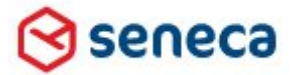

Smartsite iXperion 1.3 Installatiehandleiding– (Win 2008 R2 64 Bit)

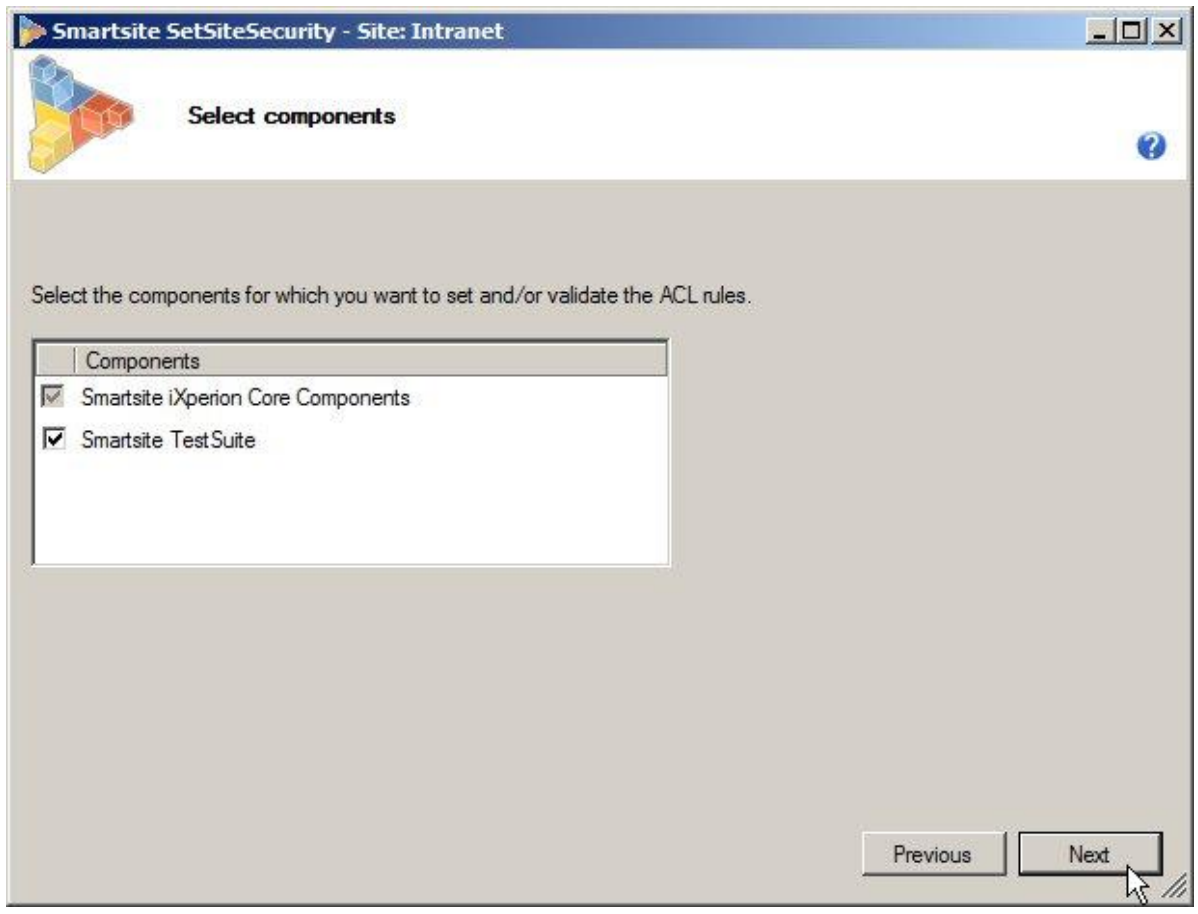

Klik op Next.

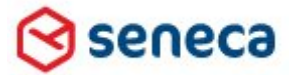

## Smartsite iXperion 1.3 Installatiehandleiding– (Win 2008 R2 64 Bit)

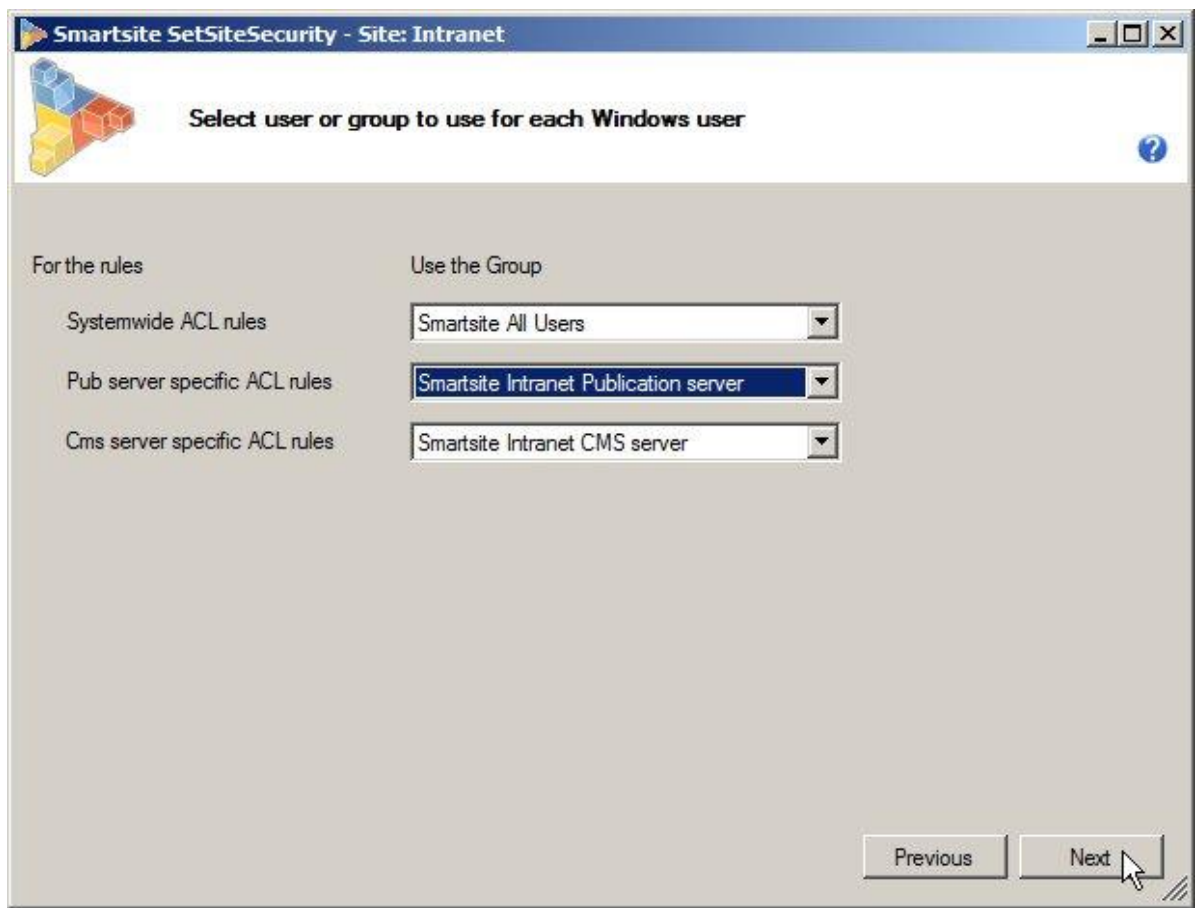

De wizard voegt automatisch bovenstaande NT security groepen toe en wijst daaraan het applicationpool account toe. Wijzig eventueel de groepen en klik daarna op Next.

Overzicht aangemaakte NT Security groepen op de server.

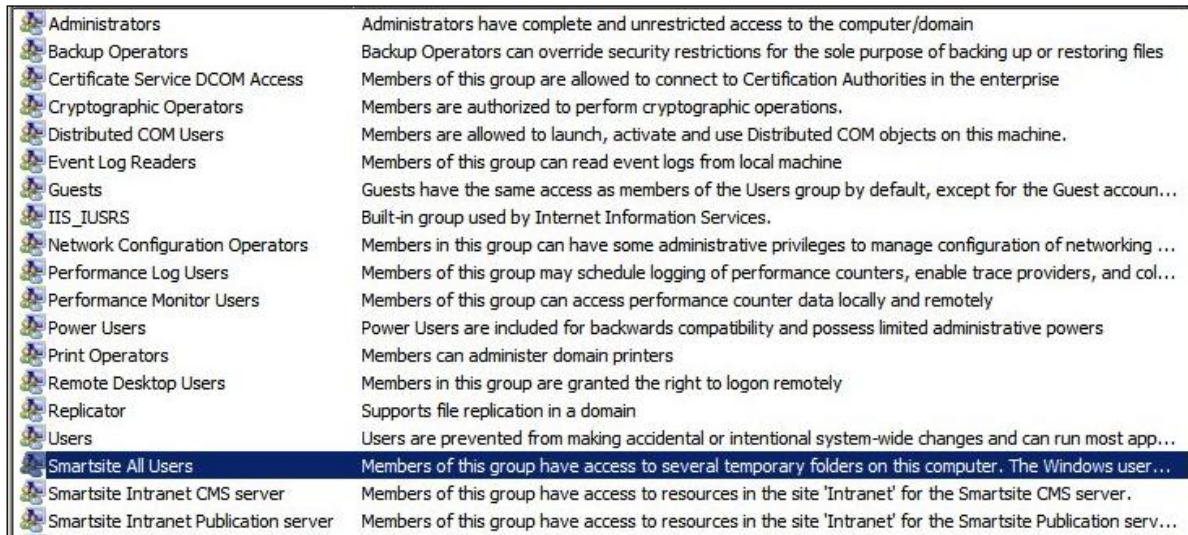

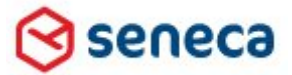

Smartsite iXperion 1.3 Installatiehandleiding– (Win 2008 R2 64 Bit)

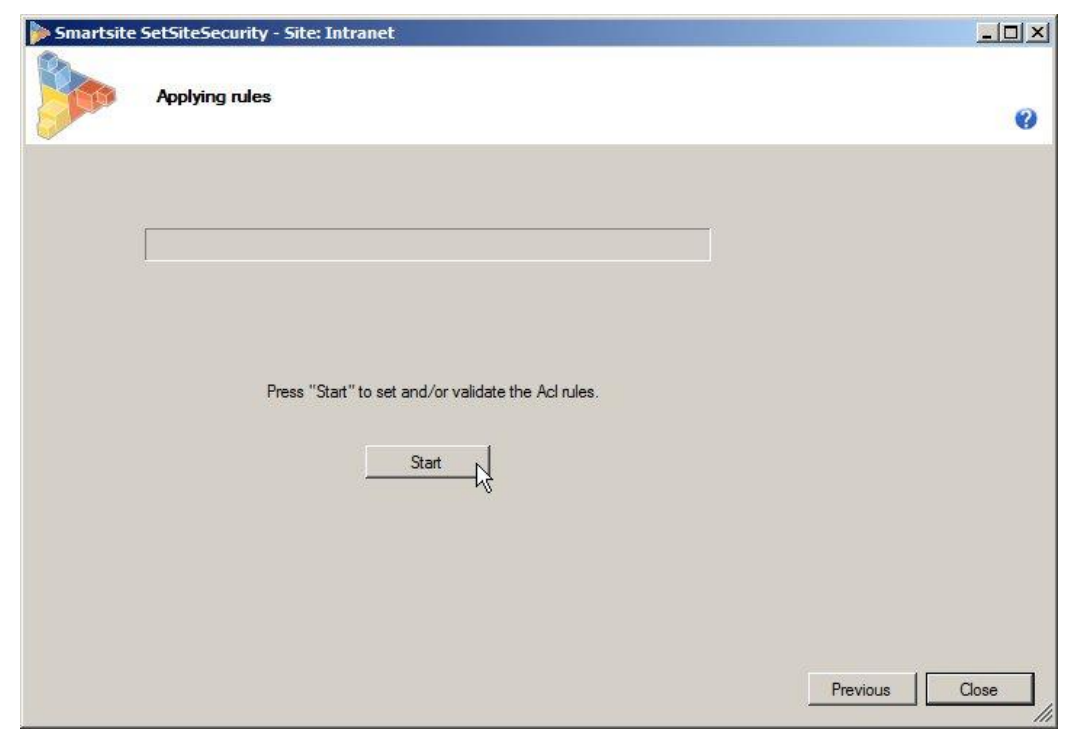

Klik op Start om de nieuwe security settings toe te passen.

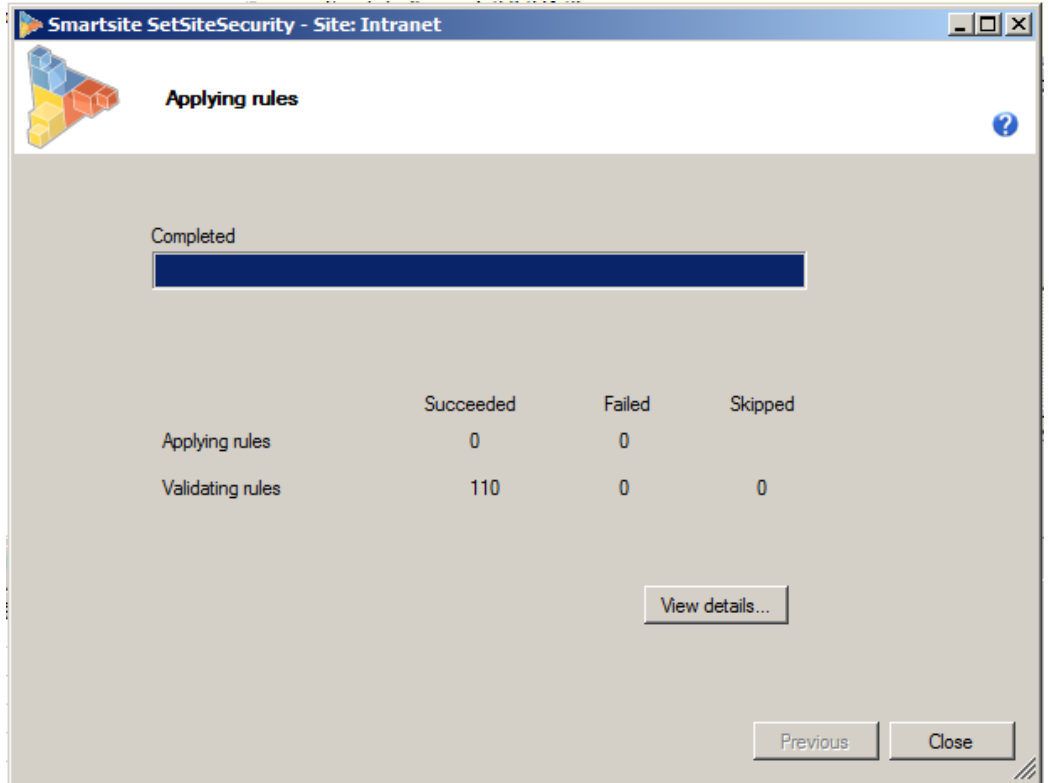

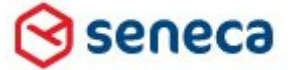

### Smartsite iXperion 1.3 Installatiehandleiding– (Win 2008 R2 64 Bit)

Wanneer de validatie compleet is kunnen de details worden bekeken.

Let op: Smartsite iXperion Set Site Security utility kan alleen juist worden uitgevoerd als de Configuration Encryption niet is toegepast! Het aantal Succeeded Applied rules van rond de 26 is een indicatie dat het zetten van de security niet goed is gegaan. Dit dient in de orde van 110 te liggen.

Druk op Close om de dialoog te sluiten (je keert weer terug naar de Config Editor).

#### *2 - Warning: Security sensitive configuration settings are not (completely) encrypted.*

Om dit probleem op te lossen selecteer je de site in de tree. Vervolgens selecteer je een encryptie methode in Configuration Encryption voor de Database Connections en Windows Accounts.

#### **DataProtectionConfigurationProvider**

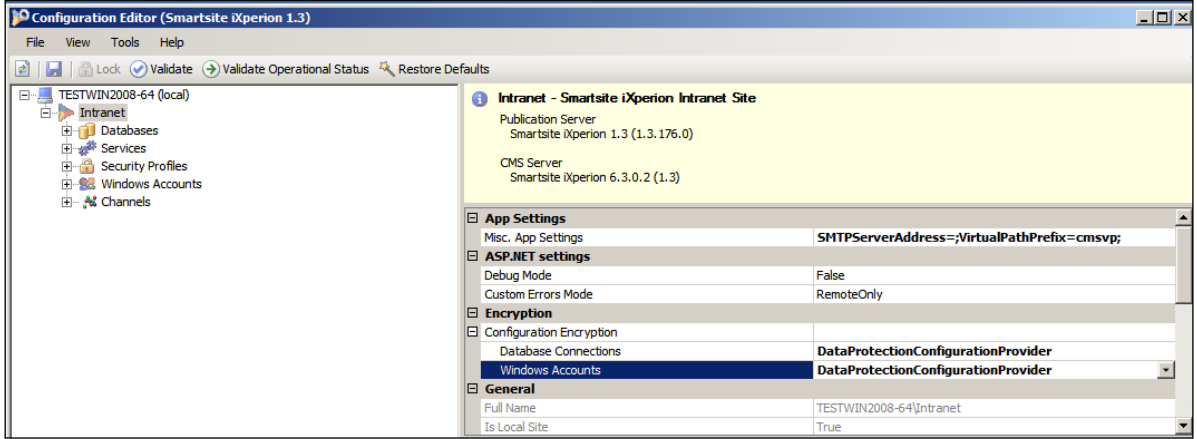

Hierdoor worden de passwords in de Webconfig en dataconfig etc. ge-encrypt en zijn passwords niet meer leesbaar.

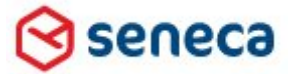

### Smartsite iXperion 1.3 Installatiehandleiding– (Win 2008 R2 64 Bit)

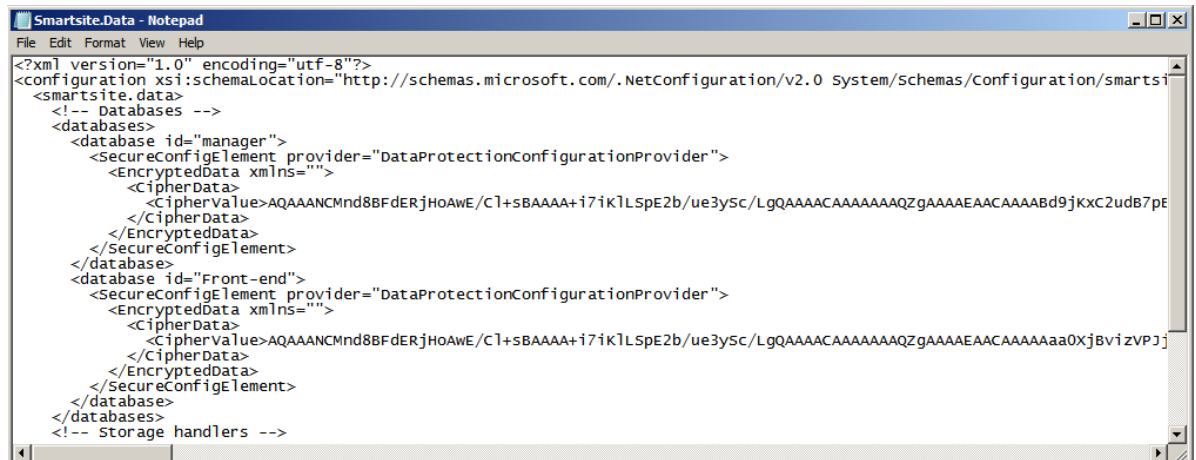

De OLE DB database connectionstrings in de Smartsite.Data.config zijn niet meer leesbaar door de encryptie.

#### *3 - Warning: ASP.NET custom error mode sends complete exception details to client. This is not recommended for production*

Dit probleem is op te lossen door in het View menu Advanced Mode te kiezen. Selecteer de site en in het Menu ASP.NET Settings selecteer Custom Errors Mode. Verander deze waarde in RemoteOnly.

Zie<http://msdn.microsoft.com/en-us/library/h0hfz6fc.aspx> voor meer informatie

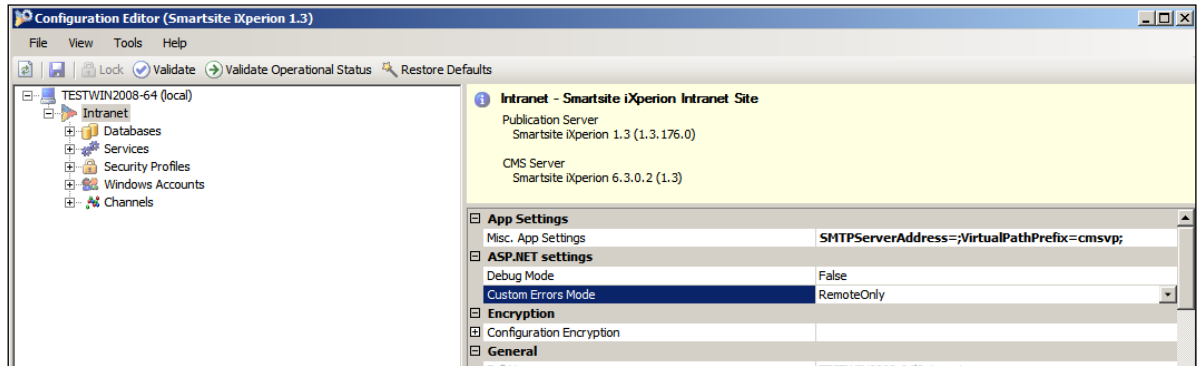

Klik nogmaals Validate, om de site nogmaals te valideren.

#### *4 – WCF Trace Output File*

Object: Intranet - Smartsite iXperion Demo Description: Validate site settings Error code: SCMS204119 Message: WCF Trace Output File doesn't use the recommended default path E:\Sites\Intranet\LogFiles\WCF

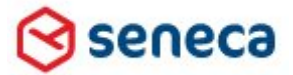

### Smartsite iXperion 1.3 Installatiehandleiding– (Win 2008 R2 64 Bit)

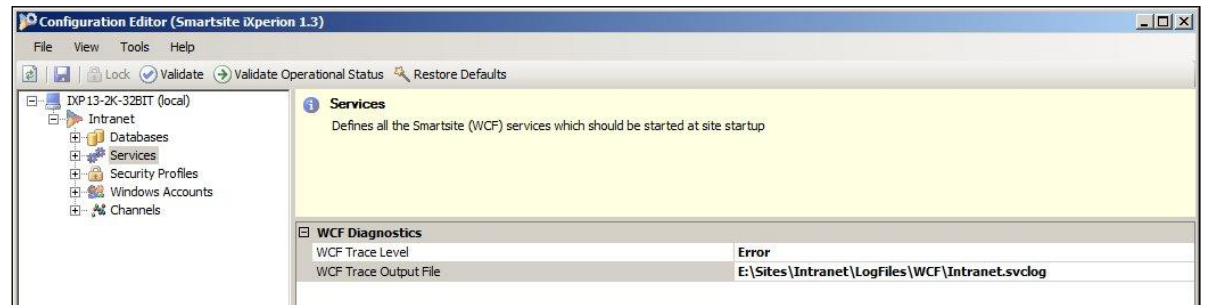

Wijzig het pad in de opgegeven waarden.

Druk op Validate om de site nogmaals te valideren.

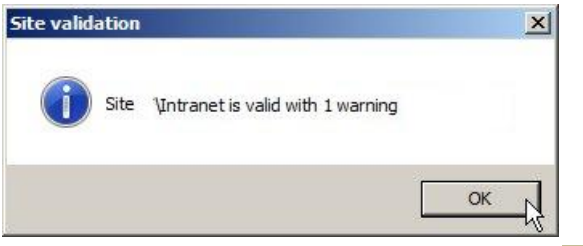

De ACL rights warning zal altijd blijven bestaan. Klik OK.

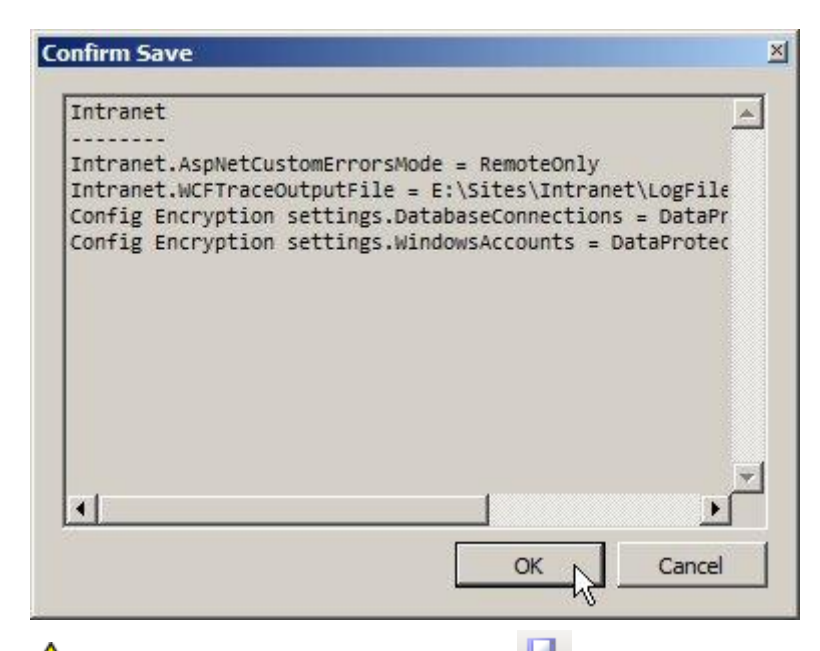

Let op: Klik eventueel op het save icoon **als als deze nog niet "grayed-out" is om de site gegevens op** te slaan.

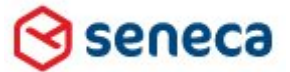

### Smartsite iXperion 1.3 Installatiehandleiding– (Win 2008 R2 64 Bit)

## 14Validate Operational Status

Om de operationele status van de site te controleren moet de site uiteraard beschikbaar zijn, zorg ervoor dat IIS gestart is (iisreset /start).

Via de knop Validate Operational Status kan worden nagegaan of de sites CMS en PUB goed werken.

Wanneer nu op de knop Validate Operational Status wordt gedrukt, verschijnt de melding dat de site valide is.

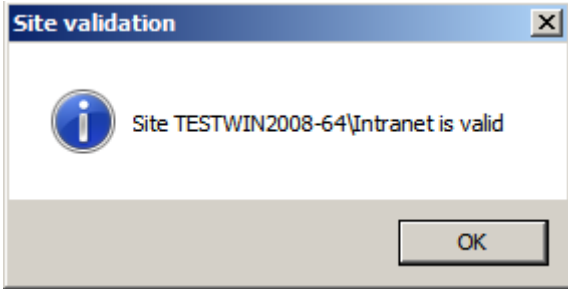

Wanneer er fouten optreden is dit meestal te wijten aan;

- 1. Een niet geldige of werkende licentie
- 2. IIS configuratie (draait IIS)
- 3. Foutieve Channel/ DNS configuratie
- 4. IE proxyserver instellingen

Zet ingeval van fouten de ASP .NET setting Custom Error Mode op van "Remote Only" naar "Off"

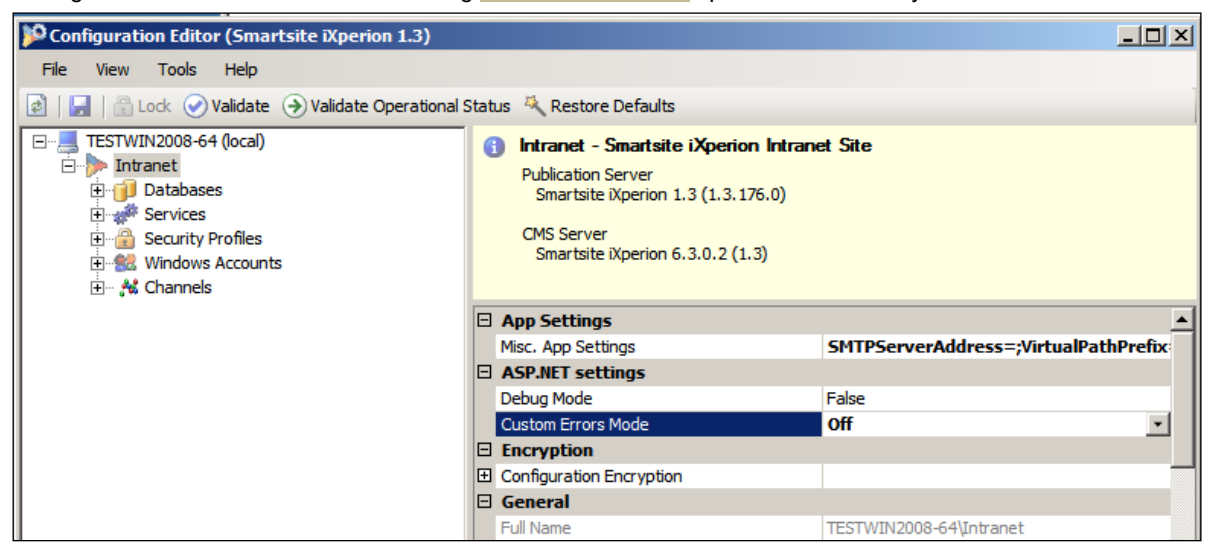

Vraag na een IISReset vervolgens via de Internet Explorer de site op via het IP Adres

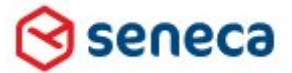

Smartsite iXperion 1.3 Installatiehandleiding– (Win 2008 R2 64 Bit)

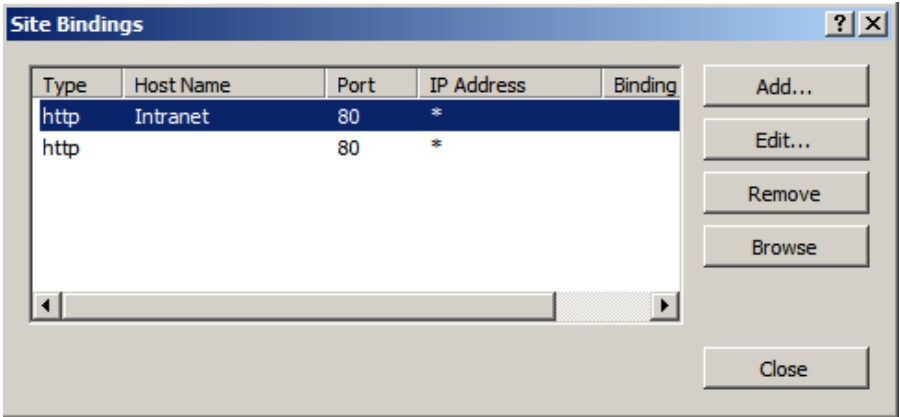

Wees er zeker van dat de site onder IIS op IP bereikbaar is (IIS Bindings).

Een dergelijk melding zal verschijnen:

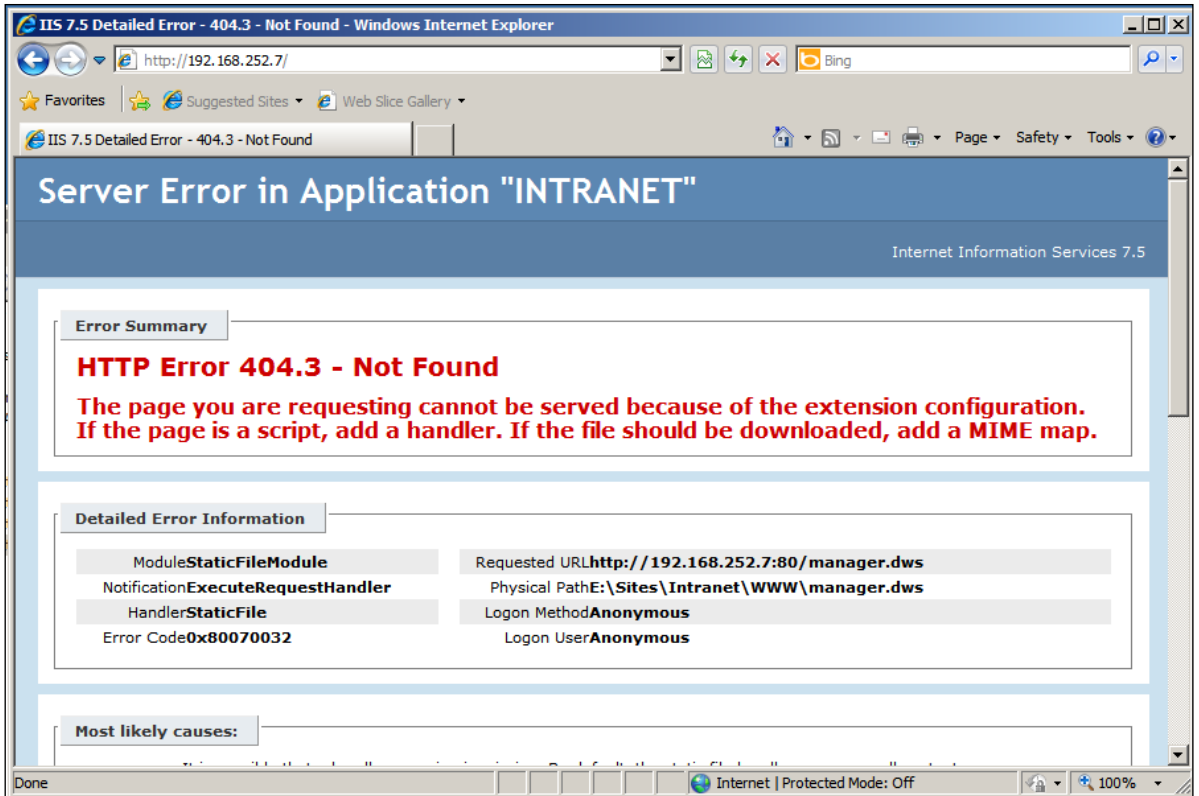

Om de onderliggende melding zichtbaar te maken dient er achter de URL het default document te worden ingetypt in dit geval smartsite.net

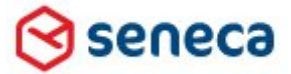

#### Smartsite iXperion 1.3 Installatiehandleiding– (Win 2008 R2 64 Bit)

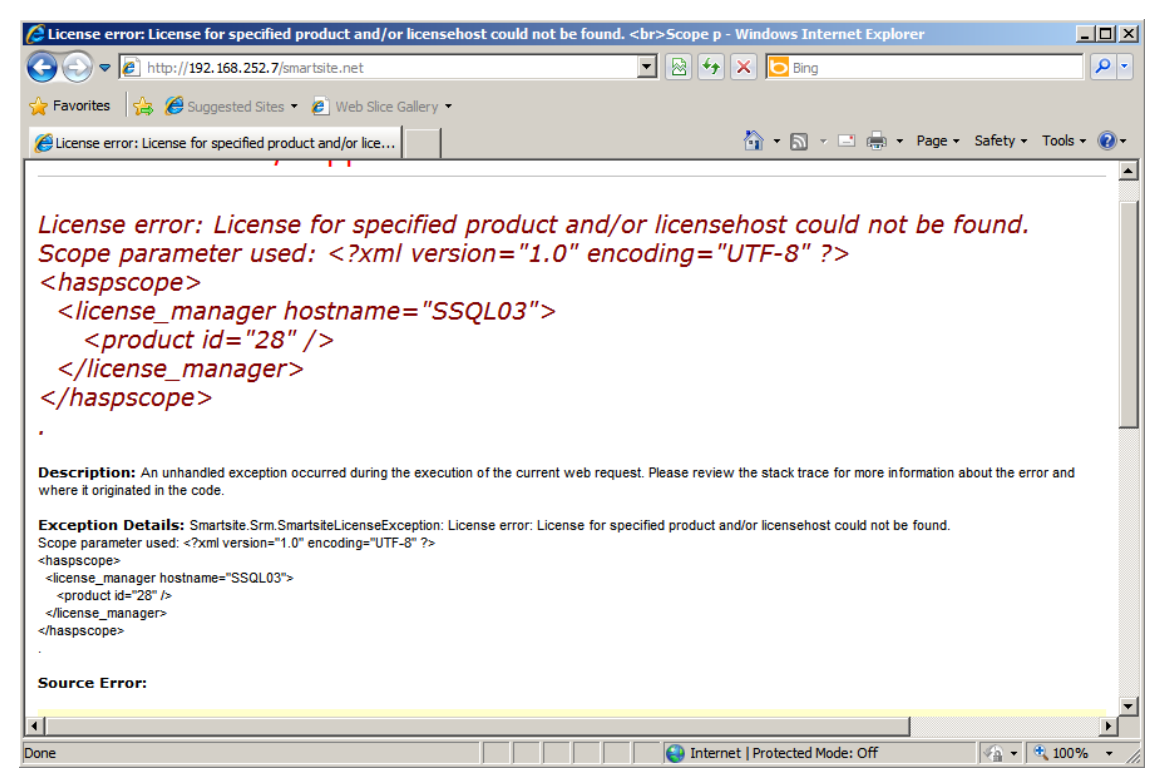

Nu wordt het werkelijke probleem zichtbaar en kan dit worden opgelost door de juiste licentie te plaatsen.

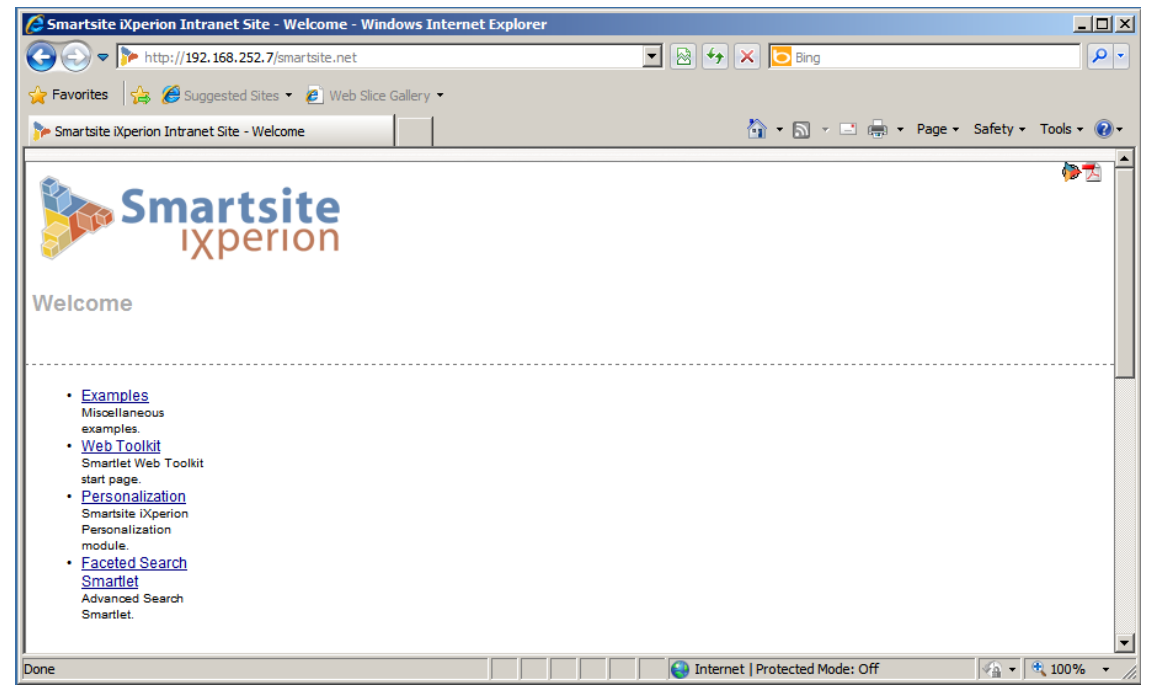

Als alles juist geconfigureerd is zal het Smartsite iXperion Empty site scherm verschijnen.

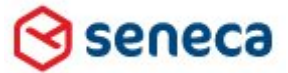

## Smartsite iXperion 1.3 Installatiehandleiding– (Win 2008 R2 64 Bit)

8 **Tip** : Om de Smartsite omschrijving van fouten zichtbaar te maken dient de Advanced IE setting "Show friendly HTTP error messages" te worden uitgezet.

Tools > Internet Options > Advanced (TAB) > Show friendly HTTP error messages

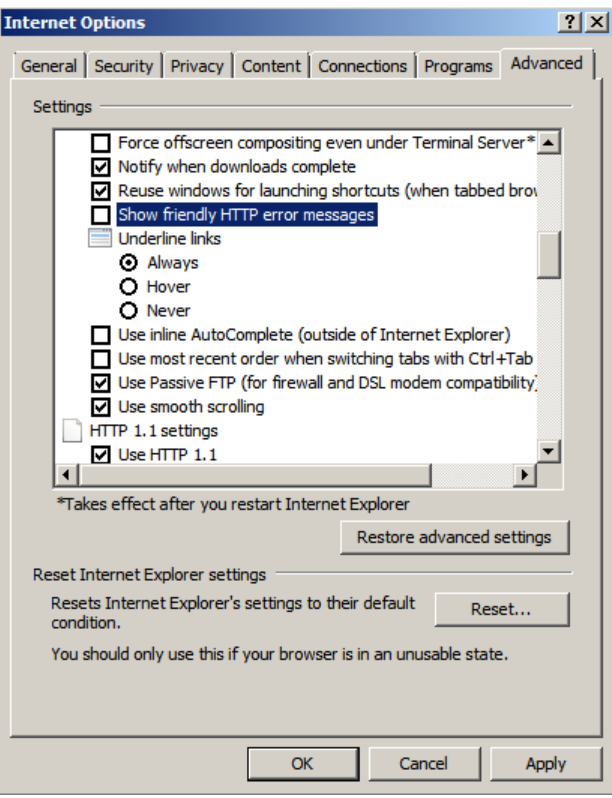

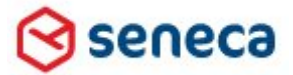

### Smartsite iXperion 1.3 Installatiehandleiding– (Win 2008 R2 64 Bit)

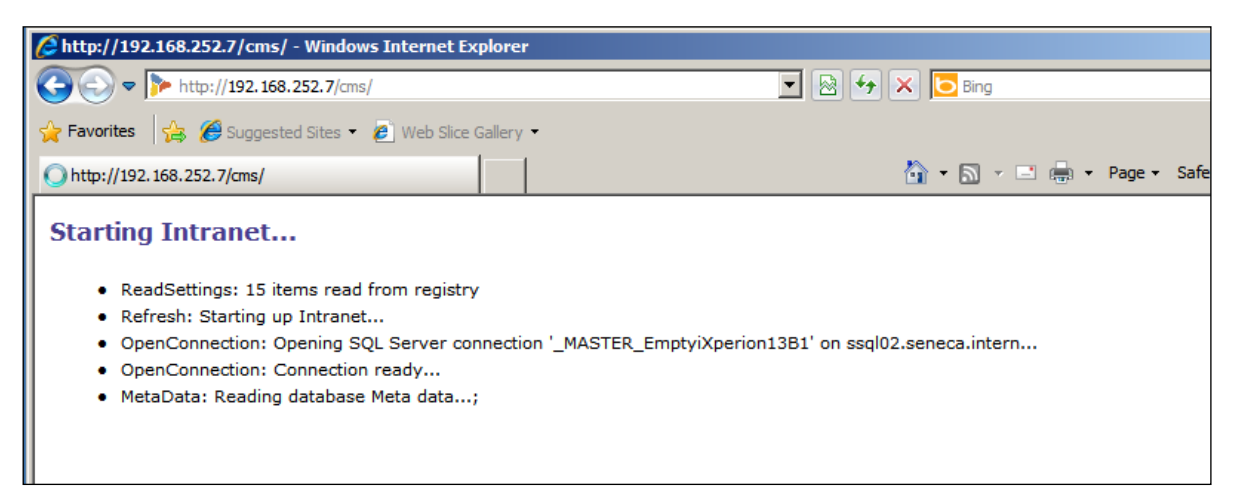

De Smartsite iXperion manager kan worden opgevraagd via<http://adres/cms> [\(http://192.168.252.7/cms\)](http://192.168.252.7/cms)

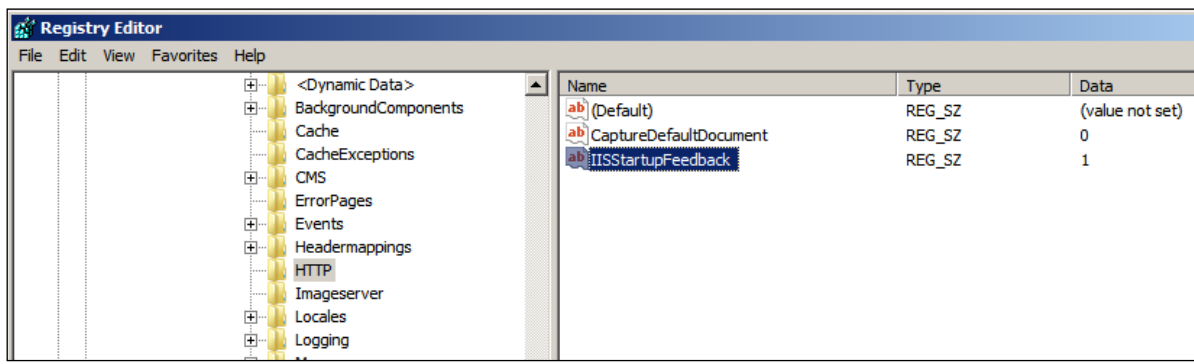

Bovenstaande feedback is alleen zichtbaar wanneer IISStartupFeedback=1 in de " http" key in de site registry is opgenomen.

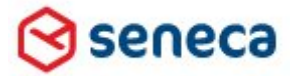

### Smartsite iXperion 1.3 Installatiehandleiding– (Win 2008 R2 64 Bit)

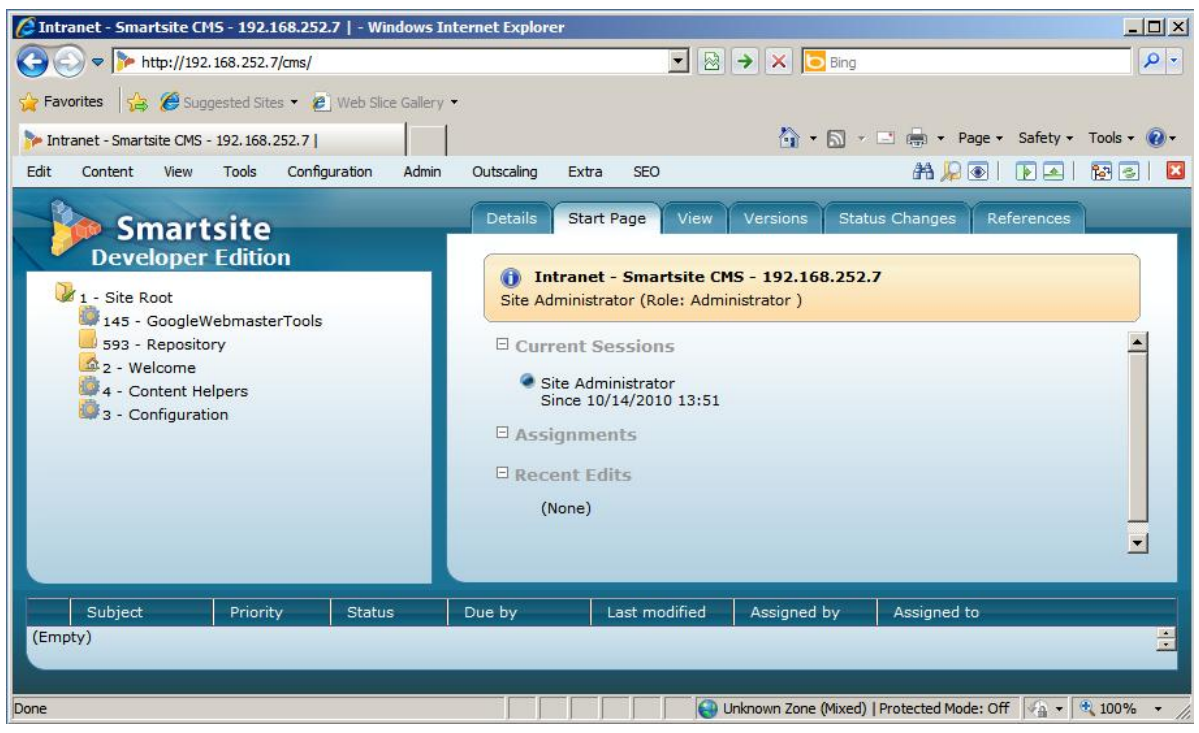

Als alles juist is geconfigureerd zal de Smartsite iXperion manager worden getoond.

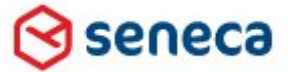

#### Smartsite iXperion 1.3 Installatiehandleiding– (Win 2008 R2 64 Bit)

# 15System Panel

Via de System Panelactie in de Smartsite iXperion manager kan gecontroleerd worden of Smartsite juist geconfigureerd is. Via Smartsys ISAPI filter kunnen de Headermappings worden bekeken > XML

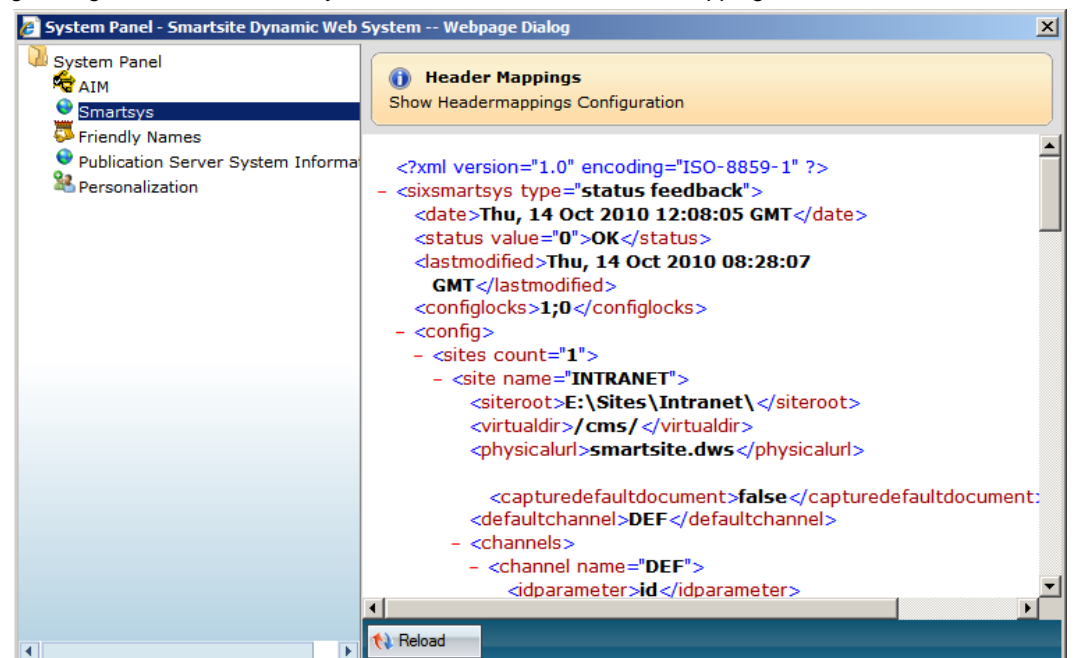

Via Publication Server System Information kan gecontroleerd worden of de InteropService juist werkt.

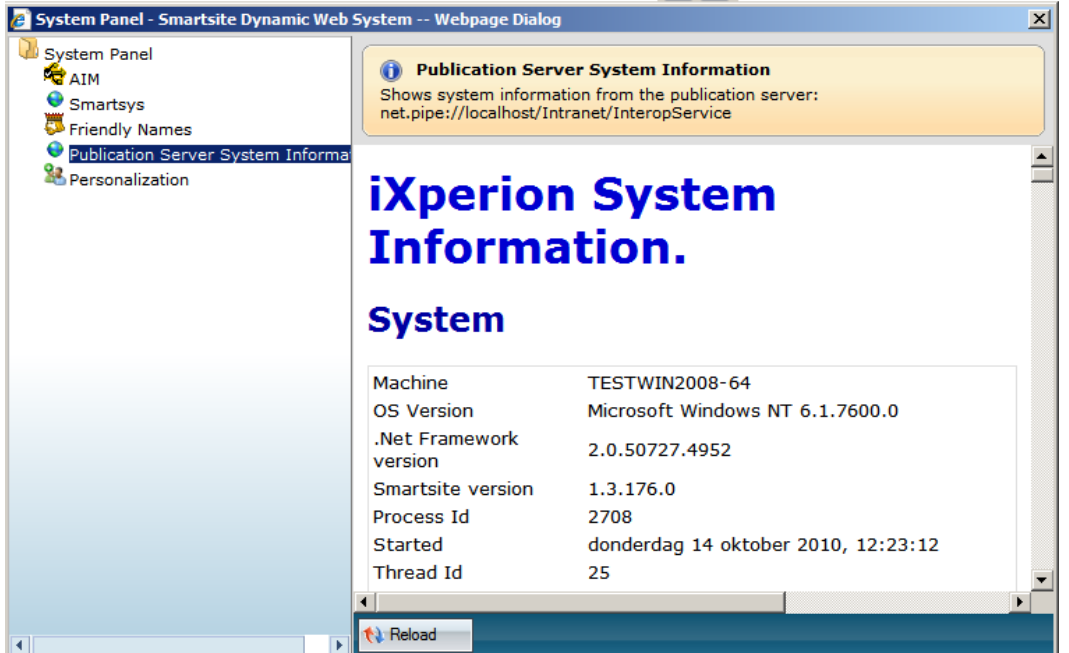

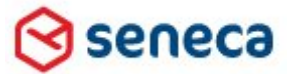

### Smartsite iXperion 1.3 Installatiehandleiding– (Win 2008 R2 64 Bit)

## 16Internet Explorer Security Zones

Wanneer een redacteur naar de site surft, dan dient de site URL via domein policies automatisch te zijn toegevoegd aan de local intranet of trusted sites zone. Als dit niet het geval is krijg je onderstaande melding in je browser.

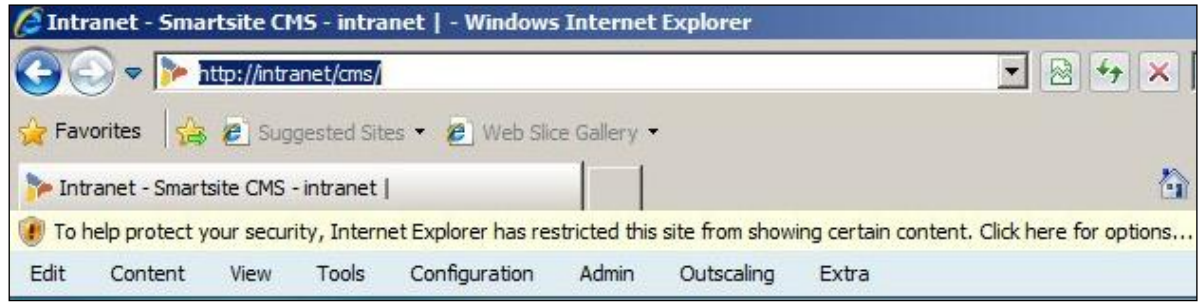

Als het domein nog niet opgenomen is in de DNS dan kun je zelf de URL toevoegen aan je local intranet of trusted site zones.

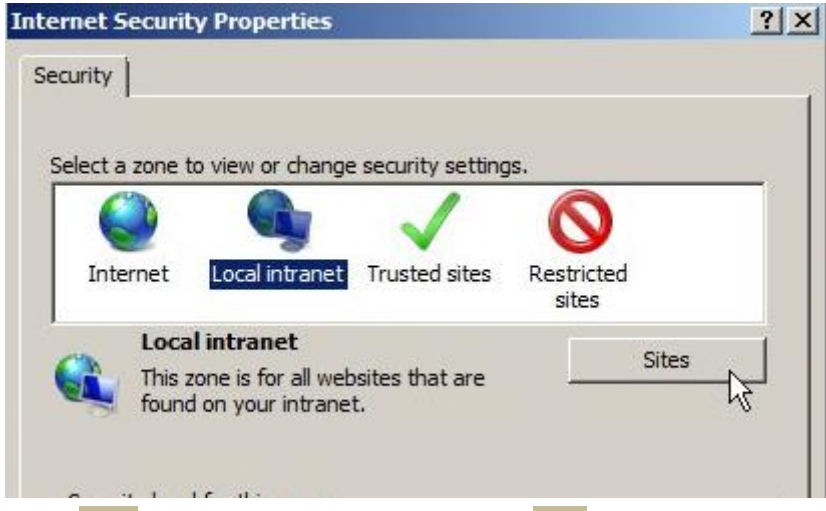

In IE > Tools > Selecteer Local Intranet en klik de Sites knop.

seneca

## Smartsite iXperion 1.3 Installatiehandleiding– (Win 2008 R2 64 Bit)

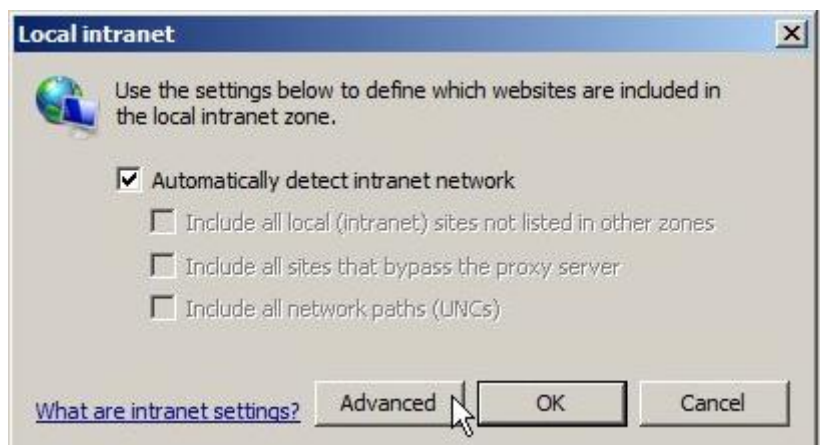

Klik de Advanced knop.

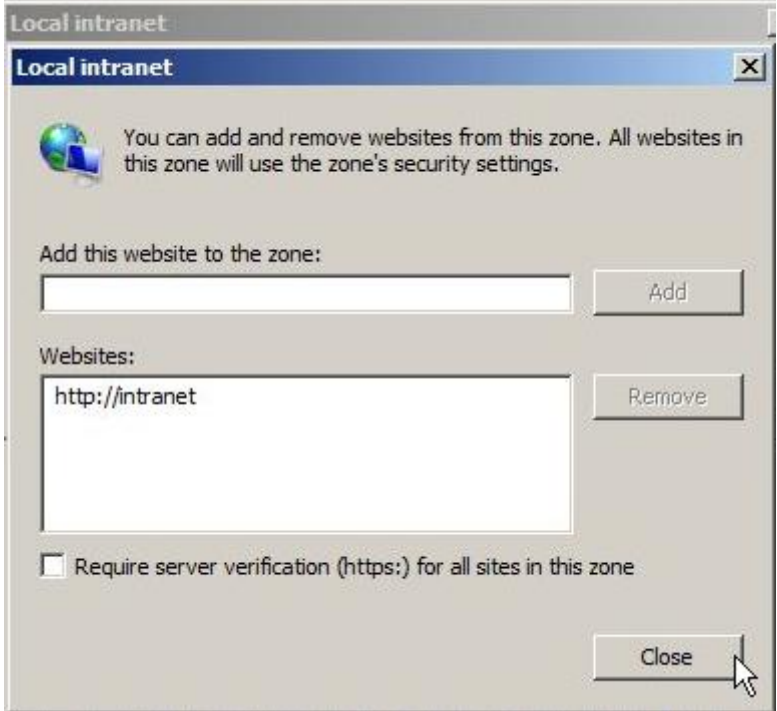

Voeg de URL toe en sluit alles weer af. Klik daarna op F5 om de browser te reloaden.

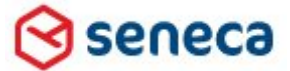

#### Smartsite iXperion 1.3 Installatiehandleiding– (Win 2008 R2 64 Bit)

# <span id="page-100-0"></span>17Headermappings

Wanneer de site onder een hostheader komt te draaien en deze is opgenomen in het **Domain Name System** (DNS), kan deze hostheader worden toegevoegd aan de site.

De hostheader moet op verschillende plekken worden gedefinieerd:

- Smartsite.Config
- $\triangleright$  IIS Bindings
- $\triangleright$  Site Registry

#### **17.1 Site Smartsite.Config**

Het Smartsite.config bestand is te vinden in de root van de site, hier E:\sites\intranet.

Zoals te zien is, heeft de Smartsite Config Editor de opgegeven headermappings automatisch toegevoegd via de Channel configuratie.

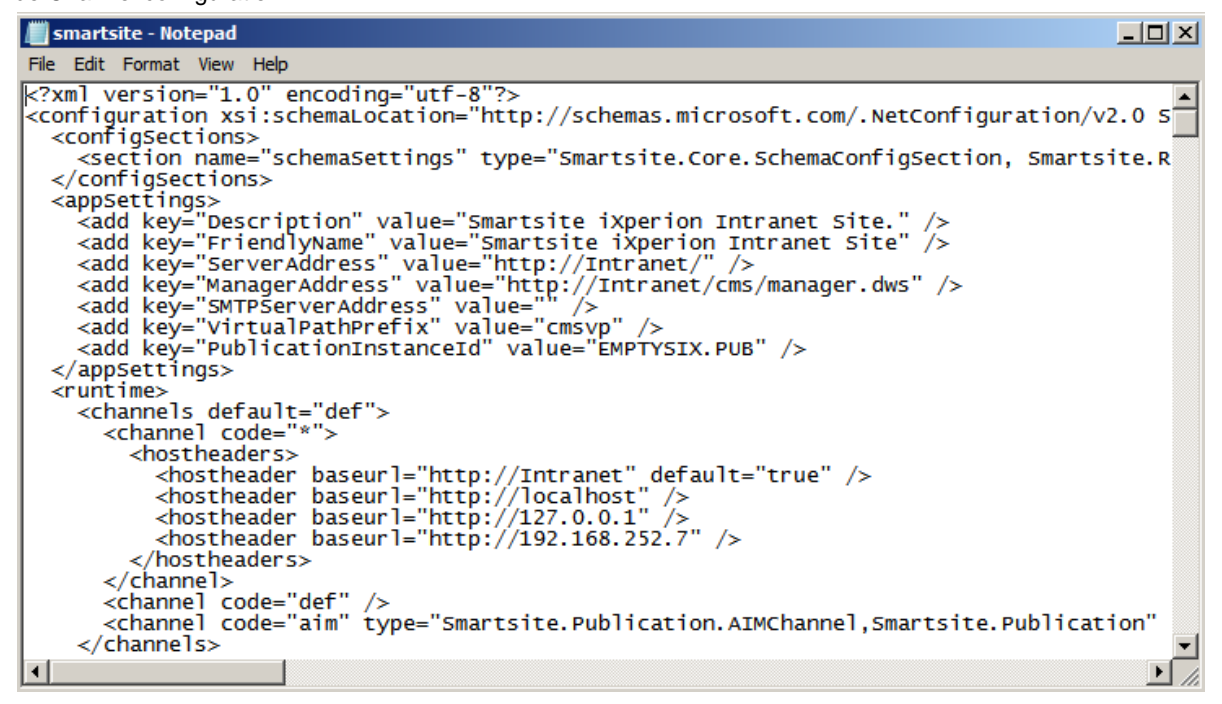

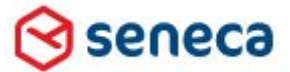

#### Smartsite iXperion 1.3 Installatiehandleiding– (Win 2008 R2 64 Bit)

#### **17.2 SMTP Server in de Smartsite.config**

In de Smartsite.config dient tevens handmatig het de SMTP server te worden opgegeven

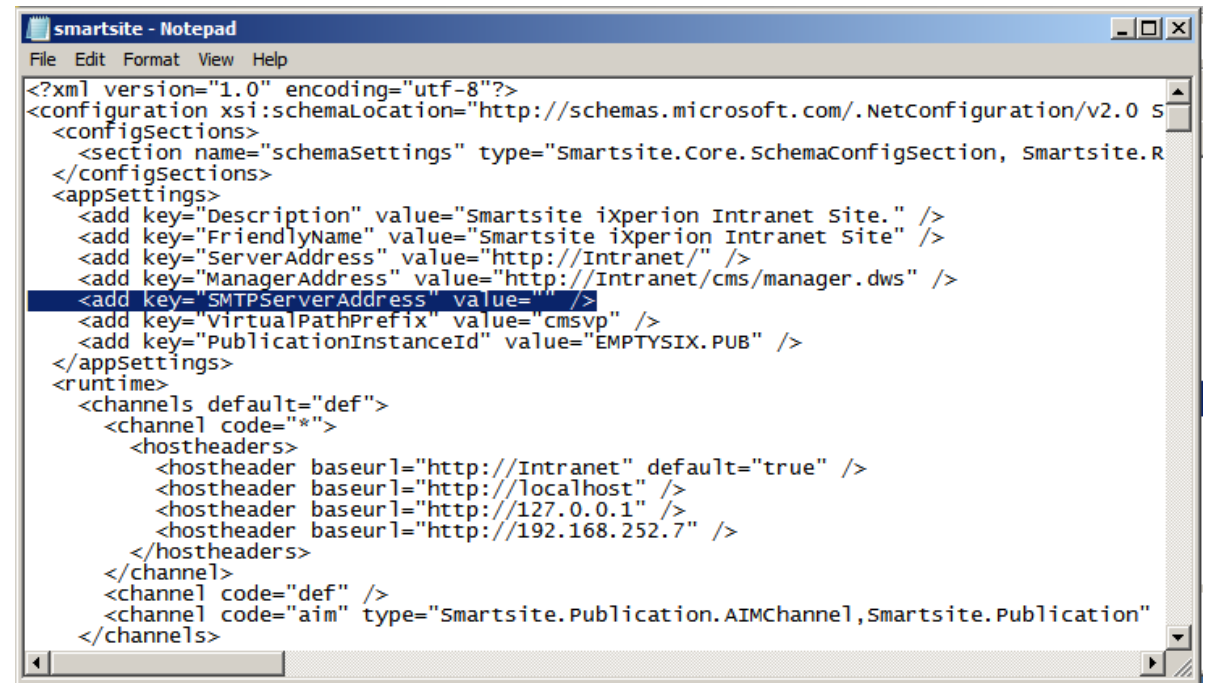

Doe men dit niet dan zal er in de pagina en de windows evenlogt de volgende melding verschijnen:

Unable to read data from the transport connection: net io connectionclosed.

#### **17.3 IIS Bindings**

Selecteer de website in IIS.Selecteer Bindings in het geheel rechter menu.

Wanneer niets is opgegeven dan draait de site "all unassigned", wat wil zeggen dat iedere URL die via de DNS verwijst naar het IP adress van de server uitkomt bij de site die draait op de geselecteerde poort. Door een hostheader toe te voegen kun je verschillende site onder een andere naam op dezelfde poort draaien. Voeg optioneel de hostheader toe in IIS.

- de TCP port op: Default 80
- De Hostname, hier Intranet
- En het IP-Adres

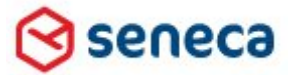

#### Smartsite iXperion 1.3 Installatiehandleiding– (Win 2008 R2 64 Bit)

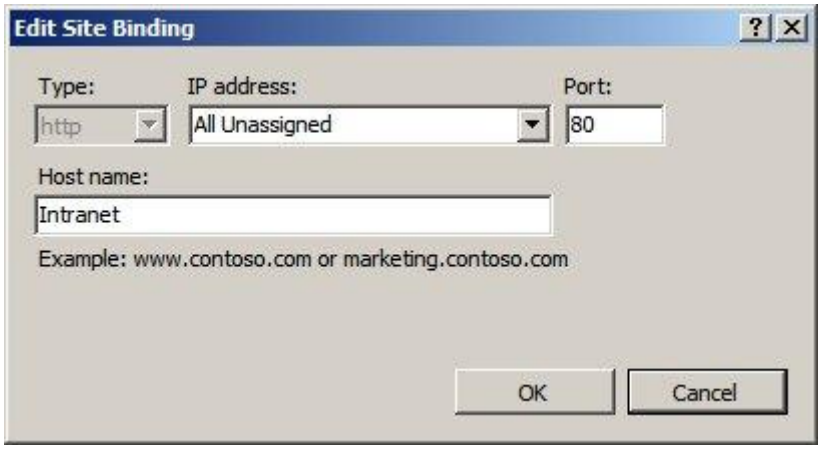

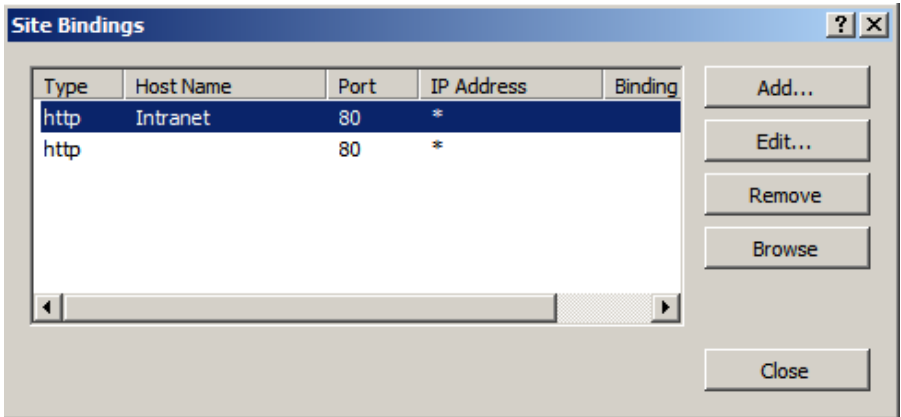

IIS Site Bindings met "All Unasigned" en hostheader "Intranet" configuratie.

#### **17.4 Site Registry**

Open de site registry en maak wanneer deze nog niet aanwezig is, de Headermappings key aan. Voeg onder deze key een nieuwe key toe met de hostheader.

Let op: De Headermappings dienen voor het Smartsite CMS, dus de URL dient te eindigen op /cms

**http://**

Wanneer er gebruik wordt gemaakt van een http adres dan dient de headermapping zonder http:// te worden gedefinieerd. Voorbeeld: intranet/cms

**https://**

Wanneer er gebruik wordt gemaakt van een https adres dan dient de headermapping met https:// te worden gedefinieerd. Voorbeeld[: https://intranet/cms](https://intranet/cms)

Let op: In alle gevallen dient er geen forwardslash '/' te worden toegevoegd aan het einde van de headermapping.

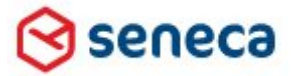

### Smartsite iXperion 1.3 Installatiehandleiding– (Win 2008 R2 64 Bit)

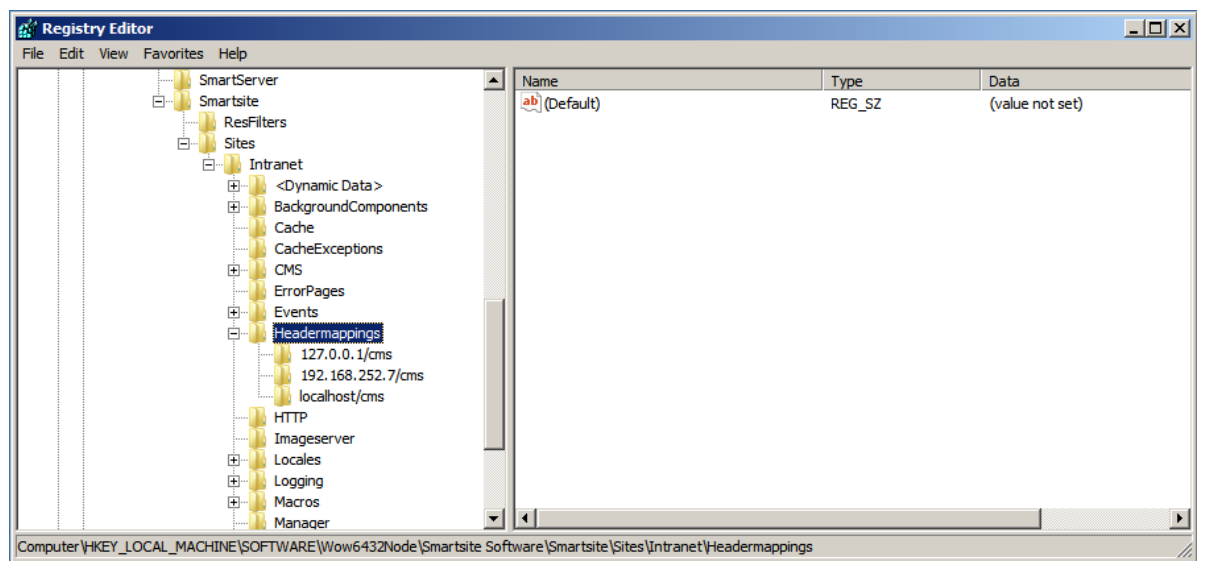

Intranet/cms behoeft nu niet te worden opgenomen in de headermappings omdat het serveraddress opgegeven in de site root hieraan gelijk is.

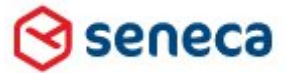

### Smartsite iXperion 1.3 Installatiehandleiding– (Win 2008 R2 64 Bit)

# 18StateSyncService

De StateSyncService synchroniseert de state tussen de CMS Server en de Publicatie Server. Omdat deze via het outscaling console wordt ingesteld moeten we ook hier de site naam aanpassen.

Start via de Smartsite manager de Outscaling Console en selecteer Server Instances. Selecteer vervolgens de EmptySixPUB server en klik op open.

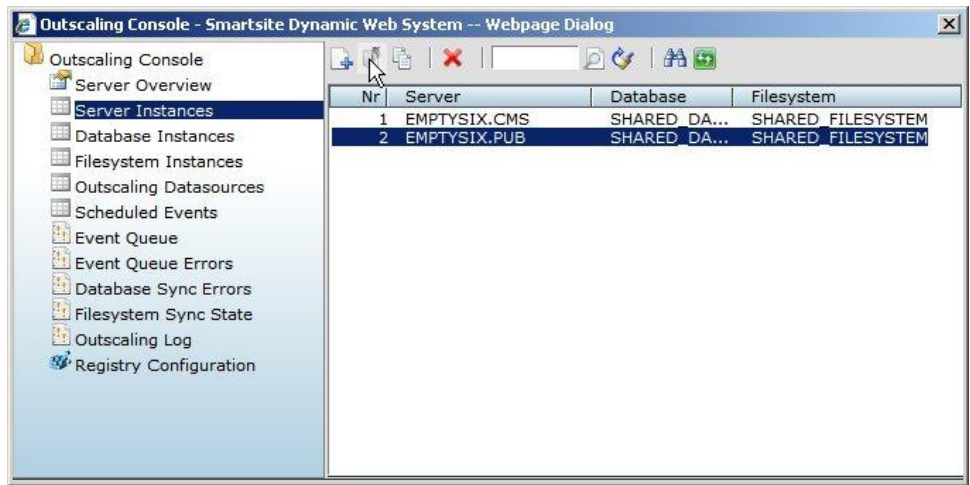

#### Standaard wordt de vertaling %pubinteropserviceaddress% gebruikt.

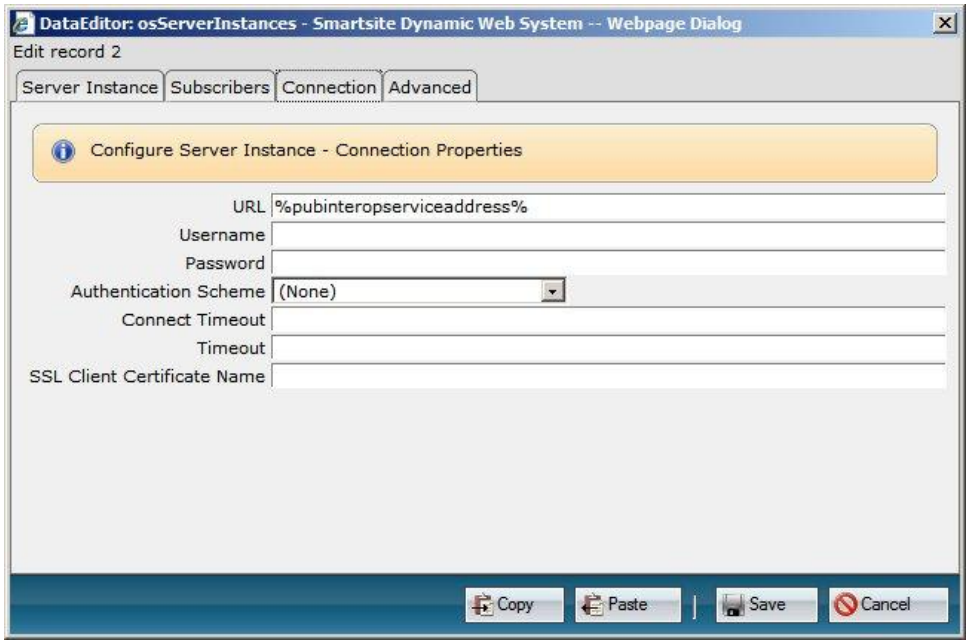

De %pubinteropserviceaddress% wordt automatisch geresolved naar het juiste adres.

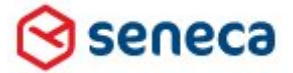

## Smartsite iXperion 1.3 Installatiehandleiding– (Win 2008 R2 64 Bit)

Wanneer echter meerdere servers in een outscaling senario aanwezig zijn, kan dit verwarrend zijn wanneer gecontroleerd wordt of de servers online zijn. Voor alle PUBS wordt dan aangegeven dat deze online zijn, ook voor diegene die normaal niet gevonden kunnen worden (zie hieronder).

Om dit te verkomen kan optioneel deze URL worden aangepast door de juiste site naam (staat in site registry key) op te geven en klik op save.

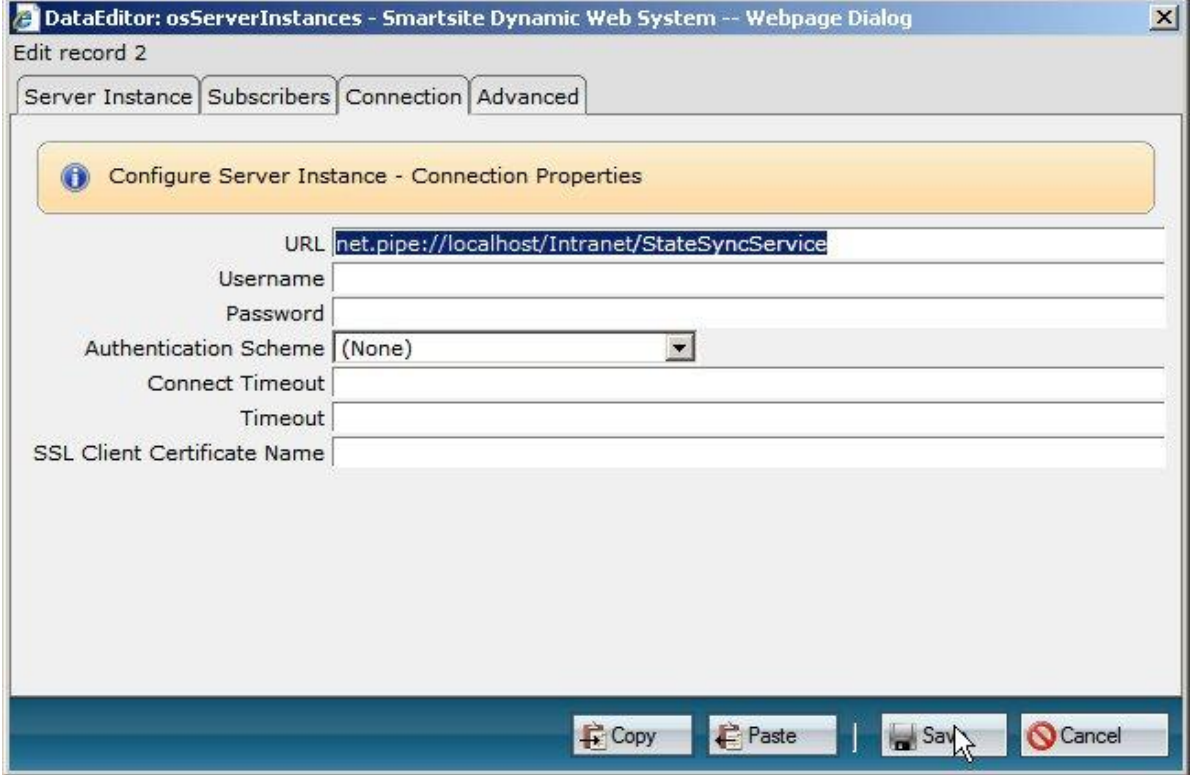

Door via het Outscaling menu in de manager de Server status op te vragen kan gecontroleerd worden of de verbinding tussen CMS en PUB goed werkt.

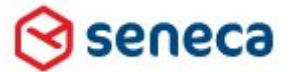

### Smartsite iXperion 1.3 Installatiehandleiding– (Win 2008 R2 64 Bit)

# 20Windows Eventviewer Application Log

Zoals vele andere applicatie doen, schrijft ook Smartsite iXperion zijn logging weg naar de Windows Applcation Event log. Hieronder een aantal standaard voorbeelden van Warnings die kunnen treden na de installatie.

#### **20.1 IIS 7 Static compression**

#### **Warning:**

*The directory specified for caching compressed content C:\inetpub\temp\IIS Temporary Compressed Files\Intranet is invalid. Static compression is being disabled.*

#### **Beschrijving:**

Wanneer de Websever IIS Role Service: Static Content Compression geïnstalleerd is (default IIS Setup), dan wordt deze weergegeven in de Server Manager Interface.

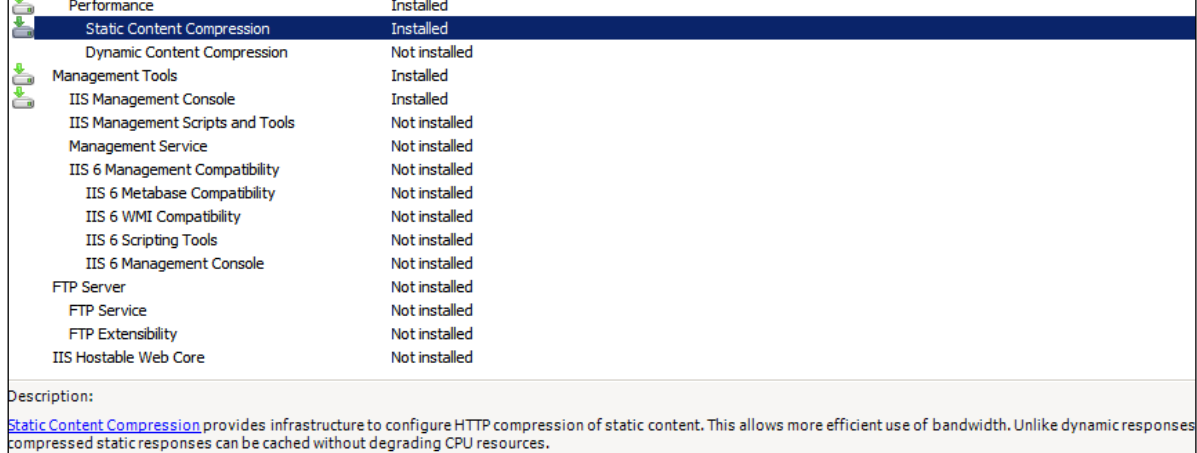

Door ing. Silvio Bosch **Pagina 107** Pagina 107 **Pagina 107** 5-10-2011 Versie 1.4

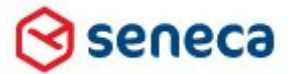

### Smartsite iXperion 1.3 Installatiehandleiding– (Win 2008 R2 64 Bit)

#### **Oplossing**:

Start de Internet Information Services (IIS) Manager en selecteer de root computer naam.

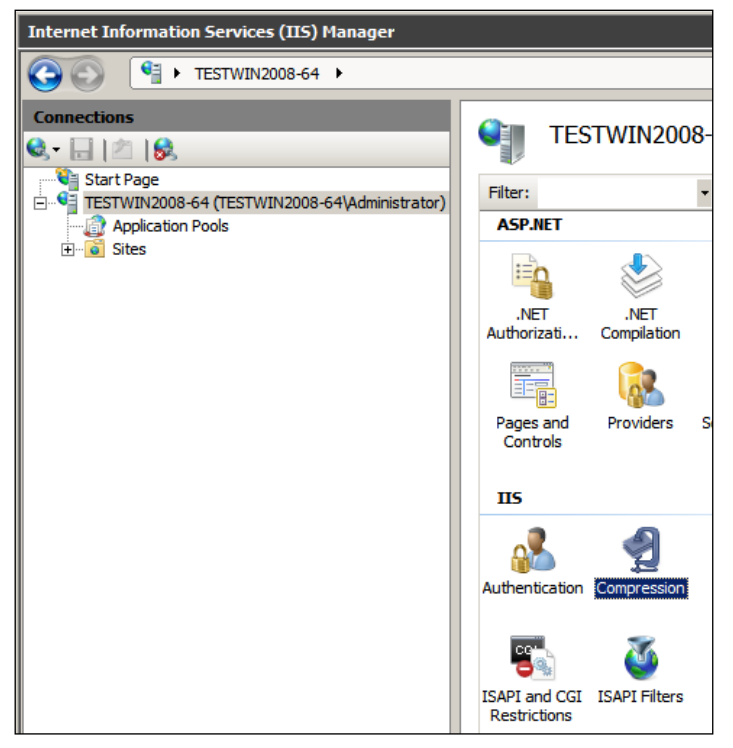

Selecteer het Compression icoon in het rechterscherm.
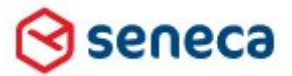

Smartsite iXperion 1.3 Installatiehandleiding– (Win 2008 R2 64 Bit)

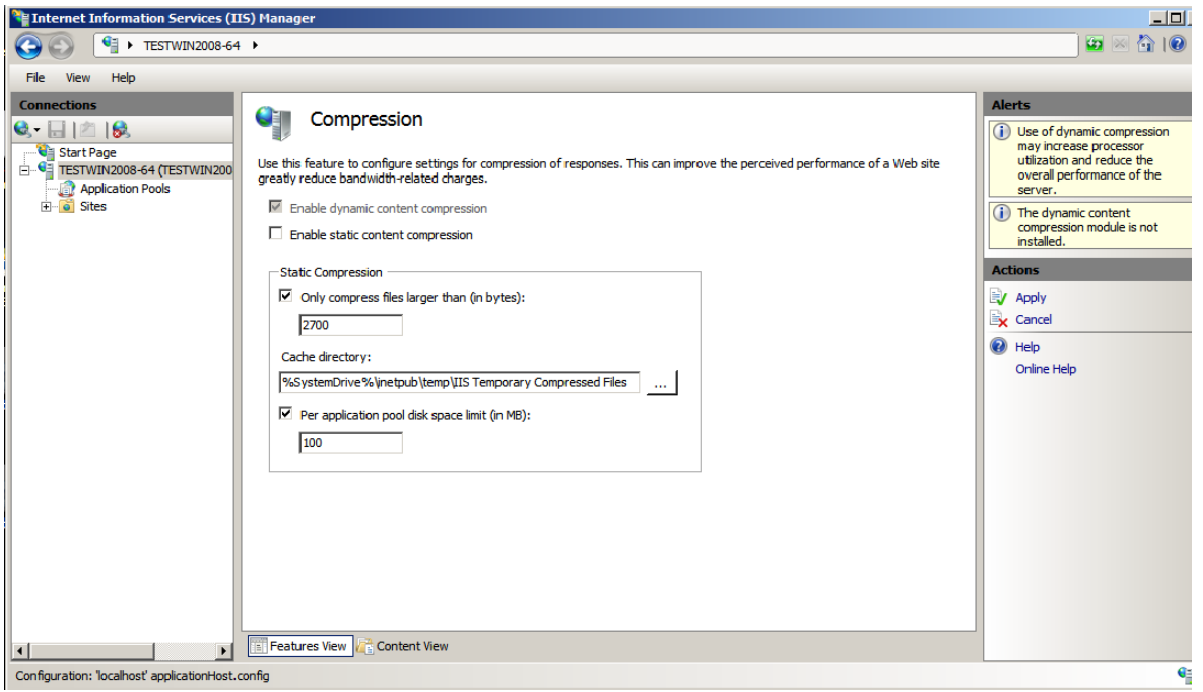

De-selecteer het "Enable static content compression" vinkje en klik op Apply in de rechter kolom.

#### **20.2 Performance library errors voorkomen**

Om er voor te zorgen dat er geen onnodige performance library errors optreden in de Windows application Eventlog:

- o Klik op Start
- o Klik op Run
- o Typ cmd en klik OK
- o Op de command prompt, typ het volgende commando, en druk op ENTER.

lodctr /T:TermService

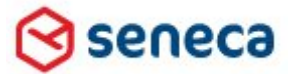

Smartsite iXperion 1.3 Installatiehandleiding– (Win 2008 R2 64 Bit)

### 21Klaar

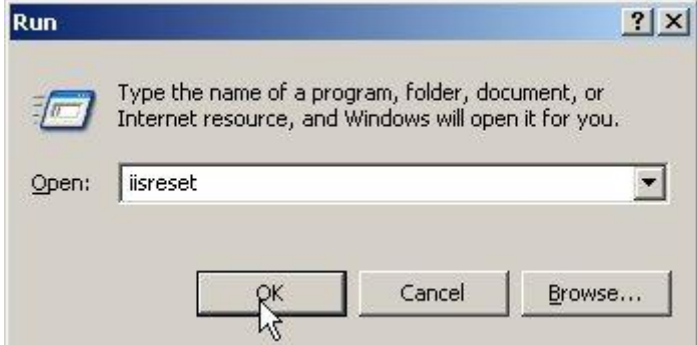

Herstart IIS en bezoek de publicatie en CMS zijde van de site.

[http://intranet](http://intranet/) <http://intranet/cms>

€ **Tip** : Voer via de Smartsite iXperion manager een AIM rescan uit en verwijder daarbij alle vorige data.

**Tip** : Herstart de server en controleer de Windows Eventlogs op fouten.

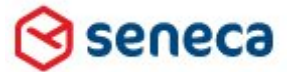

### Smartsite iXperion 1.3 Installatiehandleiding– (Win 2008 R2 64 Bit)

## 22Performance Counters

Smartsite iXperion gebruikt performance counters, zodat de Windows Performance monitor de performance data kan ontvangen voor ieder Smartsite iXperion onderdeel.

Binnen Smartsite iXperion zijn de volgende performance categorieën gedefinieerd:

- Smartsite iXperion:RenderEngine General
- Smartsite iXperion:RenderEngine SXML Execution
- Smarsite iXperion:ImageProcessor
- Smartsite iXperion:PdfGenerator
- Smartsite iXperion:ASP.NET
- Smartsite iXperion:Cache
- Smartsite iXperion:Database

Daarnaast zijn er een aantal Performance Counter Types gedefinieerd:

- AverageCount
- AverageTime
- Count
- CountsPerSeconds
- CurrentValue
- Current number of operations
- **HitRatio**

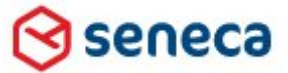

### Smartsite iXperion 1.3 Installatiehandleiding– (Win 2008 R2 64 Bit)

#### Start > Run en typ "perfmon".

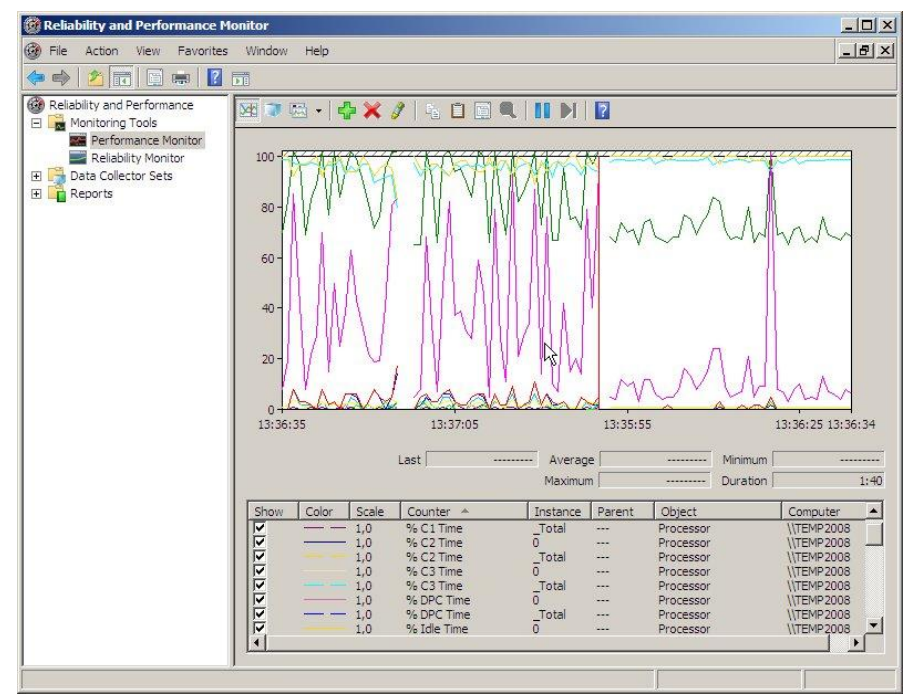

Het Windows Performance Monitor scherm.

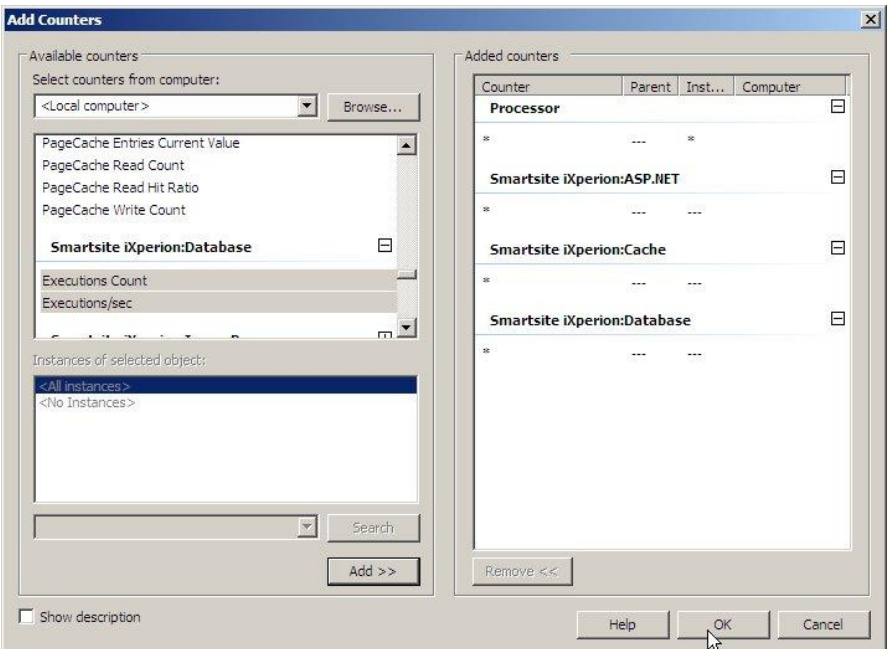

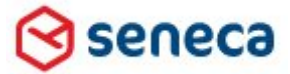

#### Smartsite iXperion 1.3 Installatiehandleiding– (Win 2008 R2 64 Bit)

## 23SXML Editor

Om gebruik te kunnen maken van de Smartsite SXML Editor ActiveX control moet op de **client** deze editor worden geïnstalleerd. Denk hierbij aan code-completion, intellisense en validation. Wanneer de Publicatie Server start worden alle schema's omtrent macros en vipers informatie aangemaakt. De SchemaService wordt gebruikt voor het aanleveren van deze informatie aan de SXML editor wanneer deze binnen edit item wordt gebruikt.

Installeer de Smartsite SXML Editor door het uitvoeren van de SxmlEditor setup. Deze is te vinden in de DVD folder Setup\SXML Editor.

Let op: Voer de setup uit op de client PC's.

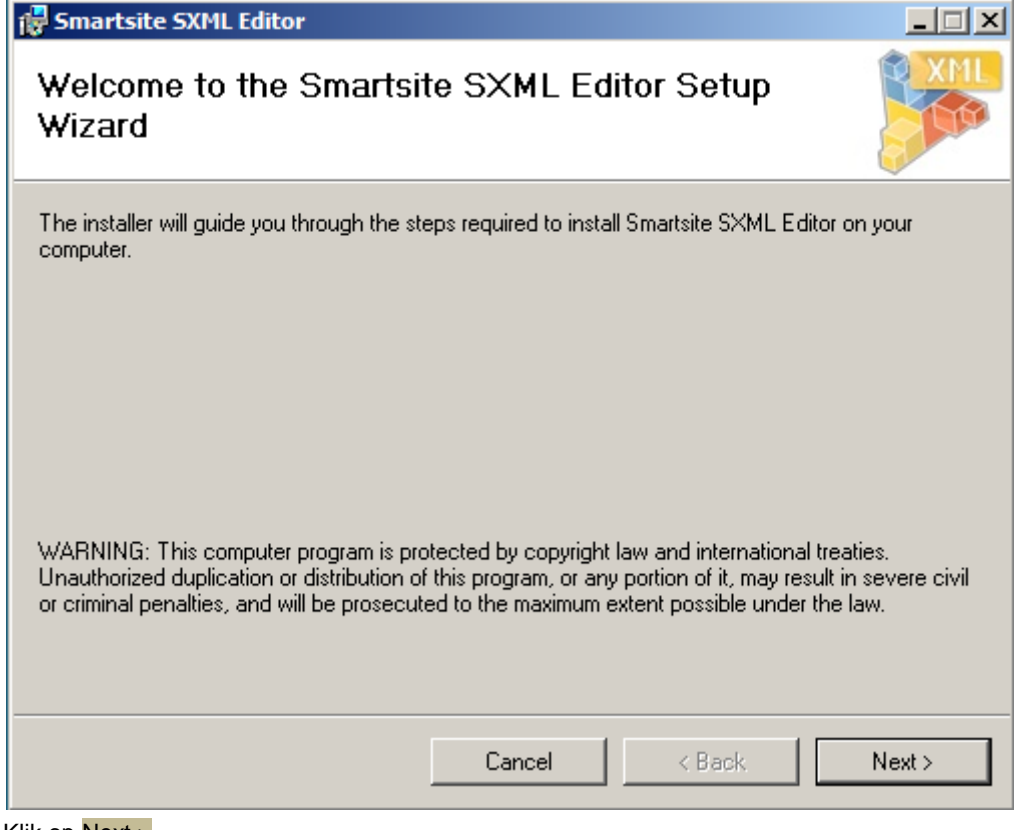

Klik op Next >

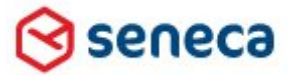

### Smartsite iXperion 1.3 Installatiehandleiding– (Win 2008 R2 64 Bit)

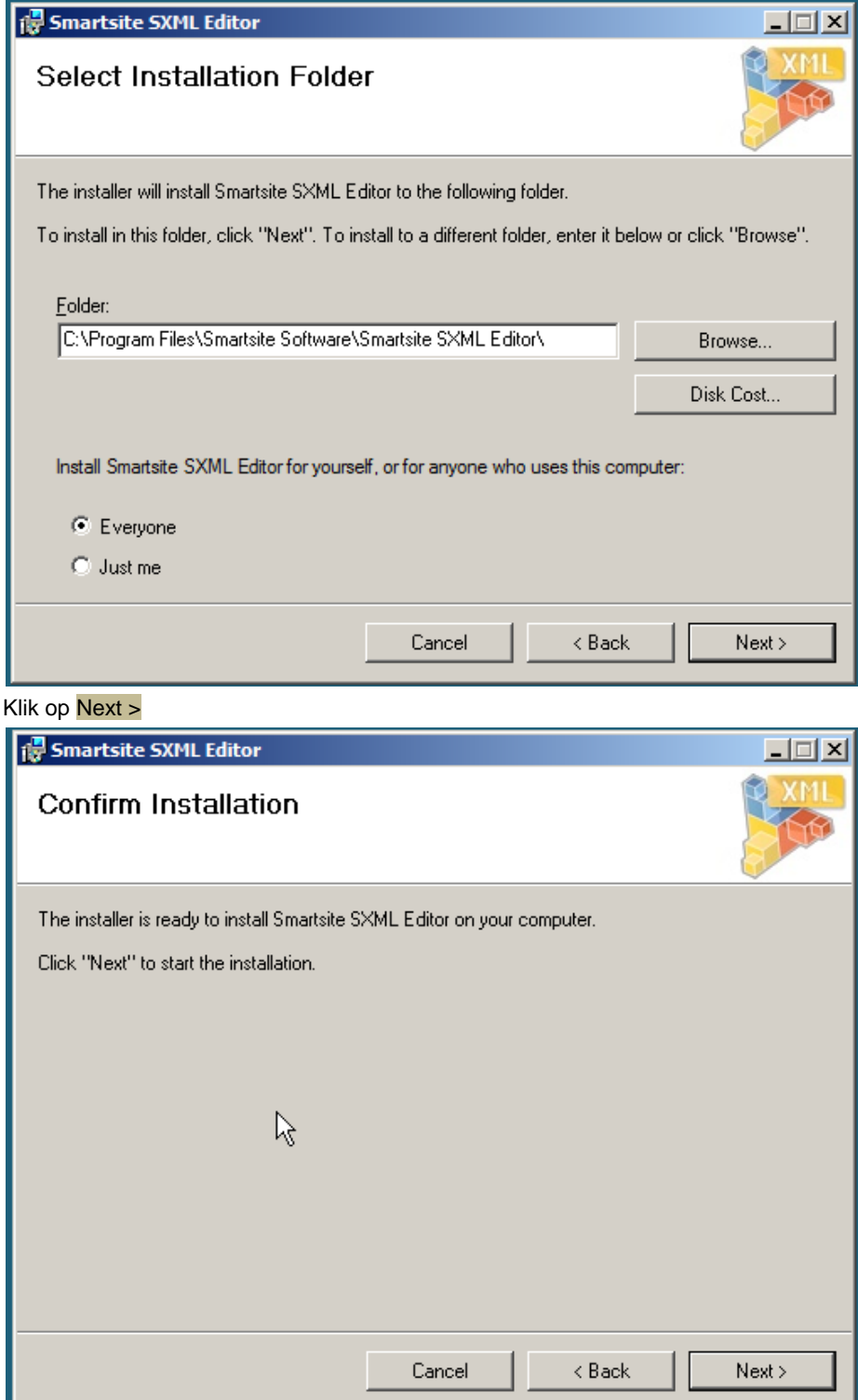

Klik op Next >

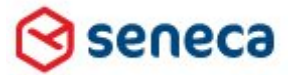

Smartsite iXperion 1.3 Installatiehandleiding– (Win 2008 R2 64 Bit)

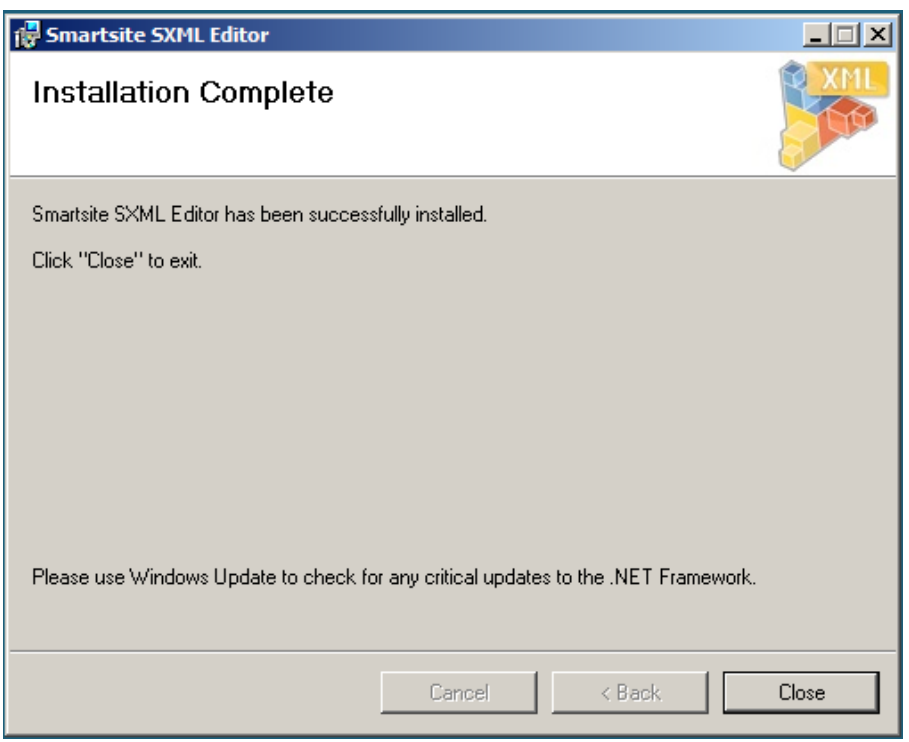

Klik op Close

Wanneer nu een item wordt bewerkt waarbij de editor wordt gebruikt, dan kan gebruik worden gemaakt van validatie en intellisense.

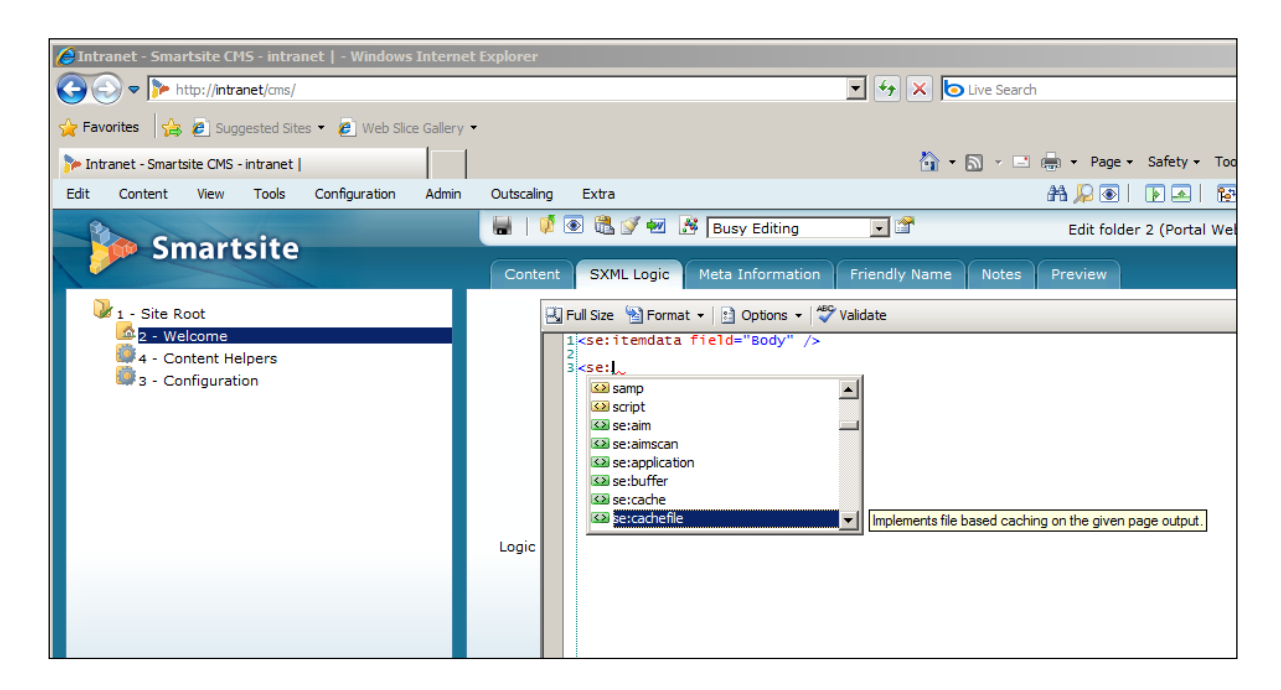

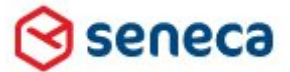

### Smartsite iXperion 1.3 Installatiehandleiding– (Win 2008 R2 64 Bit)

# 24Friendly Error Pages

Wanneer er een http fout optreedt in Internet Explorer doordat bijvoorbeeld een url niet gevonden kan worden, dan dienen deze fouten netjes te worden afgehandeld.

Echter dergelijke fouten kunnen plaats vinden op verschillende niveau's:

- 1. ISAPI Filter
- 2. IIS
- 3. ASP .Net
- 4. Smartsite iXperion

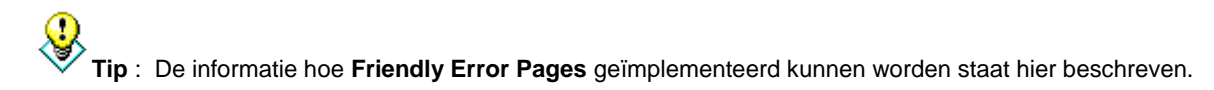

http://docs.ixperion.smartsite.nl/doc/iXperion/Concepts\_and\_Technologies/S ite Architecture/Friendly error pages.html